# **HUAWEI P10 lite**

# **Erabiltzailearen eskuliburua**

**Euskaltelek itzulitako eta ekoiztutako eskuliburua**

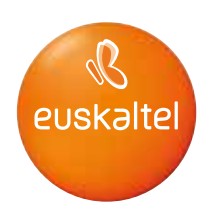

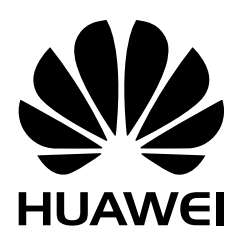

### **Edukiak**

### **[Atarikoa](#page-5-0)**

### **[Telefonoari bilgarria kentzea](#page-6-0)**

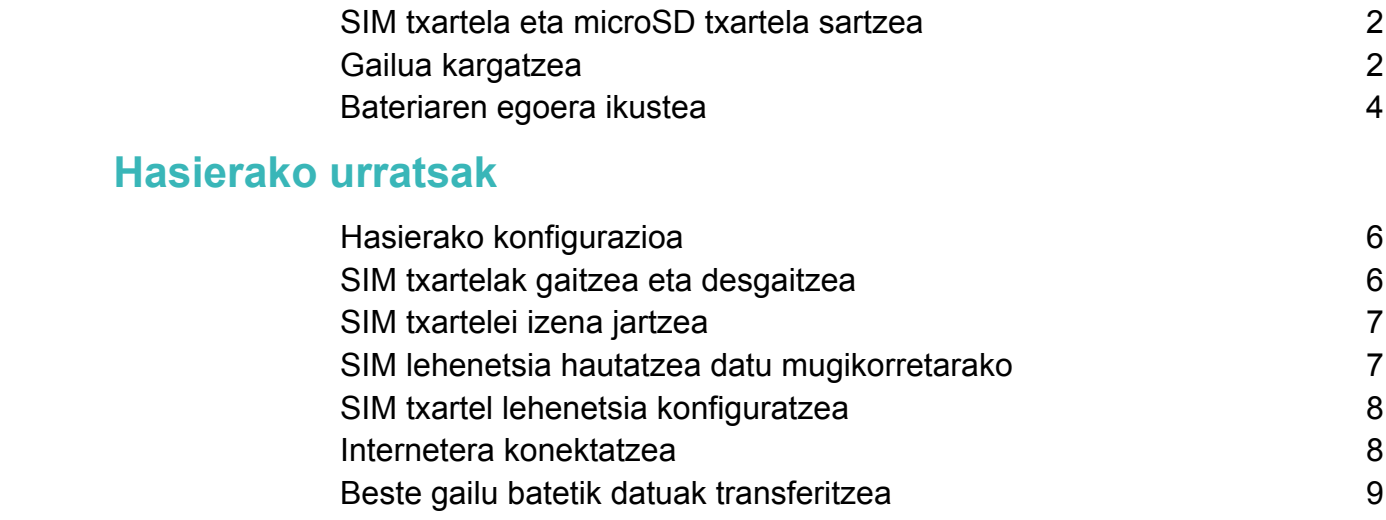

### **[Pantaila](#page-15-0)**

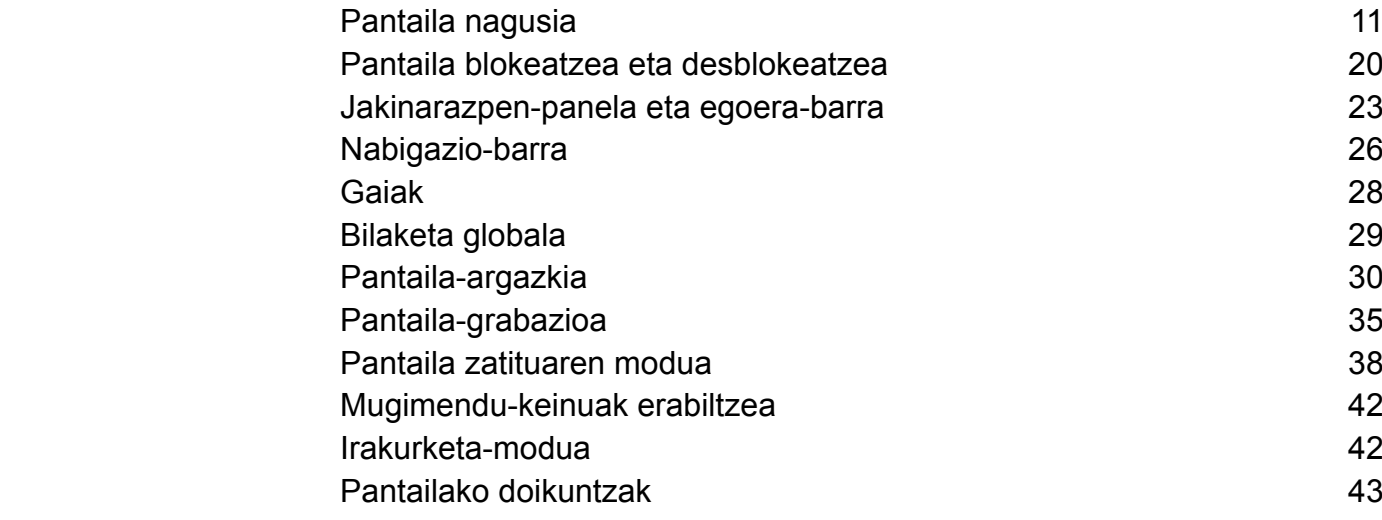

### **[Sare eta erabilera partekatua](#page-50-0)**

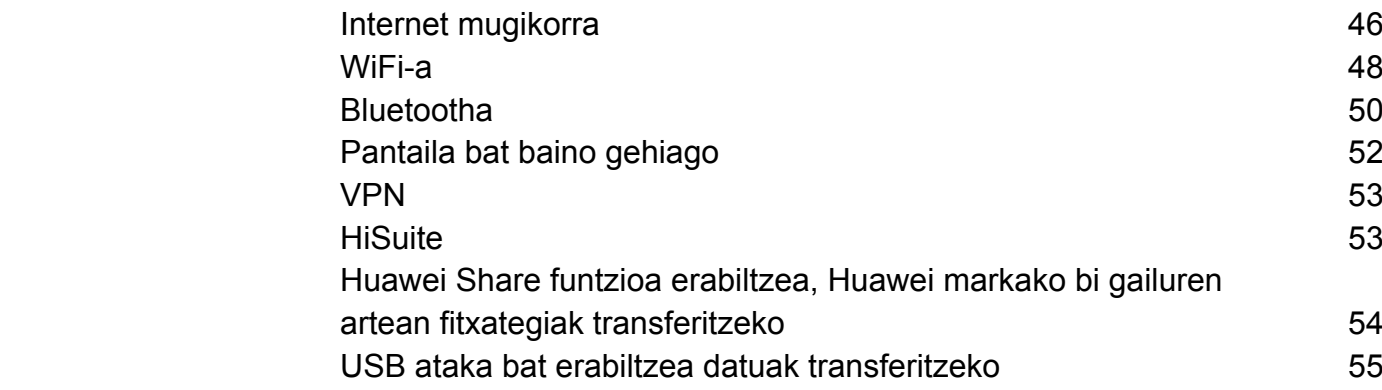

### **[Segurtasuna eta segurtasun-kopia](#page-62-0)**

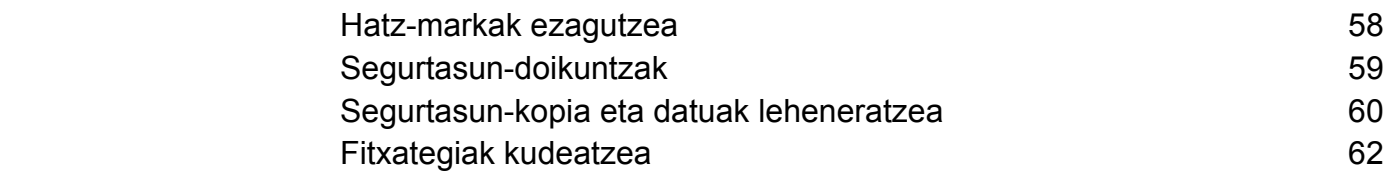

### **[Kamera eta galeria](#page-71-0)**

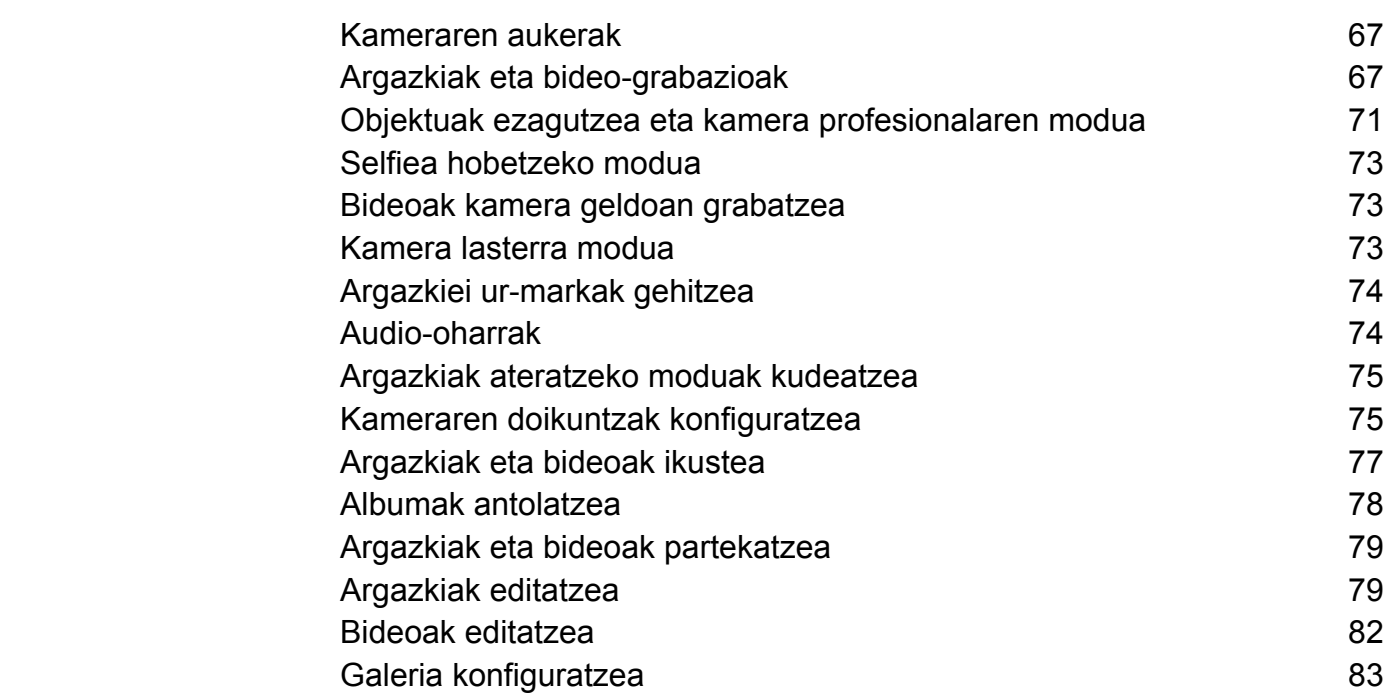

### **[Deiak eta kontaktuak](#page-88-0)**

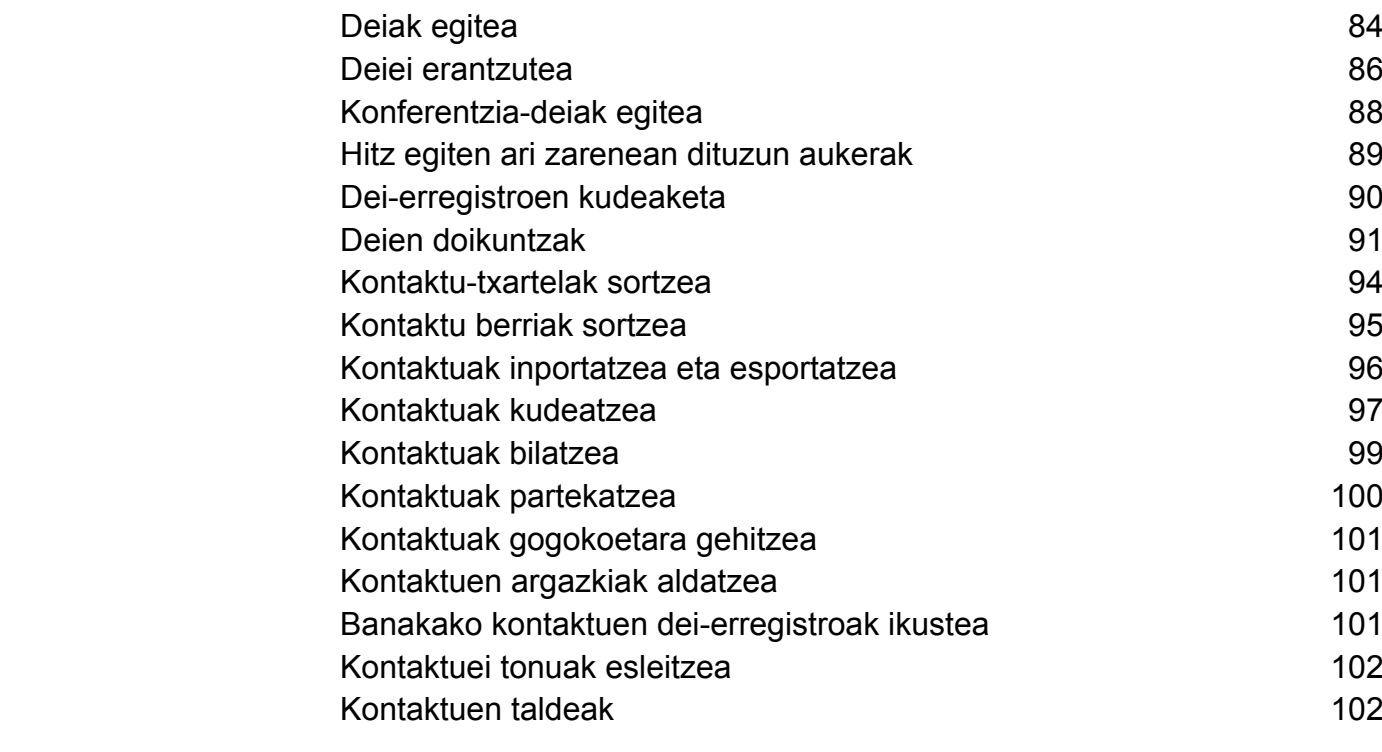

# **[Mezularitza eta posta elektronikoa](#page-108-0)**

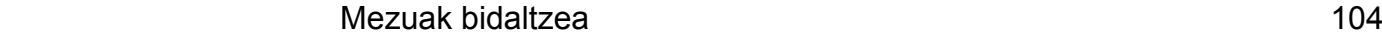

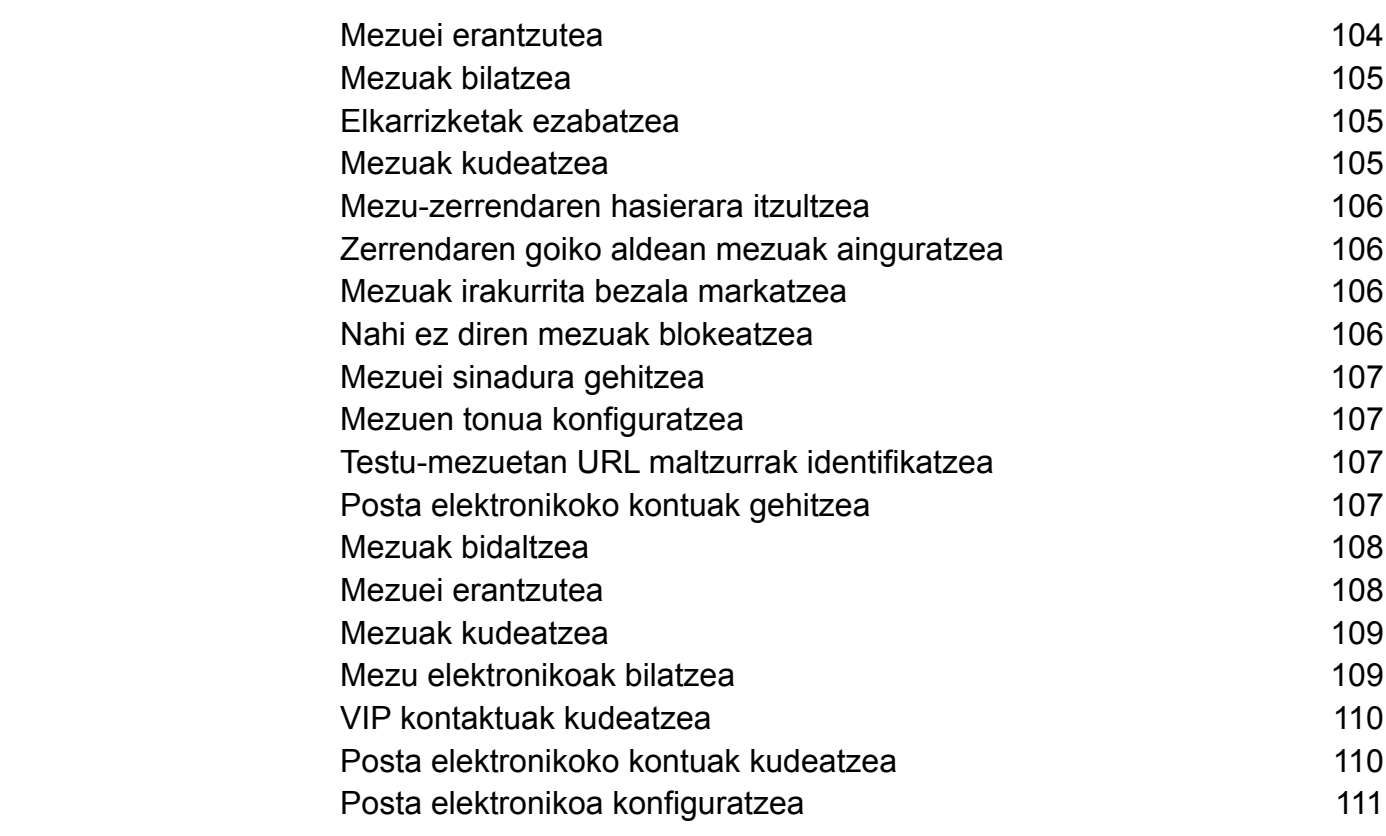

### **[Egutegia eta Ohar-bloka](#page-116-0)**

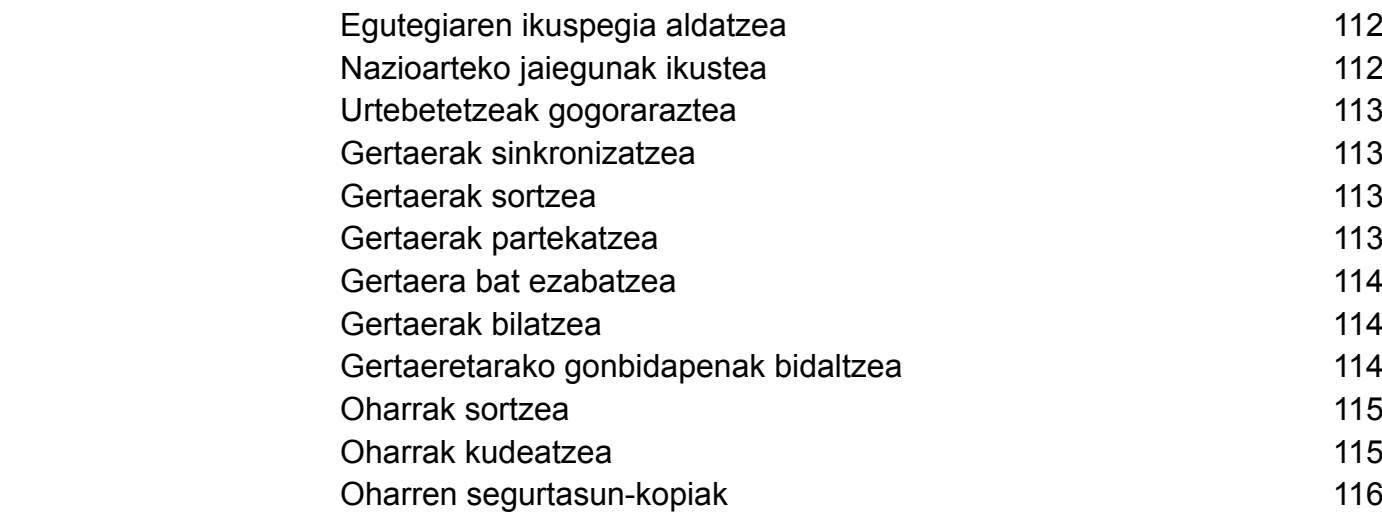

### **[Musika eta bideoak](#page-121-0)**

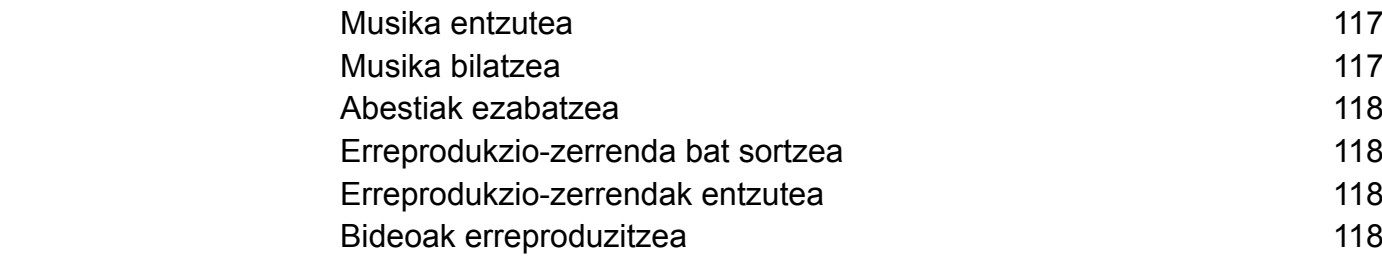

### **[Telefonoaren administratzailea](#page-124-0)**

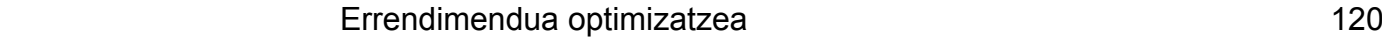

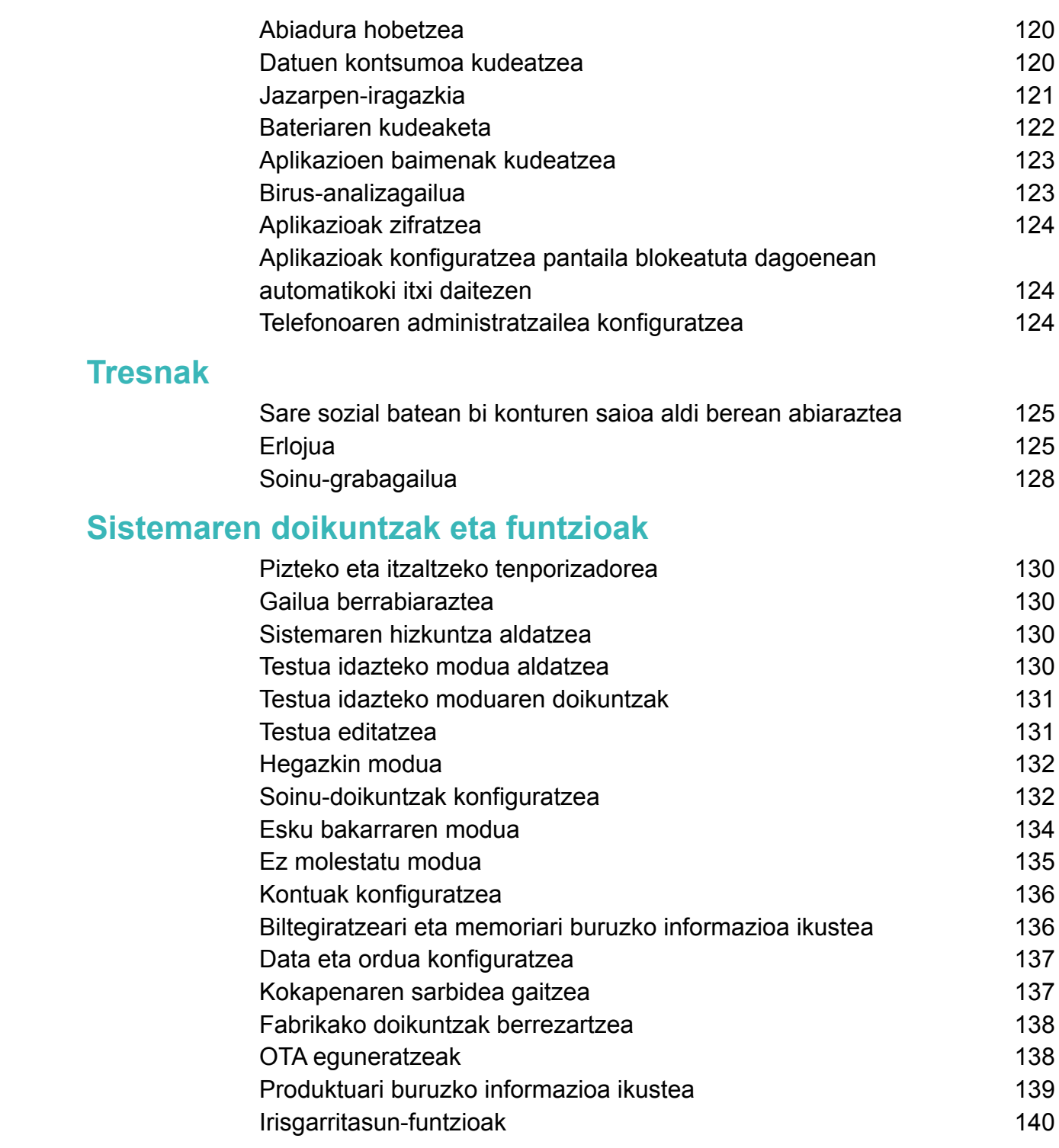

### **[Laguntza eskuratzea](#page-147-0)**

**[Datuen eta informazio pertsonalaren segurtasuna](#page-148-0)**

**[Segurtasuneko funtzioen zerrenda](#page-149-0)**

**[LEGE-OHARRA](#page-151-0)**

# <span id="page-5-0"></span>**Atarikoa**

Irakurri arretaz gidaliburu hau zure telefonoa erabili aurretik.

Dokumentuko irudi eta argazki guztiak erreferentzia baino ez dira, eta baliteke bat ez etortzea azken produktuarekin.

Baliteke gailu edo operadore batzuek ez onartzea gidaliburu honetan funtzio batzuk.

#### **Ikurrak eta definizioak**

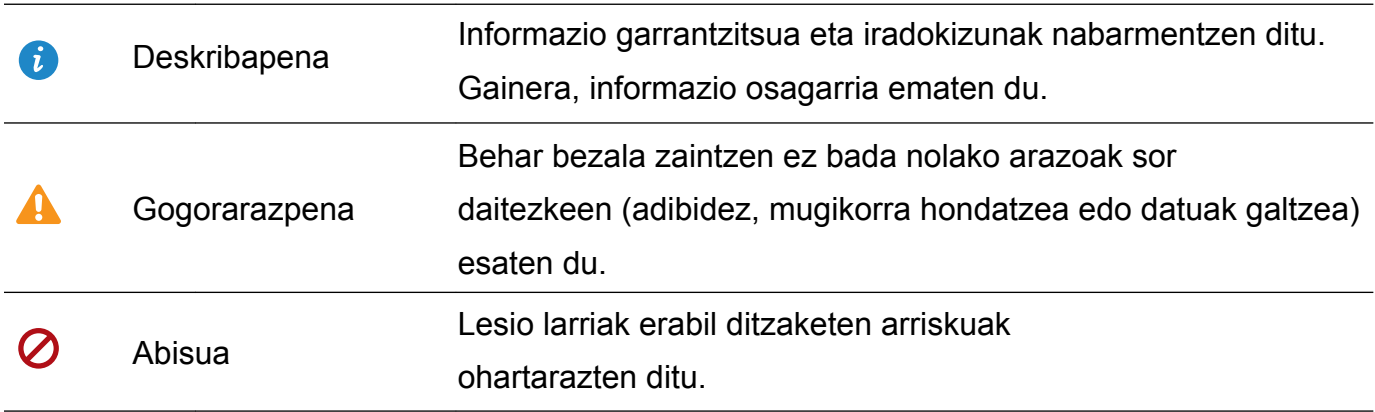

# <span id="page-6-0"></span>**Telefonoari bilgarria kentzea**

# **SIM txartela eta microSD txartela sartzea**

- • Telefonoak SIM 2 txarteletarako zirrikitu bat dauka 1en. Bi nanoSIM txartel sar ditzakezu, edo nanoSIM txartel bat eta microSD txartel bat.
- • SIM txarteletarako zirrikituan nanoSIM txartelak bakarrik sar daitezke. Jarri harremanetan operadorearekin nanoSIM txartel berri bat edo ordezko bat eskuratzeko.
- NanoSIM txartel estandarrak bakarrik erabili, SIM txartelen ontzia ez hondatzeko.
- • Egiaztatu txartela ondo jarrita dagoela, eta ipini zuzen txartel-erretilua txartela gailuan sartzeko.
- • Kontuz erabili SIM txartela ateratzeko tresna, zauritu egin zaitezke edo gailua hondatu.
- • Ez utzi tresna hori haurren eskueran, minik har ez dezaten edo irentsi ez dezaten.
- • SIM txartela ateratzeko tresna SIM txartelen erretilua ateratzeko bakarrik erabili behar da. Beste zirrikitu batzuetan sartzen bada, baliteke gailua hondatzea.
- **1** Gailua itzaltzeko, luze sakatu pizteko/itzaltzeko botoia, eta, ondoren, sakatu .
- **2** Txartelen ontzia ateratzeko, sartu SIM txartelak ateratzeko tresna, zeina telefonoarekin batera ematen baitute, txartelen ontziaren ondoan dagoen zulo txikian.

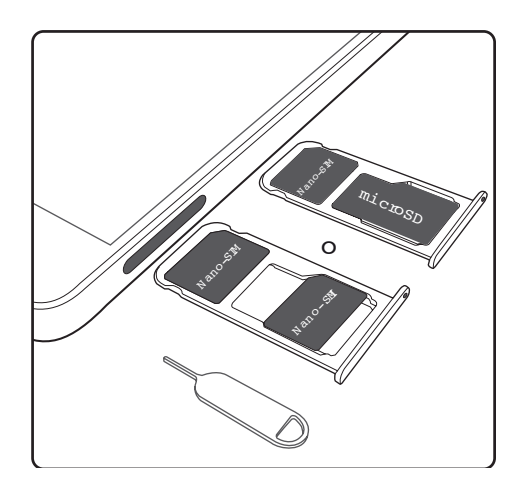

- **3** Sartu SIM txartela edo microSD txartela txartelen ontzian.
- **4** Sartu berriro txartelen ontzia telefonoan, dagokion orientazioarekin.

# **Gailua kargatzea**

Gailuak bateria baxu dagoela dioen mezua bistaratzen du bateria ia agortuta dagoenean. Kargatu gailua berehala, automatikoki itzal ez dadin.

#### **Gailua kargatzeko kargagailuak erabiltzea**

Konektatu gailua korronte-hargunera, fabrikatzaileak telefonoarekin batera emandako kargagailuaren eta USB kablearen bidez.

- Gailuarekin ematen diren kargagailua eta USB kablea erabili behar dira bizkor kargatzeko. Bestelako kargagailuak edo USB kableak erabiltzeak gailua etengabe berrabiaraztea edo kargatze-denbora luzatzea eragin dezake. Kargagailua gehiegi berotzea edo gailua kaltetzea ere eragin dezake.
	- • Pizteko/itzaltzeko botoia sakatzean gailuak erantzuten ez badu, baliteke bateriak kargarik ez edukitzea. Kargatu gutxienez 10 minutu (fabrikatzaileak emandako kargagailuarekin), eta berrabiarazi gailua.
		- • Gailuak segurtasun-egiaztapena egingo du automatikoki kargagailu batera edo beste gailu batera konektatzen duzunean. Gailuak detektatzen badu USB ataka hezea dagoela, automatikoki etengo du karga eta segurtasun-mezu bat bistaratuko du. Mezu hori bistaratzen bada, deskonektatu USB kablea gailutik, eta utzi erabat lehortzen USB ataka, gailua eta bateria honda ez daitezen.

#### **Gailua kargatzeko USB ataka erabiltzea**

Kargagailurik eskura ez baduzu, gailua ordenagailu batera konektatu dezakezu USB kable batekin.

**1** Gailua ordenagailu batera edo beste gailu batera konektatzeko USB kable bat erabiltzen duzunean, mezu hau bistaratuko da elkarrizketa-koadro gainerakorrean: **Gailuko datuen sartzea onartu?** 

#### **2** Sakatu **EZ, KARGATU BAKARRIK**.

Beste USB konexio bat hautatu baduzu, irristatu hatza egoera-barratik behera, jakinarazpen-panela irekitzeko. Sakatu **Kargatzen USB bidez** eta hautatu **Kargatu bakarrik**.

#### **Segurtasun-informazioa**

- • Gailua kargatzean, Huaweirenak diren bateria, kargagailu eta USB kable originalak bakarrik erabili. Hirugarren batzuen osagarriak arriskutsuak dira segurtasunerako, eta gailuaren errendimenduari eragin diezaiokete.
- • Bateria askotan kargatu dezakezu, baina bateria guztiek dute bizitza erabilgarri mugatua. Gailuaren bateriaren autonomia nabarmen gutxitu dela nabaritzen baduzu, jarri haren ordez Huaweiren beste bateria original bat Ez saiatu bateria txertatuak ateratzen. Gailuak bateria txertatua baldin badu, jarri harremanetan Huaweiren zerbitzu-zentro baimendu batekin hura ordezteko. Bateria atera baldin badaiteke, jarri haren ordez Huaweiren bateria bat.
- Baliteke gailua berotzea denbora luzez erabiliz gero edo giro-tenperatura altuan edukiz gero. Gailua ukitu eta bero dagoela sentitu baduzu, utzi kargatzeari eta desgaitu behar ez dituzun funtzioak.
- • Jarri leku freskoren batean, eta itxaron hoztu eta giro-tenperatura hartu arte. Bero badago, ez ukitu gailuaren gainazala denbora luzez.
- Karga-denbora aldatu egin daiteke giro-tenperaturaren arabera eta bateria-mailaren arabera.
- • Saiatu gailua ez erabiltzen kargatzen ari den bitartean. Ez estali gailua, ez eta kargagailua ere.
- $\bullet$ Kargari eta bateriaren zaintzari buruzko informazio gehiago lortzeko, kontsulta <http:// consumer.huawei.com/>gunea, eta bilatu gailuaren erabiltzaile-eskuliburuan.

#### **Bateriaren egoerari buruzko informazioa**

Gailuaren egoera-adierazlearen argiak eta egoera-barraren bateriaren ikonoak adierazten dute bateriaren egoera.

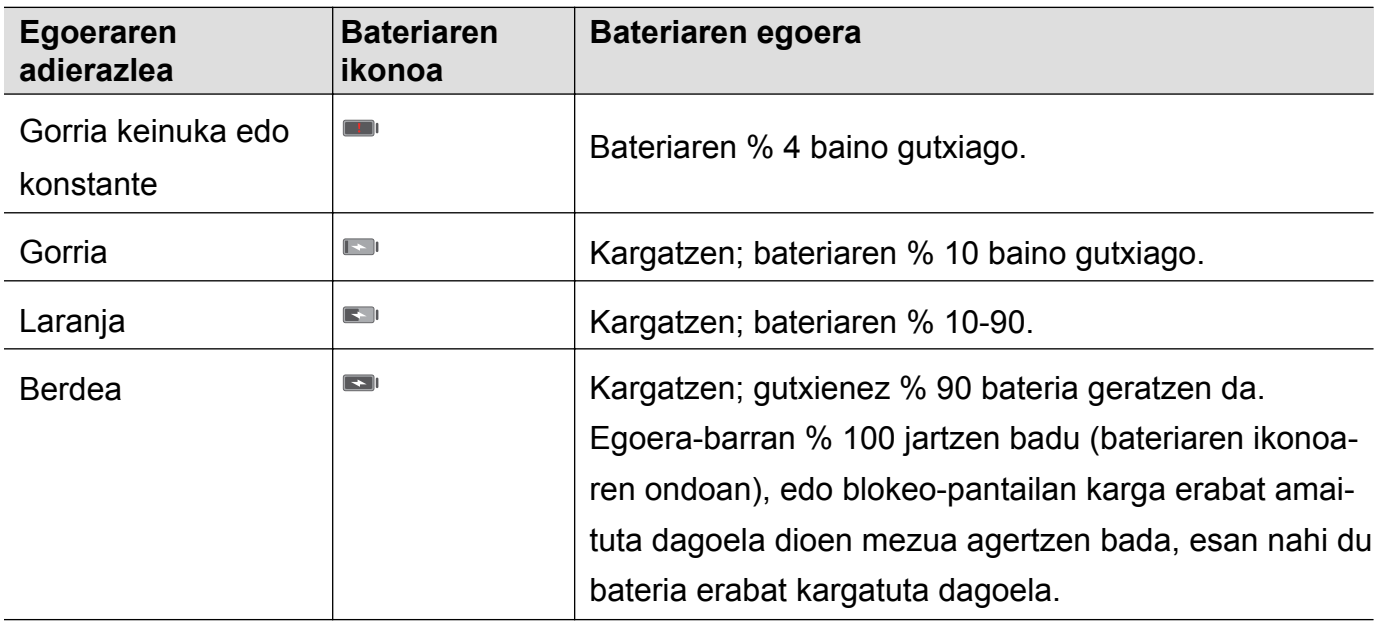

## **Bateriaren egoera ikustea**

Bateriaren egoera ikus daiteke, eta egoera-barra konfigura daiteke geratzen den bateria-portzentajea bistara dezan.

#### **Bateriaren egoera ikustea**

Egoera-barrako bateriaren ikonoak bateriaren egoera adierazten du.

Ireki **Telefono-kudeatz**. Sakatu **k** geratzen den bateria-portzentajea eta geratzen den erabilera-denbora ikusteko.

#### **Egoera-barran geratzen den bateria-portzentajea ikustea**

Egoera-barran geratzen den bateria-portzentajea ikusteko bi modu daude:

• Ireki **C**Telefono-kudeatz. Sakatu **D**eta aktibatu Geratzen den bateriaren portzentajea.

<span id="page-9-0"></span>• Ireki **Ezarpenak**. Sakatu **Jakinarazpena eta egoera-barra > Bateriaren ehunekoa.** Hautatu **Ikonotik gertu** edo **Ikonoan**, geratzen den bateria-portzentajea hautatutako lekuan bistaratzeko. Hautatu **Ez erakutsi**, geratzen den bateria-portzentajea bistaratu nahi ez baduzu.

# <span id="page-10-0"></span>**Hasierako urratsak**

# **Hasierako konfigurazioa**

- • Telefonoa lehenengoz erabili baino lehen, egiaztatu SIM txartela behar bezala txertatuta dagoela. Irakurri Bizkor hasteko gida, telefonoa konfiguratzeko moduari buruzko informazio gehiago izateko.
	- • Luze sakatu pizteko/itzaltzeko botoia, gailua pizteko. Pantailan agertzen diren argibideei jarraitu behar diezu, hasierako konfigurazioa amaitzeko.
- **1** Hautatu nahi duzun hizkuntza eta eskualdea, eta sakatu **HURRENGOA**.
- **2** Irakurri edukia arretaz, onartu erabiltzeko baldintzak, eta sakatu **ADOS NAGO > ADOS NAGO**.
- **3** Irakurri aplikazioen baimenei buruzko informazioa. Hautatu **ADOS NAGO** eta sakatu **NEXT**.
- **4** Irakurri zerbitzuaren politika Hautatu **ADOS NAGO** eta sakatu **NEXT**.
- **5** Erabilgarri dauden WiFi sareak automatikoki bilatuko ditu gailuak. Segi pantailako jarraibideei, sare batera konektatzeko.
- **6** Irakurri Googleren baldintzak, eta sakatu **NEXT**.
- **7** Bi modu daude gailua konfiguratzeko:
	- Jarraitu pantailan agertzen diren argibideei, segurtasun-kopia bat berrezartzeko.
	- • Jarraitu pantailan agertzen diren jarraibideei beste gailu bateko datuak kopiatzeko edo sakatu **EZARRI TEL. BERRI GISA** > **ADOS** urrats hori ez egiteko.
	- **1** Urrats hori ez baduzu egiten, beste gailu bateko datuak beste une batean inporta ditzakezu **Ezarpenak** > **Ezarpen aurreratuak** > **Datu transmisioa** sakatuz.
- **8** Gailuak hatz-markak ezagutzeko sentsore bat du. Pantailan agertzen diren argibideei jarraitu behar diezu zure hatz-marka eransteko. Hatz-marka digitala aktibatzeko, lehenbizi PIN bat edo pasahitz bat konfiguratu behar duzu, telefonoak hatz-marka ezagutzen ez badu erabiltzeko.
- **9** Sakatu **HASI**, doikuntzak osatzeko. Gailua erabiltzeko prest dago.

# **SIM txartelak gaitzea eta desgaitzea**

Gaitu edo desgaitu SIM txartela kudeaketa era erabilera erraz baterako.

Funtzio hori bi SIM txartel dituzten telefonoetan bakarrik dago erabilgarri.

- **1** Ireki **Ezarpenak**.
- **2** Sakatu **Bi lineako txartelaren ezarpenak**.
- **3** Aktibatu edo desaktibatu nahi duzun SIM txartelaren ondoan dagoen hautagailua, gaitzeko edo desgaitzeko.

<span id="page-11-0"></span>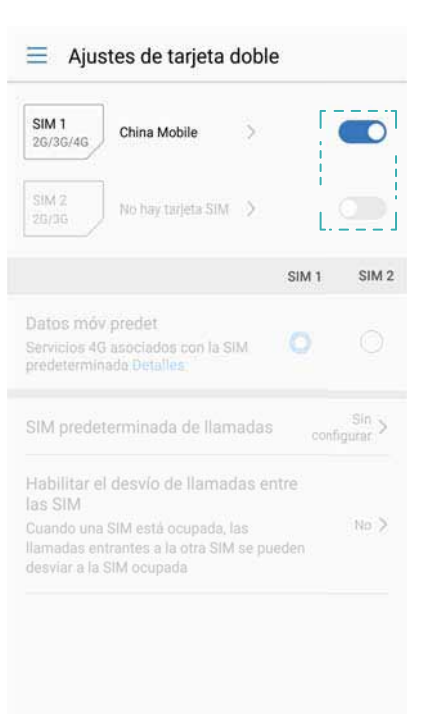

 $\overline{u}$ SIM txartel desgaituak egonez gero, ezin dira deiak egin, mezuak bidali eta Internetera sartu.

# **SIM txartelei izena jartzea**

Lehenespenez, SIM txartelek operadorearen izena dute. SIM txartelen izena aldatu egin daiteke errazago identifikatzeko.

- **1** Funtzio hori bi SIM txartel dituzten telefonoetan bakarrik dago erabilgarri.
	- • Funtzioak desberdinak izan daitezke, operadorearen arabera.
- **1** Ireki **Ezarpenak.**
- **2** Sakatu **Bi lineako txartelaren ezarpenak**
- **3** Hautatu SIM txartel bat. Sartu izen bat, eta sakatu **ADOS.**

## **SIM lehenetsia hautatzea datu mugikorretarako**

SIM txartel lehenetsi bat hauta daiteke datu mugikorren zerbitzuetarako.

- *U* Funtzio hori bi SIM txartel dituzten telefonoetan bakarrik dago erabilgarri.
	- • Funtzioak desberdinak izan daitezke, operadorearen arabera.
- **1** Ireki **Ezarpenak.**
- **2** Sakatu **Bi lineako txartelaren ezarpenak**
- **3** Aktibatu edo desaktibatu hautatutako SIM txartelaren ondoan dagoen **Datu mugik. Lehenets** hautagailua.

# <span id="page-12-0"></span>**SIM txartel lehenetsia konfiguratzea**

SIM txartel lehenetsi bat hauta daiteke deiak egiteko.

- $\bullet$ Funtzio hori bi SIM txartel dituzten telefonoetan bakarrik dago erabilgarri.
- **1** Ireki **Ezarpenak.**
- **2** Sakatu **Bi lineako txartelaren ezarpenak**
- **3** Sakatu **Deitzeko SIM lehenetsia** eta hautatu nahi duzun SIM txartela.

SIM txartel lehenetsia hautatu ondoren, SIM 1 eta SIM 2 ez dira ikusiko deien aplikazioan.

# **Internetera konektatzea**

Konektatu WiFi sareetara erraz-erraz zure gailuarekin.

#### **WiFi sare batera konektatzea**

- **1** Irristatu hatza beherantz, egoera-barraren gainean, jakinarazpen-panela irekitzeko.
- **2** Luze sakatu  $\widehat{\mathbb{R}}$  WiFi-aren doikuntzen pantailara sartzeko.
- **3** Aktibatu **Wi-Fi**. Gailuak bera dagoen lekuan eskura dauden WiFi sareen zerrenda bistaratuko du.
- **4** Hautatu zein WiFi saretara konektatu nahi duzun. Sare zifratu bat hautatzen baduzu, pasahitza sartu beharko duzu.

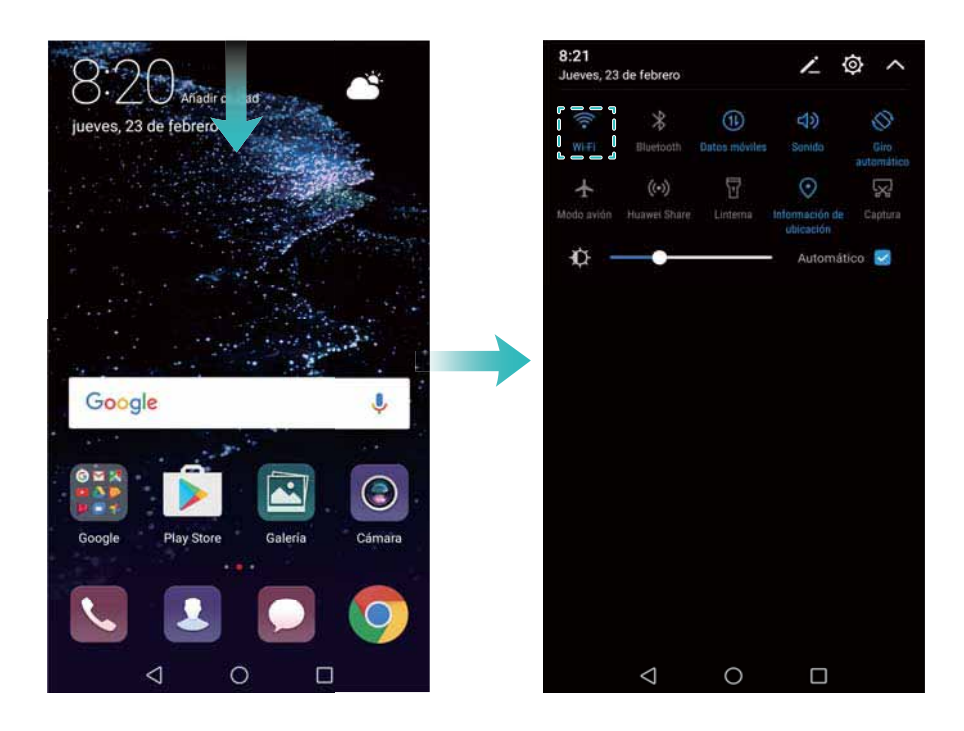

#### <span id="page-13-0"></span>**Datu mugikorrak erabiliz konektatzea**

- $\bullet$ Datu mugikorrak erabili aurretik, egiaztatu baduzula datu-plan bat, gehiegizko gastuak saihesteko.
- **1** Irristatu hatza beherantz, egoera-barraren gainean, jakinarazpen-panela irekitzeko.
- **2** Sakatu  $\circled{\mathbb{R}}$  datu mugikorrak gaitzeko.
	- Desgaitu datu mugikorrak behar ez dituzunean, bateria aurrezteko eta datuen kontsumoa gutxitzeko.

### **Beste gailu batetik datuak transferitzea**

Ekarri beste telefono bateko datuak urrats gutxitan.

#### **Datuak beste gailu batean kopiatzea**

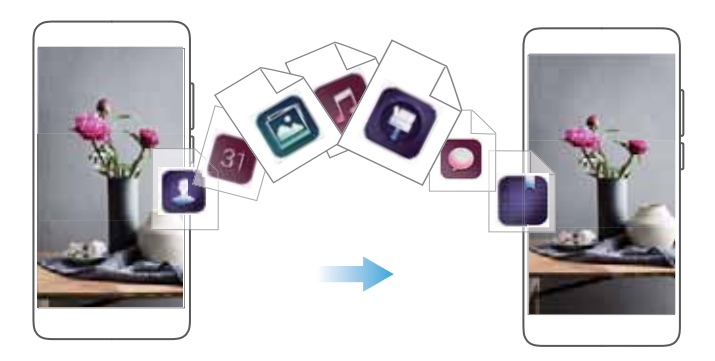

- **1** Ireki **Ezarpenak**.
- **2** Sakatu Ezarpenak aurreratuak > Datu transmisioa.

#### **Klonatu telefonoa aplikazioa erabiltzea datuak inportatzeko**

*Klonatu telefonoa* aplikazioa Huaweik garatu du gailu bateko datuak beste batera pasatzeko ordenagailurik eta Interneteko konexiorik erabili gabe.

- **1** Lehendik daukazun gailuan, instalatu **Klonatu telefonoa**.
- **2** Gailu berrian, ireki **Ezarpenak**.
- **3** Sakatu **Ezarpenak aurreratuak > Datu transmisioa > Telefono zaharretik (Klonatu telefonoa aplikazioarekin)**.
- **4** Zer gailutako datuak inportatu nahi ditudan hautatu eta sakatu **Jarraitu**.
- **5** Lehendik daukazun gailuan, ireki **Klonatu telefonoa** eta sakatu **Bidali**. Eskaneatu beste gailuko QR kodea edo konektatu eskuz gailu horretako Wi-Fi gunera.
	- Lehendik daukazun gailuan **Klonatu telefonoa** instalatzeko, sakatu hemen **QR kode bat sortzeko** gailu berrian, eta eskaneatu QR kodea.

<span id="page-14-0"></span>**6** Konektatu ondoren, hautatu lehendik daukazun gailuan nahi dituzun datuak, eta sakatu **Bidali.**

#### **HiSuite erabiltzea datuak inportatzeko**

Erabili HiSuite lehendik daukazun gailuko datuen segurtasun-kopia ordenagailuan egiteko, eta handik gailu berrira inportatzeko.

- **1** Instalatu HiSuite ordenagailuan.
- **2** Erabili USB kablea gailua ordenagailuari konektatzeko. HiSuite automatikoki hasiko da.
- **3** Sartu HiSuiten segurtasun-kopiaren pantailara. Hautatu segurtasun-kopia egiteko datuak, eta segi pantailako jarraibideei kopia egiteko.
- **4** Konektatu gailua ordenagailura USB kable baten bidez. Sartu HiSuiten datuak leheneratzeko pantailara.
- **5** Hautatu zer segurtasun-kopia leheneratu nahi duzun, eta jarraitu datuak leheneratzeko pantailan agertzen diren argibideei.

# <span id="page-15-0"></span>**Pantaila**

# **Pantaila nagusia**

#### **Pantaila nagusiari buruz**

Erabili pantaila nagusia aplikazio eta widget-etara sartzeko.

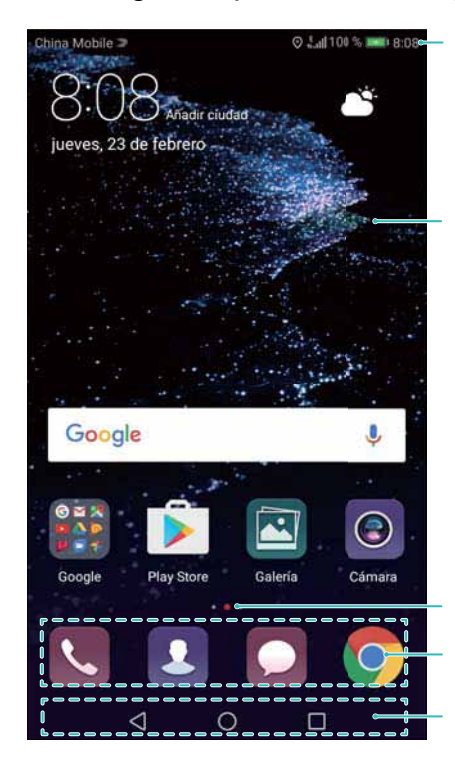

Egoera-barra: Egoera-jakinarazpenak eta -ikonoak bistaratzen ditu.

Bistaratze-eremua: Aplikazioen, karpeten eta widgeten ikonoak bistaratzen ditu.

Pantailako adierazlea: Zein pantaila nagusi bistaratzen ari den adierazten du Zuzeneko sarbideen barra: Maiz erabiltzen diren aplikazioen zerrenda bistaratzen du. Nabigazio-barra: Nabigazio-tekla birtualak bistaratzen ditu.

### **Pantailako keinu ohikoak**

Erabili ukipen-pantailako keinu errazak zereginak egiteko; adibidez, aplikazioak irekitzeko, zerrendetan mugitzeko eta argazkiak handitzeko.

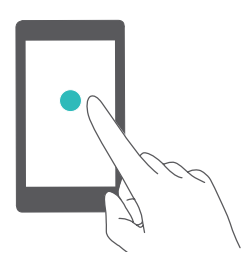

**Sakatuta:** Sakatu elementua behin. Adibidez, sakatu aukera bat hautatzeko edo aplikazio bat irekitzeko.

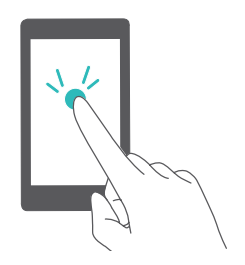

**Bi aldiz sakatuta**: Sakatu pantailako helburuko eremua bi aldiz segidan, bizkor. Adibidez, bi aldiz sakatu pantaila osoko argazki bat, gerturatzeko edo urruntzeko.

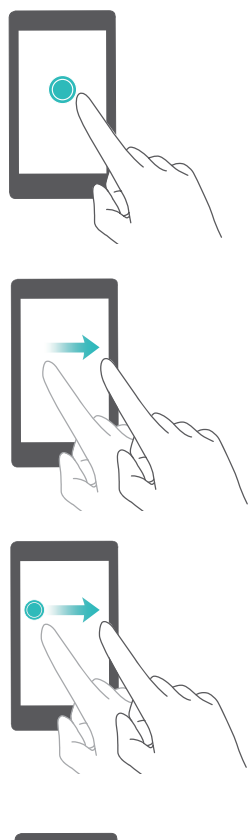

**Luze sakatuta**: Luze sakatu pantailako helburuko eremua, gutxienez bi segundoz. Adibidez, luze sakatu pantaila nagusiko gune zuri bat, pantaila nagusiko editatzeko modura sartzeko.

**Irristatuta**: Irristatu hatzak pantailan. Irristatu hatza bertikalean edo horizontalean, beste pantaila nagusi batzuetara joateko, dokumentuetan mugitzeko eta abarrerako.

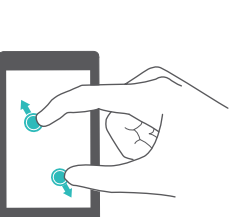

**Arrastatuta**: Luze sakatu elementu bat, eta mugitu beste toki batean jartzeko. Adibidez, erabili keinu hau pantaila nagusiko aplikazioak eta widgetak berrantolatzeko.

**Bi hatz bereizita:** Bereizi bi hatz pantailan. Adibidez, irudi bat edo webgune bat gerturatzeko.

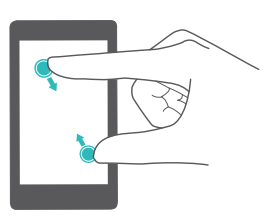

**Bi hatz elkartuta atximur egitea:** Atximur egin pantailan, bi hatz elkartuta. Adibidez, irudi bat urrutiratzeko.urrutiratzeko.

### **Aplikazio-tiraderaren pantaila nagusia gaitzea**

Erabili aplikazio-tiraderaren pantaila nagusia, aplikazioen ikonoak aplikazio-tiradera bereiz batean gordetzeko.

#### **Aplikazio-tiraderaren pantaila nagusia gaitzea**

- **1** Ireki **Ezarpenak**.
- **2** Sakatu **Hasierako pantailaren estiloa > Tiradera**.

#### **Pantaila nagusian fitxategietarako lasterbideak sortzea**

Jarri gehien erabiltzen dituzun aplikazioak pantaila nagusian, horietara bizkor sartzeko.

- **1** Pantaila nagusian, sakatu  $\lim_{n \to \infty}$  aplikazioen zerrenda ikusteko.
- **2** Luze sakatu aplikazioaren ikonoa, telefonoak dar-dar egin arte, eta arrastatu aplikazioaren ikonoa pantaila nagusian jarri nahi duzun tokiraino.

 $\boldsymbol{a}$ Pantaila nagusian nahiko leku eduki behar duzu. Bestela, erantsi beste pantaila nagusi bat edo egin tokia.

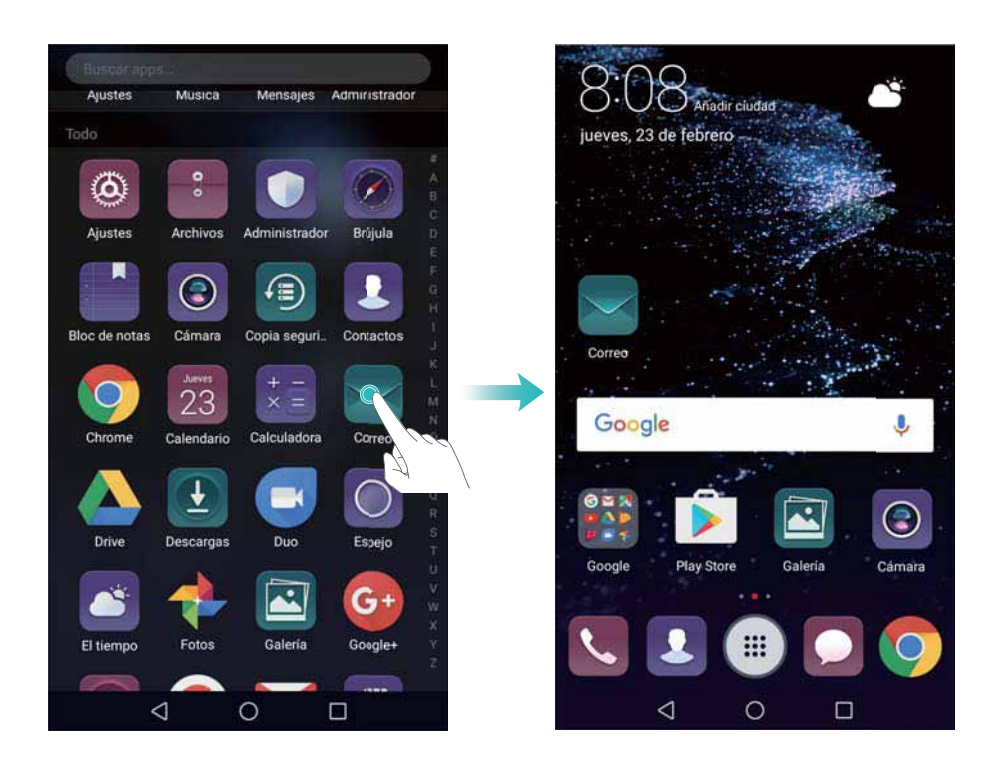

#### **Pantaila nagusi estandarrera itzultzea**

- **1** Ireki **Ezarpenak.**
- **2** Sakatu **Hasierako pantailaren estiloa > Estandarra.**

#### **Pantaila nagusi sinplea hautatzea**

Pantaila nagusiak beti ditu diseinu soila eta ikono handiak, erabilerrazagoa izan dadin.

- **1** Ireki **Ezarpenak.**
- **2** Sakatu **Ezarpen aurreratuak > Modu soila** eta, ondoren, sakatu  $\sqrt{\ }$ .

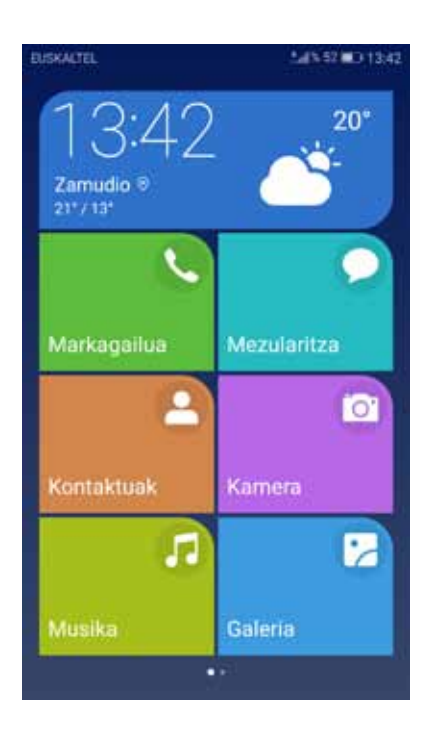

- **3** Pantaila nagusi sinplean, aukera hauek dituzu:
	- • Sakatu aplikazioen ikonoak edo widgetak, ireki daitezen.
	- • Luze sakatu ikono bat, pantaila nagusia editatzeko modura iristeko. Modu horretan, aplikazioak gehitu edo kendu daitezke, edo, aplikazioaren ikonoa sakatuta, nahi dugun tokira eraman dezakegu.
	- • Sakatu **Besteak** aplikazio-zerrenda irekitzeko eta aplikazioak ikusteko edo irekitzeko.
	- • Sakatu **Modu estandar** pantaila nagusi estandarrera itzultzeko.

#### **Jakinarazpenetan ikurrak bistaratzea edo ezkutatzea**

Jakinarazpen-ikurrak aplikazio-ikonoen goiko eskuineko izkinan bistaratzen dira. Ikurreko zenbakiak adierazten du jakinarazpen berrien kopurua. Ireki dagokion aplikazioa jakinarazpenen xehetasunak ikusteko.

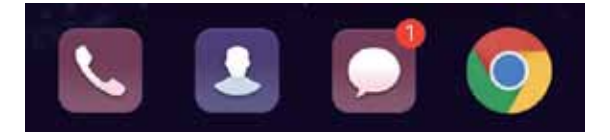

- **1** Pantaila nagusian, atximur egin bi hatzak elkartuta, pantaila nagusiaren editorea irekitzeko
- **2** Sakatu **Ezarpenak** > **Eranskin-aplikazioen ikonoak**.
- **3** Aktibatu edo desaktibatu dagokion hautagailua, jakinarazpen-ikurrak gaitzeko edo desgaitzeko.

### **Pantaila nagusiaren atzealdea konfiguratzea**

Gaien eta pantaila-atzealdeen aukera zabala duzu gailua pertsonalizatzeko.desgaitzeko.

#### **Pantaila-atzealdea aldatzea**

- **1** Ireki **Ezarpenak**.
- **2** Sakatu **Pantaila** > **Horma-papera** > **Ezarri horma-papera**.
- **3** Hautatu zuk nahi duzun pantaila-atzealdea, eta segi pantailan agertzen diren jarraibideei, pantaila nagusiaren atzealde gisa edo blokeo-pantailaren atzealde gisa (edo bietarako) konfiguratzeko.

#### **Pantaila-atzealdea automatikoki aldatzea**

- **1** Ireki **Ezarpenak**.
- **2** Sakatu **Pantaila** > **Horma-papera**.
- **3** Aktibatu edo desaktibatu **Aldatu ausaz hasierako pantailako horma-papera**.
	- Pantaila-atzealdea zoriz aldatzeko aukera gaituta dagoenean, **Tartea** eta **Ikusteko albuma** konfigura daitezke, pantaila-atzealdea automatikoki alda dadin finkatutako tarte batzuez behin.

#### **Pantaila nagusian ikonoak kudeatzea**

Erraz alda daitezke lekuz edo desinstalatu pantaila nagusiko aplikazioak

#### **Pantaila nagusian ikonoak mugitzea**

Pantaila nagusian, luze sakatu widgeta edo aplikazioaren ikonoa, gailuak dar-dar egin arte. Ondoren, widgeta edo aplikazioaren ikonoa arrastatu, nahi duzun tokira.

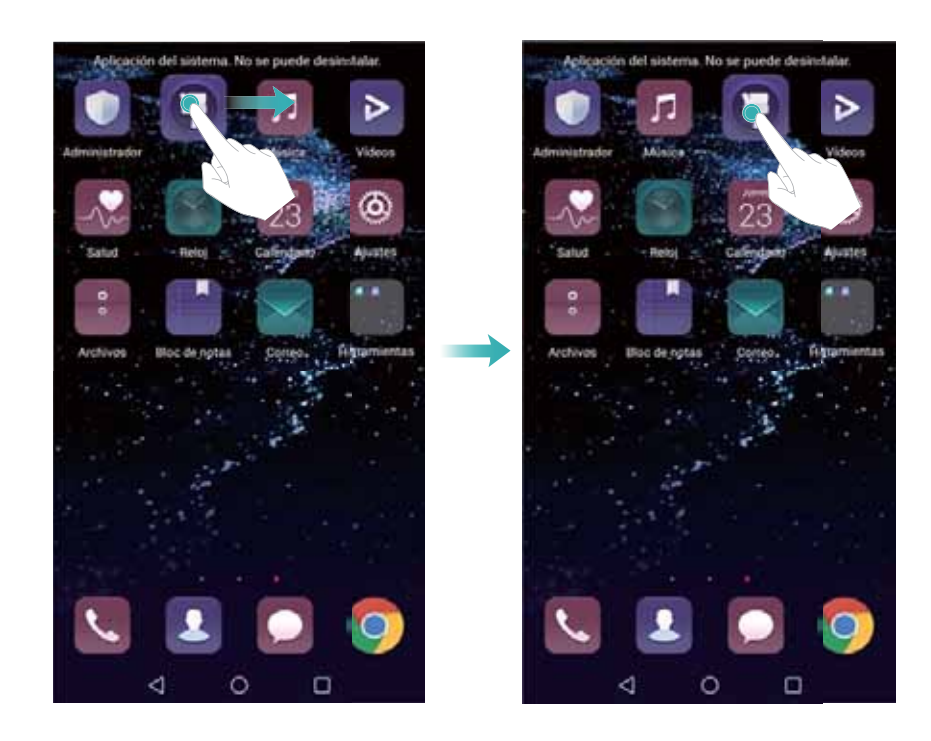

#### **Pantaila nagusiko aplikazioak kentzea**

Pantaila nagusian, luze sakatu ezabatu nahi duzun widgeta edo aplikazioa, pantailaren goiko aldean  $\mathbb H$  bistaratu arte. Arrastatu nahi ez dituzun aplikazioak edo widgetak  $\mathbb H$  ikonorantz, eta jarraitu pantailako argibideei.

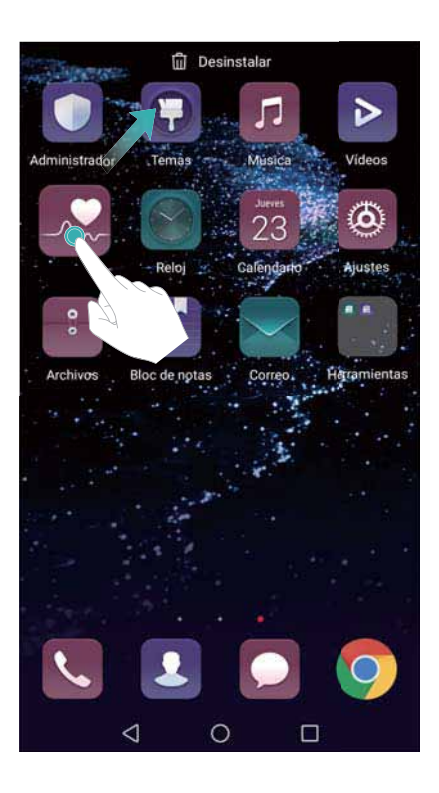

Aurrez instalatutako aplikazio batzuk ezin dira desinstalatu sistemak behar bezala funtzionatuko badu.

#### **Ikonoak automatikoki lerrokatzeko gailua astintzea**

Baliteke pantaila nagusian hutsuneak geratzea aplikazioak desinstalatu edo karpetak mugitu ondoren. Funtzio hau erabil dezakezu pantaila nagusiko aplikazioak antolatzeko.

- **1** Pantaila nagusian, atximur egin bi hatzak elkartuta, pantaila nagusiaren editorea irekitzeko.
- **2** Sakatu **Ezarpenak** eta aktibatu **Astindu**.
- **3** Itzuli pantaila nagusira, eta ireki berriro pantaila nagusiko editorea. Astindu gailua aplikazioak berrantolatzeko eta hutsuneak betetzeko.

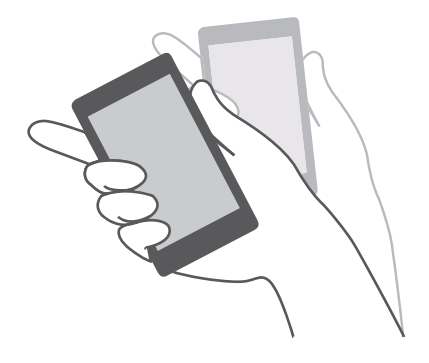

### **Pantaila nagusien kudeaketa**

Pantaila nagusiak erabiltzailearen nahierara pertsonalizatu daitezke.

#### **Pantaila nagusiak eranstea**

- **1** Pantaila nagusian, atximur egin bi hatzak elkartuta, pantaila nagusiaren editorea irekitzeko.
- **2** Sakatu  $+$  pantaila nagusian, ezkerrean edo eskuinean, ahalik eta urrunen, pantaila berri bat gehitzeko.

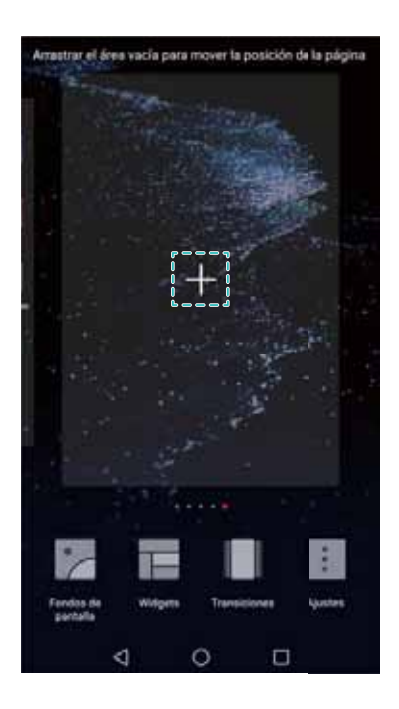

#### **Pantaila nagusiak ezabatzea**

- **1** Pantaila nagusian, atximur egin bi hatzak elkartuta, pantaila nagusiaren editorea irekitzeko
- **2** Sakatu  $\times$  hutsik dagoen pantaila batean, hura ezabatzeko.gehitzeko.

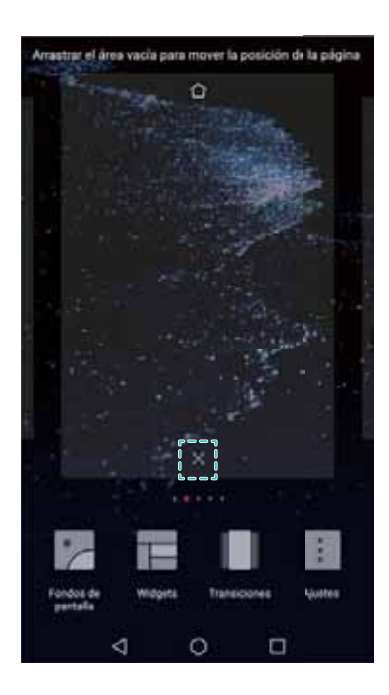

Ezin dira ezabatu pantaila nagusiak aplikazioak edo widgetak baldin badituzte.

#### **Pantaila nagusiak mugitzea**

- **1** Pantaila nagusian, atximur egin bi hatzak elkartuta, pantaila nagusiaren editorea irekitzeko.
- **2** Luze sakatu mugitu nahi duzun pantaila nagusia, eta arrastatu nahi duzun kokapenera.

#### **Pantaila nagusi lehenetsiaren doikuntzak**

- **1** Pantaila nagusian, atximur egin bi hatzak elkartuta, pantaila nagusiaren editorea irekitzeko.
- **2** Sakatu  $\hat{\mathbb{C}}$  pantaila nagusi baten goiko aldean, uneko pantaila nagusia lehenetsi gisa konfiguratzeko.

#### **Pantaila nagusian widgetak kudeatzea**

Pantaila nagusian, widgetak erantsi, mugitu edo ezabatu ditzakezu.

#### **Widgetak gehitzea**

- **1** Pantaila nagusian, atximur egin bi hatzak elkartuta, pantaila nagusiaren editorea irekitzeko.
- **2** Sakatu **Widgets**. Hautatu widget bat eta arrastatu pantaila nagusiko eremu huts batera.
	- Pantaila nagusian nahiko leku eduki behar duzu. Bestela, erantsi beste pantaila nagusi bat edo egin tokia.

#### Pantaila

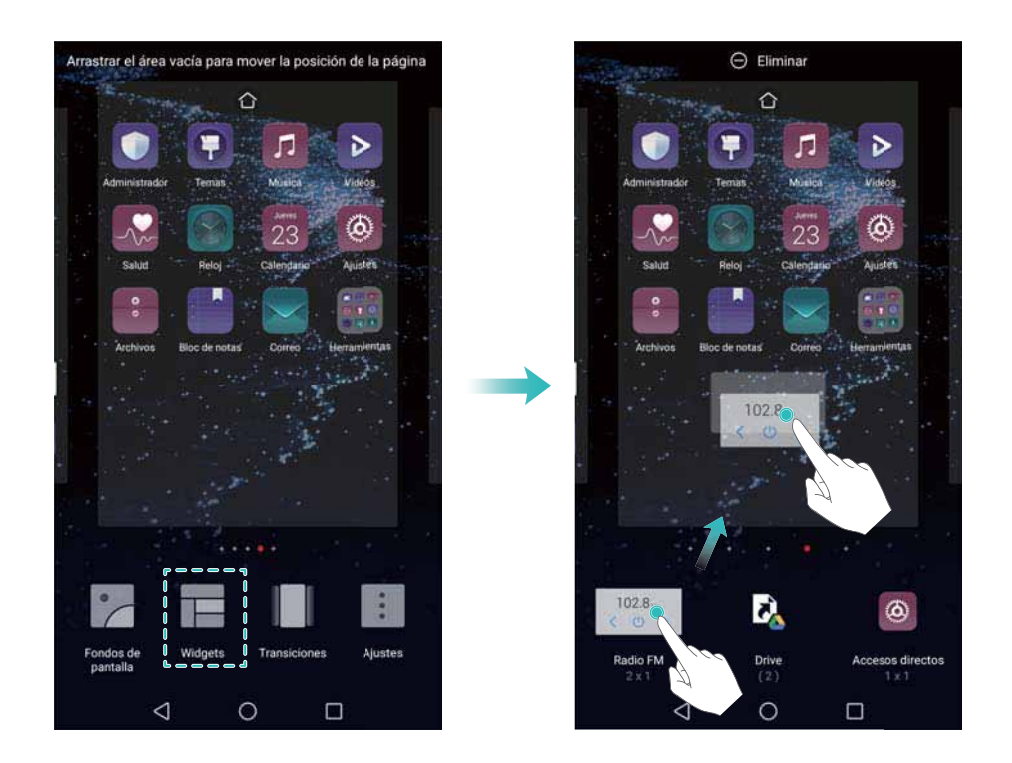

#### **Widgetak mugitzea**

Pantaila nagusian, luze sakatu widget bat gailuak dar-dar egin arte, eta, ondoren, arrastatu zuk nahi duzun kokalekura.

#### **Widgetak ezabatzea**

Pantaila nagusian, luze sakatu widget bat gailuak dar-dar egin arte, eta, ondoren, arrastatu **Ezabatu** aukerara (pantailaren goiko aldean).

#### **Pantaila nagusiko karpetak kudeatzea**

Antolatu aplikazioak karpetatan, errazago aurki ditzazun.

#### **Karpetak sortzea**

Multzokatu aplikazioak karpeta sailkatutan, errazago aurki ditzazun. Adibidez, "Sare sozialak" izeneko karpeta sor dezakezu, sare sozialen aplikazioetarako.

Pantaila nagusian, arrastatu ikono bat beste baten gainera, bi aplikazioak hartuko dituen karpeta sortzeko.

<span id="page-24-0"></span>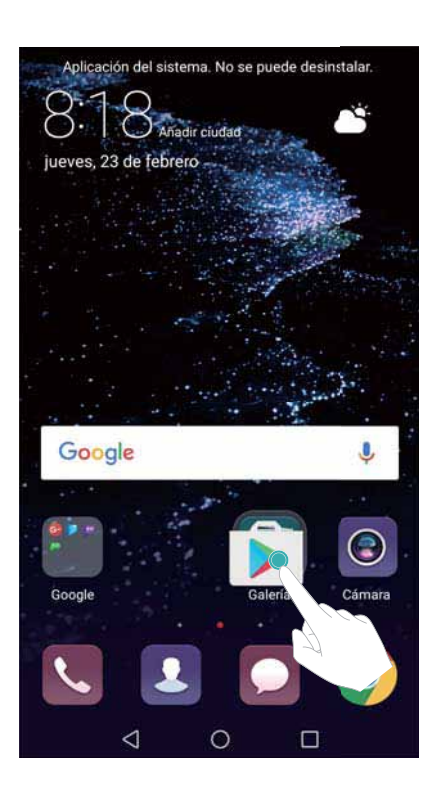

#### **Karpeten izena aldatzea**

Karpeta baten izena aldatzeko, ireki eta sakatu karpetaren izena.

#### **Karpeta batera aplikazioak gehitzea**

- **1** Ireki karpeta.
- **2** Sakatu  $+$
- **3** Hautatu erantsi nahi dituzun aplikazioak, eta sakatu **Ados**.

#### **Karpeta bateko aplikazioak ezabatzea**

- **1** Ireki karpeta.
- **2** Sakatu  $+$
- **3** Kendu hautaketa-marka ezabatu nahi dituzun aplikazioei, eta sakatu **Ados**.
	- 6 Bestela, luze sakatu ikono bat, eta arrastatu karpetatik kanpora, ezabatzeko.

#### **Karpetak ezabatzea**

- **1** Ireki karpeta.
- **2** Sakatu  $+$

 $\bullet$ 

- **3** Kendu hautaketa-marka aplikazio guztiei, eta sakatu **Ados**. Karpeta automatikoki ezabatzen da.
	- Karpetak aplikazio bat baino gehiago baldin baditu, ezingo duzu ezabatu.

# **Pantaila blokeatzea eta desblokeatzea**

#### **Blokeo-pantailaren estiloa aldatzea**

Konfiguratu pantaila blokeatzeko pasahitz bat, inor baimenik gabe sar ez dadin zure gailuan.

#### **Pantaila blokeatzeko modua aldatzea**

Pantaila irudi bidez desblokeatzeko aukera da pantaila desblokeatzeko modu lehenetsia. .

Blokeo-pantailaren estiloa aldatzeko, sakatu **Ezarpenak > Pantaila-blokeoa eta pasahitzak > Pantaila-blokeoaren estiloa,** eta hautatu estiloa.

Irudi bidez desblokeatzeari buruzko informazio gehiago nahi izanez gero, ikus Irudi bidez desblokeatzeko funtzioa konfiguratzea eta kudeatzea atala.

#### **Pantaila blokeatzeko pasahitza konfiguratzea**

- **1** Ireki **Ezarpenak**.
- **2** Sakatu **Pantaila-blokeoa eta pasahitzak** > **Pasahitza.**
- **3** Pantaila desblokeatzeko aukera hauek daude: eredua, PINa edo desblokeatze-pasahitza.
	- • Sakatu **Eredua** eta konektatu gutxienez lau puntu bi aldiz pantaila desblokeatzeko eredu bat sortzeko.
	- • Sakatu **PIN**. Segi pantailako jarraibideei gutxienez lau digituko PIN bat sortzeko, eta sakatu **ADOS**.
	- • Sakatu **Pasahitza**. Segi pantailako jarraibideei gutxienez lau karaktereko pasahitz bat sortzeko, eta sakatu **ADOS**.
	- • Zure hatz-marka ere erabil dezakezu pantaila desblokeatzeko. Sakatu **ERREGISTRATU**  elkarrizketa-koadro gainerakorrean zure hatz-marka gehitzeko. Pantaila desblokeatzeko hatz-marka digitalak erabiltzeari buruzko informazio gehiago nahi izanez gero, ikusi Hatz-marka digitala konfiguratzea atala.
		- • Pantaila desblokeatzeko pasahitza ezabatzeko, hautatu **Bat ere ez,** eta segi pantailan agertzen diren jarraibideei.

#### **Pantaila blokeatzea**

Blokeatu pantaila energia-kontsumoa murrizteko eta pantaila nahi gabe ez sakatzeko edo zure baimenik gabe inork zure datuetara ez sartzeko.

- • **Eskuz blokeatzea:** Sakatu **pizteko/itzaltzeko tekla** pantaila eskuz blokeatzeko.
- • **Blokeo automatikoa**: Pantaila automatikoki blokeatuko da, eta, ezarritako denbora-tartea pasatu ondoren, atseden moduan jarriko da, energia-kontsumoa murrizteko eta ustekabeko eragiketarik ez izateko.
	- Atseden moduan jarri aurretik igaro beharreko denbora aldatzeko, sakatu **@ Ezarpenak > Pantaila > Lo** eta hautatu aukera bat.

#### **Pantaila desblokeatzea**

- **1** Sakatu **pizteko/itzaltzeko botoia** pantaila pizteko.
- **2** Irristatu hatza pantailan edozein norabidetan.
	- $\bullet\,\bullet\,$  Fredu bat, PIN bat edo pasahitz bat konfiguratu baduzu pantaila desblokeatzeko, eredua marraztu edo PINa/pasahitza sartu beharko duzu pantaila desblokeatzeko.
		- • Gailuak hatz-marka digitalen sentsorea baldin badu, pantaila desblokeatu dezakezu sentsorean hatza jarrita.

#### **Irudi bidez desblokeatzeko aukera konfiguratzea**

Konfiguratu **Aldizkariaren desblokeoa** funtzioa, blokeo-pantailaren atzealdea pertsonalizatzeko.

#### **Pantaila-atzealdeak online eranstea bistaratze-zerrendara**

Irristatu hatza gora, blokeo-pantailaren beheko aldetik, irudi bidez desblokeatzeko aukerak ikusteko.

Sakatu  $\Box$ . Sakatu  $\bullet$  eta hautatu bistaratze-zerrendara gehitu nahi dituzun pantaila-atzealdeak.

#### **Irudi bidez desblokeatzeko funtzioaren pantaila-atzealdeak partekatzea**

Irristatu hatza gora, blokeo-pantailaren beheko aldetik, irudi bidez desblokeatzeko aukerak ikusteko, eta sakatu  $\sim$  . Hautatu pantaila-atzealdea nola partekatu nahi duzun, eta jarraitu pantailan agertzen diren argibideei.

#### **Pantaila-atzealdeak lineaz kanpo eranstea bistaratze-zerrendara**

- **1** Irristatu hatza gora, blokeo-pantailaren beheko aldetik, irudi bidez desblokeatzeko aukerak ikusteko.
- **2** Sakatu *Z* bistaratze-zerrendara joateko.
- **3** Sakatu **Nik gehitua** eta hautatu  $+$  .
- **4** Hautatu nahi dituzun irudiak, eta sakatu  $\sqrt{\ }$ .

#### **Irudi bidez desblokeatzeko azalak eguneratzea**

- **1** Ireki **Ezarpenak**.
- **2** Sakatu **Pantaila-blokeoa eta pasahitzak** > **Aldizkariaren desblokeoa**.
- **3** Sakatu **Harpidetzak** > **Deskargatuta** eta hautatu **Eguneratu** irudi bidez desblokeatzeko pantaila-atzealdeak eskuz eguneratzeko.
	- Interneteko konexioa behar du funtzio horrek. Konektatu WiFi sare batera, datuak erabiltzeagatik kargurik ez jasotzeko.

#### <span id="page-27-0"></span>**Blokeo-pantailatik tresnetara sartzea**

Abiarazi aplikazioak zuzenean blokeo-pantailatik

- **1** Irristatu hatza gorantz blokeo-pantailaren beheko aldetik blokeo-pantailako funtzioak eta tresnak ikusteko.
- **2** Sakatu pantailaren beheko aldean dagoen lasterbidearen ikonoa, nahi duzun aplikazioa irekitzeko.

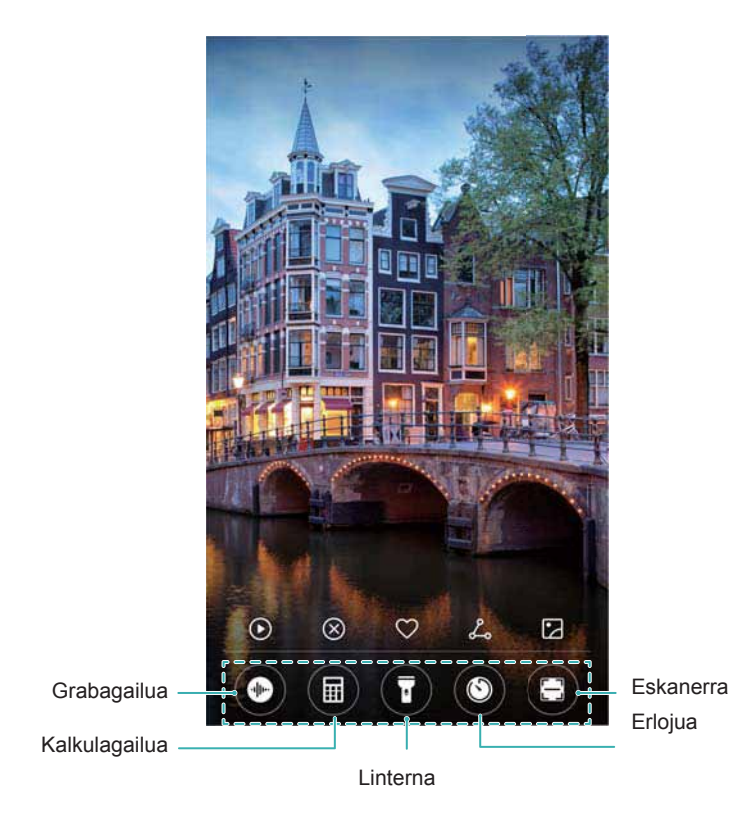

 Irristatu hatza gora blokeo-pantailako kameraren ikonoaren gainera, kamera zuzenean irekitzeko.

#### **Blokeo-pantailaren sinadura konfiguratzea**

Konfiguratu sinadura bat blokeatze-pantailarako eta pertsonalizatu pantaila hori.

- **1** Ireki **Ezarpenak**.
- **2** Hautatu **Pantaila-blokeoa eta pasahitzak > Blokeatu pantailaren sinadura.**
- **3** Idatzi pantaila blokeatzeko sinadura, eta sakatu **GORDE**. Sinadura telefonoaren blokeo-pantailan bistaratuko da.

## **Jakinarazpen-panela eta egoera-barra**

#### **Egoera-barrari buruz**

Erabili egoera-barra jakinarazpen-panelera sartzeko eta gailuaren egoera egiaztatzeko.

#### **Jakinarazpen-panela eta egoera-barra irekitzea**

#### **Jakinarazpen-panela eta egoera-barra blokeo-pantailatik irekitzea**

Aktibatu pantaila, irristatu hatza beherantz, egoera-barraren gainean, jakinarazpen-panela irekitzeko. Lasterbideen hautagailuak aktiba edo desaktiba ditzakezu edo jakinarazpen-mezuak ikusi.

#### **Jakinarazpen-panela eta egoera-barra pantaila desblokeatuta dagoela irekitzea**

Irristatu hatza beherantz, egoera-barraren gainean, jakinarazpen-panela irekitzeko. Lasterbideen hautagailuak aktiba edo desaktiba ditzakezu edo jakinarazpen-mezuak ikusi.

#### **Jakinarazpen- eta egoera-ikonoen esanahia**

#### **Egoera-ikonoak**

Egoera-ikonoak jakinarazpen-barraren eskuineko aldean bistaratzen dira, eta gailuaren egoeraren berri ematen dute; adibidez, hauen berri: sare-konexioak, seinalearen intentsitatea, bateria eta data eta ordua.

Egoera-ikonoak aldatu egin daitezke lurraldearen edo zerbitzu-hornitzailearen arabera.

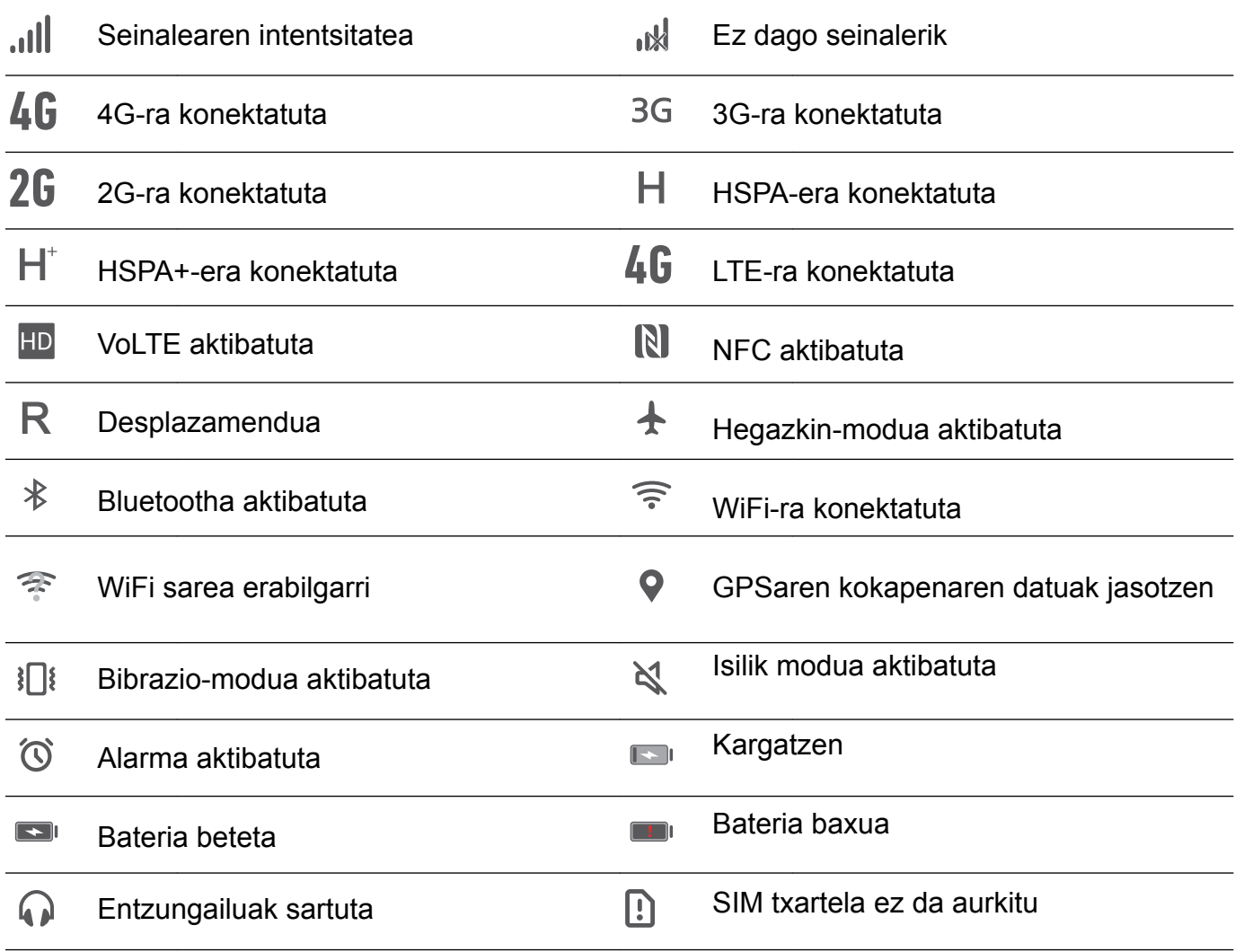

#### **Jakinarazpen-ikonoak**

Jakinarazpen-ikonoak egoera-barraren ezkerrean bistaratzen dira, mezu, jakinarazpen edo gogorarazpen berri bat jasotzen duzunean.

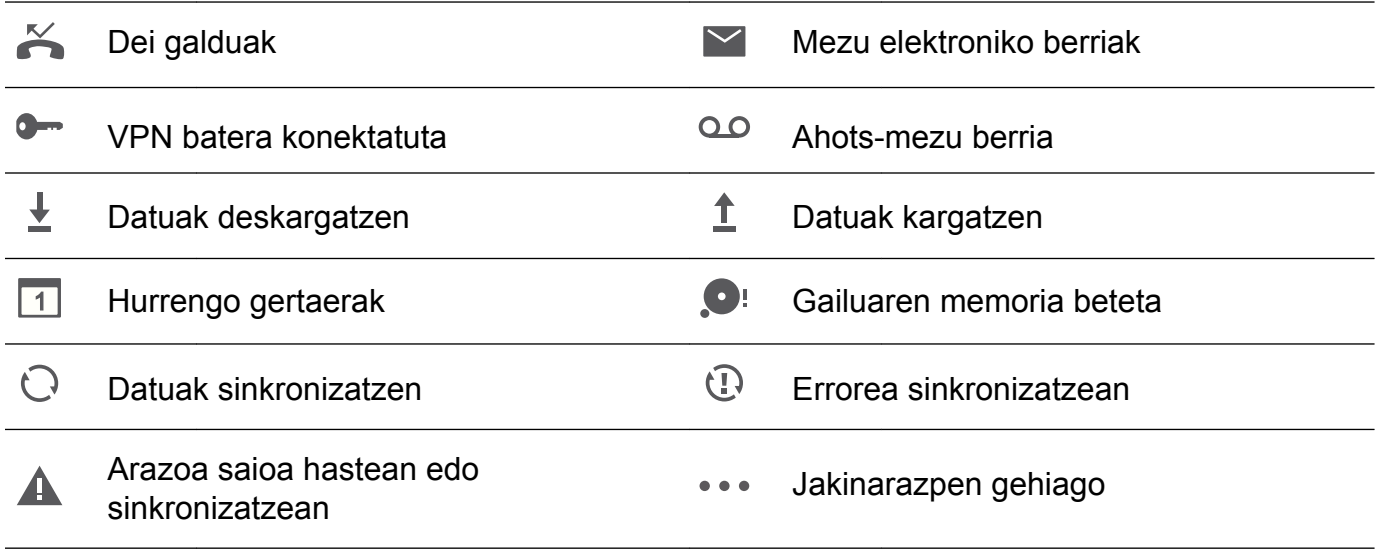

#### **Jakinarazpenak konfiguratzea**

Aplikazio guztien jakinarazpenen doikuntzak konfiguratu daitezke.

- **1** Ireki **Ezarpenak**.
- **2** Sakatu **Jakinarazpena eta egoera-barra > Jakinarazpen kudeaketa**.
- **3** Hautatu konfiguratu nahi duzun aplikazioa, eta gaitu edo desgaitu jakinarazpenak, zure beharren arabera.

#### **Jakinarazpen bat jasotzen denean pantaila piztu dadin konfiguratzea**

Konfiguratu pantaila piztu dadin jakinarazpen berri bat iristen den bakoitzean, informazio garrantzitsua galdu ez dezazun.

- **1** Ireki **Ezarpenak**.
- **2** Sakatu **Jakinarazpena eta egoera-barra**.
- **3** Aktibatu edo desaktibatu **Jakinarazpenek pantaila pizten dute** hautagailua.

#### **Egoera-barra konfiguratzea**

Ireki **Ezarpenak** eta sakatu **Jakinarazpena eta egoera-barra**. Aktibatu edo desaktibatu **Bistaratu operadorearen izena, Bistaratu sarearen abiadura** edo **Bateriaren ehunekoa** hautagailuak, egoera-barran zer informazio bistaratuko den konfiguratzeko.

#### **Doikuntzetara sartzeko lasterbideen hautagailuak erabiltzea**

Erabili lasterbideen hautagailuak maiz erabiltzen diren funtzioak bizkor gaitzeko edo desgaitzeko.

#### <span id="page-30-0"></span>**Lasterbideen hautagailuak atzitzea**

Irristatu hatza beherantz, egoera-barraren gainean, jakinarazpen-panela irekitzeko.

Sakatu  $\vee$  lasterbideen hautagailu guztiak ikusteko.

#### **Lasterbideen hautagailuak konfiguratzea**

- **1** Irristatu hatza beherantz, egoera-barraren gainean, jakinarazpen-panela irekitzeko.
- **2** Sakatu  $\angle$  Luze sakatu hautagailu bat, eta arrastatu nahi duzun kokalekura.

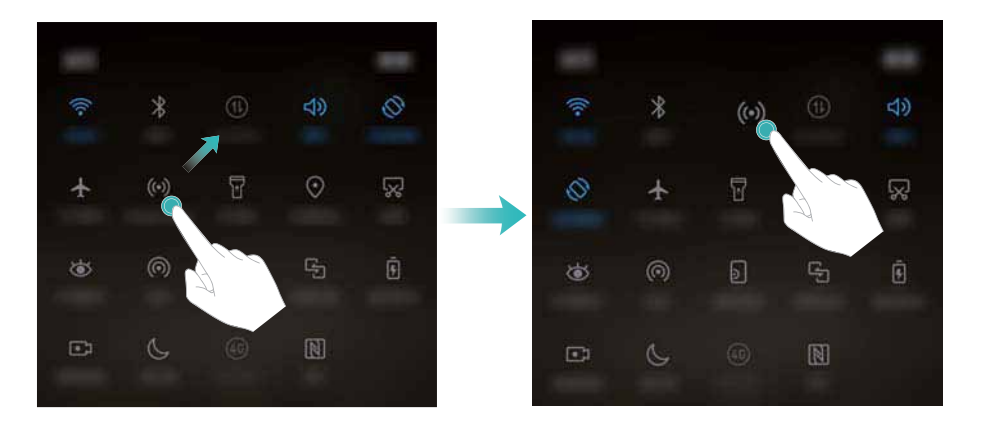

**3** Sakatu hautagailu bat dagokion funtzioa gaitzeko. Hautagailuak keinua onartzen badu, luze sakatu dagokion funtzioaren doikuntzetara sartzeko.

Hautagailu batzuek ez dute onartzen luze sakatzeko keinua.

## **Nabigazio-barra**

#### **Nabigazio-barrari buruz**

Nabigazio-barrak hiru tekla birtual ditu: Atzera tekla, Hasiera tekla eta Azkena erabiliak tekla.

- • **Atzera:** Sakatu aukera hau, aurreko pantailara itzultzeko edo aplikazio bat ixteko. Testua idaztean, sakatu hau, pantailako teklatua ezkutatzeko.
- • **Hasiera:** Sakatu tekla hau pantaila nagusira itzultzeko.
- • **Azkena erabiliak:** Sakatu tekla hau azkena erabili dituzun aplikazioak ikusteko.
- Lehenespenez, nabigazio-barra desgaituta egoten da nabigazio-botoia hatz-marka digitalen aurrealdeko sentsorean duten gailuetan. Nabigazio-barra gaitzeko, sakatu **Ezarpenak** > **Nabigazio-tekla > Nabigazio-barra bituala**. Nolanahi ere, nabigazio-botoia desgaitu egingo da. Beraz, gailuak ez du erantzungo botoia luze sakatzen duzunean edo hatza haren gainetik irristatzen duzunean.

### <span id="page-31-0"></span>**Nabigazio-barraren estiloa aldatzea**

- **1** Ireki **Ezarpenak**.
- **2** Sakatu **Nabigazio-tekla** > **Nabigazio-teklak**.
	- **Piztu/Itzali nabigazio-botoia modua** gaitzen denean hatz-marka digitalen sentsorean nabigazio-keinuak onartzen dituen gailu batean, ezin da aldatu nabigazio-barra birtualaren diseinua. Diseinua aldatzeko, hautatu **Nabigazio-barra bituala** eta saiatu berriro.
- **3** Hautatu nahi duzun diseinua.

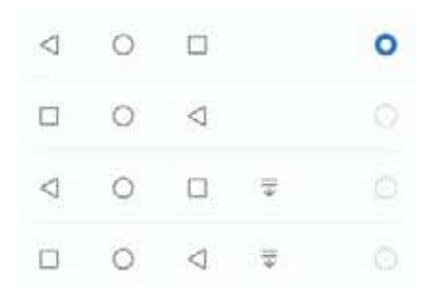

 $\overline{\overline{u}}$   $\overline{\overline{v}}$  duen nabigazio-barra bat hautatzen baduzu, sakatu  $\overline{\overline{v}}$  jakinarazpen-panela beherantz arrastatzeko.

#### **Nabigazio-barra erabiltzea**

#### **Jakinarazpenen panela irekitzea**

 $\overline{\overline{v}}$  duen nabigazio-barra bat hautatzen baduzu, sakatu  $\overline{\overline{v}}$  jakinarazpen-panela beherantz arrastatzeko.

#### **Google Search-era eta pantaila zatituetara sarbidea**

- Luze sakatu  $\bigcirc$  **Hastapen** tekla Google Search-era sartzeko.
- • Luze sakatu **Azkenaldiko** tekla pantaila zatituaren modua gaitzeko.

#### **Azkena egindako zereginen kudeaketa**

#### **Azkena egindako zereginak bistaratzea**

Sakatu **Azkenaldiko** azkena egindako zereginak bistaratzeko. Irristatu hatza gorantz edo beherantz, zereginak bilatzeko.

#### **Azkena egindako zereginak txandakatzea**

**1** Sakatu **Azkenaldiko**.

**2** Irristatu hatza gorantz edo beherantz hautatu nahi duzun zeregina bilatzeko eta hautatzeko.

#### **Azkena egindako zereginak amaitzea**

- **1** Sakatu **Azkenaldiko**.
- **2** Zereginak amaitzeko, lerratu hatza ezkerrerantz edo eskuinerantz, edo sakatu  $\times$  ikonoa eskuineko goiko ertzean.

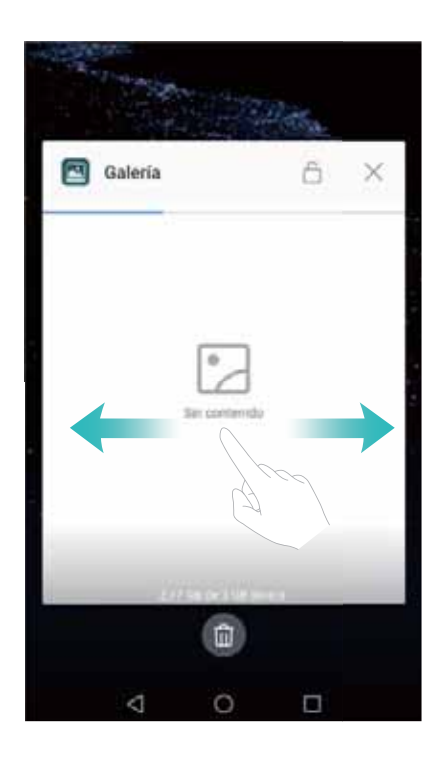

- $\bullet\cdot$  Sakatu  $\mathbb{\bar{m}}$ , zeregin guztiak amaitzeko.
	- Zeregina ez amaitzeko, sakatu  $\ \hat{\Box} \$ ikonoa eskuineko goiko ertzean. Ekintza honek zeregina blokeatzen du. Zeregina desblokeatzeko, sakatu  $\Theta$ ikonoa eskuineko goiko ertzean.

# **Gaiak**

### **Gaiei buruz**

**Gaiak** aplikazioak aukera ematen du pantaila nagusia pertsonalizatzeko, adibidez, pantaila-atzealdea, aplikazioen ikonoak eta abar aldatuta.

### **Gaia aldatzea**

- **1** Ireki **Gaiak**.
- **2** Hau egin daiteke:
- <span id="page-33-0"></span>• Hautatu gai bat, eta segi pantailako jarraibideei doikuntzak konfiguratzeko.
- • Sakatu **Pertsonalizatu**, pantaila blokeatzeko bi moduak, pantaila-atzealdeak, aplikazioen ikonoak eta abar aldatzeko.

# **Bilaketa globala**

#### **Bilaketa globalari buruz**

Erabili bilaketa globalak egiteko funtzioa, gailuan aplikazioak, kontaktuak eta mezuak bilatzeko. Irristatu hatza pantaila nagusian, bilaketa globalerako leihoa irekitzeko, eta idatzi bilatu nahi dituzun terminoak.

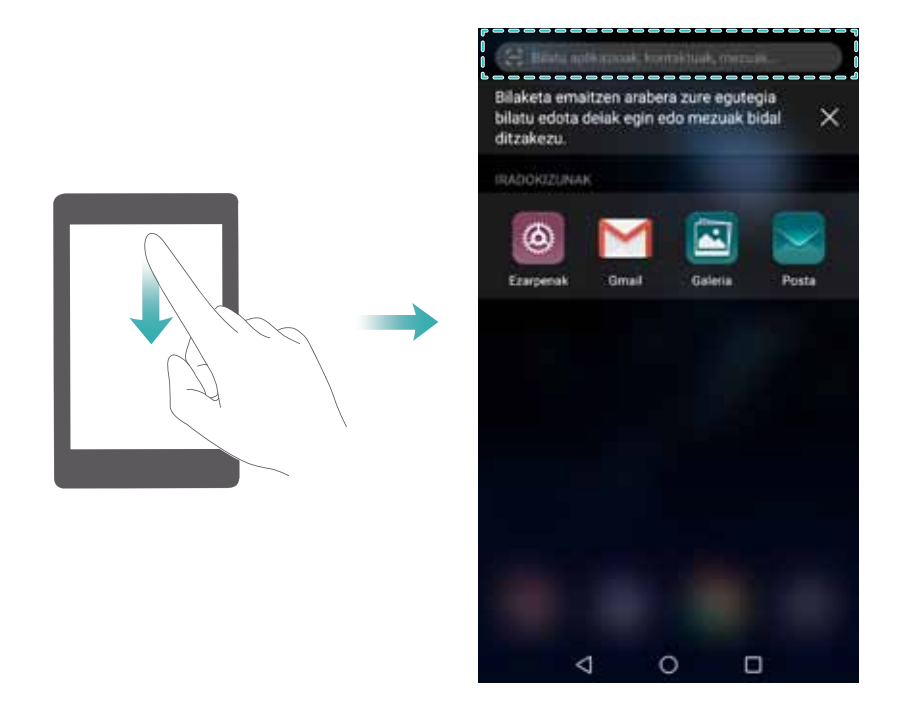

#### **Gailuan edukiak bilatzea**

#### **Kontaktuak bilatzea**

- **1** Irristatu hatza pantaila nagusian behera, bilaketa-barra bistaratzeko.
- **2** Sakatu bilaketa-barra, eta idatzi kontaktuaren izena, inizialak, telefono-zenbakia, helbide elektronikoa edo beste informazioren bat. Bat datozen emaitzak behean bistaratzen dira.
	- • Bilaketaren emaitzak zehatzagoak izateko, gako-hitz bat baino gehiago idatzi. Gako-hitz bakoitzak zuriune batez bereizia egon behar du (adibidez, "Jon Agirre New York").

#### **Testu-mezuak bilatzea**

**1** Irristatu hatza pantaila nagusian behera, bilaketa-barra bistaratzeko.

**2** Sartu gako-hitz bat edo batzuk. Emaitzak bilaketa-barraren azpian bistaratuko dira.

**Mezularitza** ere ireki dezakezu, eta gako-hitz bat edo batzuk idatzi bilaketa-barran.

#### **Mezu elektronikoak bidaltzea**

- **1** Irristatu hatza pantaila nagusian behera, bilaketa-barra bistaratzeko.
- **2** Idatzi gako-hitz bat edo batzuk (mezuen gaian bezala). Emaitzak bilaketa-barraren azpian bistaratuko dira.

#### **Aplikazioak bilatzea**

- **1** Irristatu hatza pantaila nagusian behera, bilaketa-barra bistaratzeko.
- **2** Sartu gako-hitz bat edo batzuk. Emaitzak bilaketa-barraren azpian bistaratuko dira.
	- • Aplikazio-tiraderaren pantaila nagusiaren diseinua erabiltzen duzunean, aplikazioak bilatu ahal izango dituzu  $\overline{\mathbb{G}}$  sakatuta edo aplikazioaren izena bilaketa-barran sartuta.
		- • Gailua Internetera konektatuta baldin badago HiApp dendarekin bat datozen aplikazioak ere bistaratuko dira. Bilatu aurretik, konektatu WiFi sare batera, datu mugikorren kontsumoa murrizteko.

#### **Doikuntzak bilatzea**

- **1** Irristatu hatza pantaila nagusian behera, bilaketa-barra bistaratzeko.
- **2** Sartu gako-hitz bat edo batzuk. **Ezarpenak** menuan bat datozen aukerak bilaketa-barraren azpian bistaratuko dira.

# **Pantaila-argazkia**

#### **Pantaila-irudi bat egitea**

**Pantaila-irudi bat egitea, pizteko/itzaltzeko botoia eta bolumena jaisteko botoia sakatuta** Sakatu **pizteko/itzaltzeko botoia** eta **bolumena jaisteko botoia**, pantaila osoaren irudi bat egiteko.

Pantaila

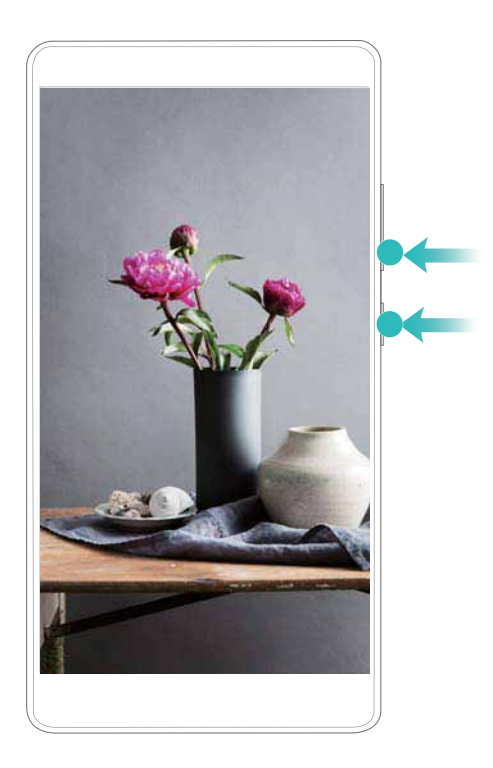

#### **Pantaila-irudirako lasterbidea**

Ireki jakinarazpen-panela, eta sakatu  $\sqrt{8}$  lasterbideen fitxa, pantaila osoaren argazkia ateratzeko.

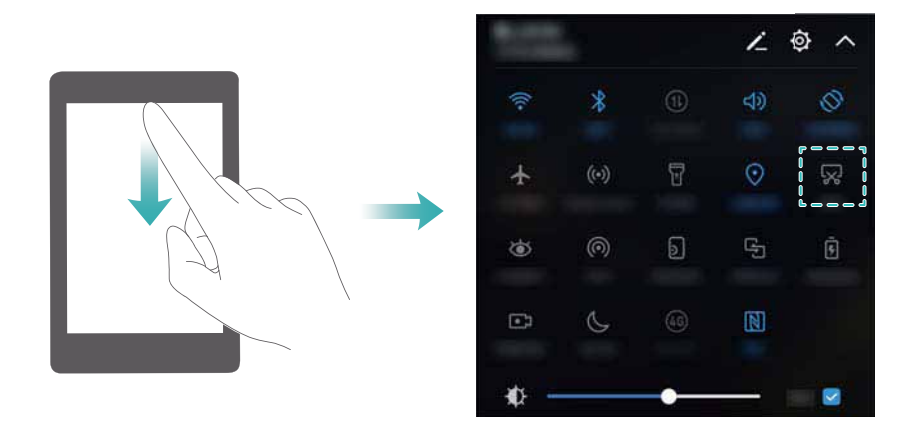

#### **Hatz-koskorra erabiltzea pantaila-irudiak egiteko**

Pantaila osoaren irudia egiteko, sakatu pantaila bi aldiz hatz-koskorrekin.
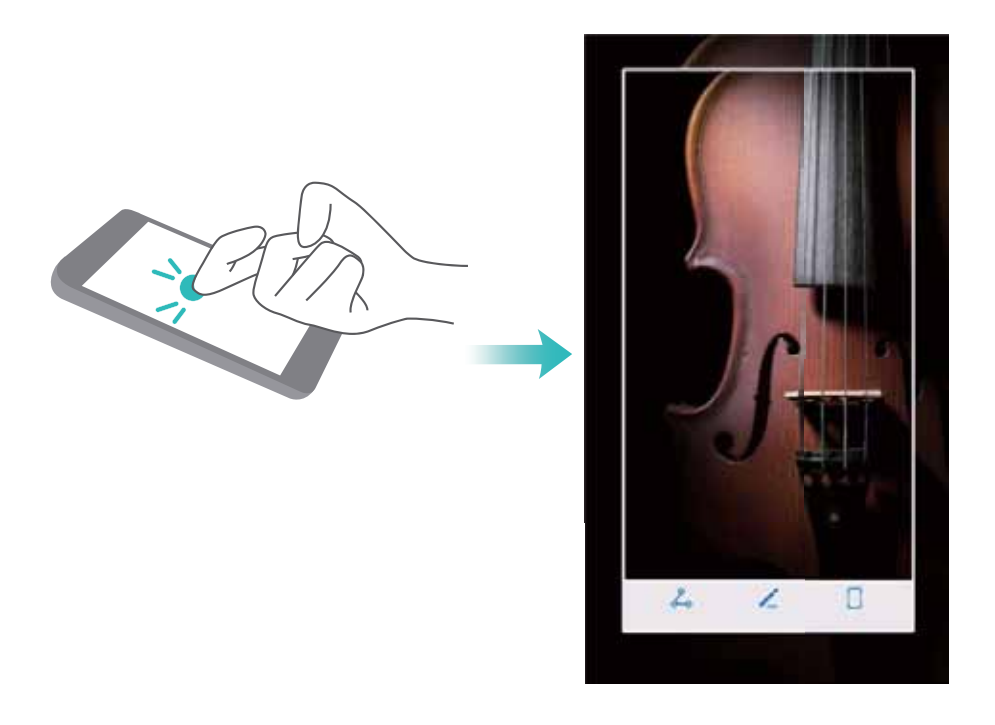

# **Pantaila-irudi partzial bat egitea**

Funtzio honen bidez, pantailaren irudi partzial bat egin daiteke eta irudi gisa gorde.

Kolpe bat eman pantailari hatz-koskorrekin. Ez altxa hatz-koskorrak pantailatik, eta marraztu argazkia atera nahi duzun eremua. Marra urdinaren barruan dagoen eremuaren argazkia egingo da.

Aurrez zehaztutako modu bat erabiltzeko, hautatu pantailaren goiko aldean dagoen pantaila-irudiaren koadroa, eta sakatu  $\Box$  pantaila-irudia gordetzeko.

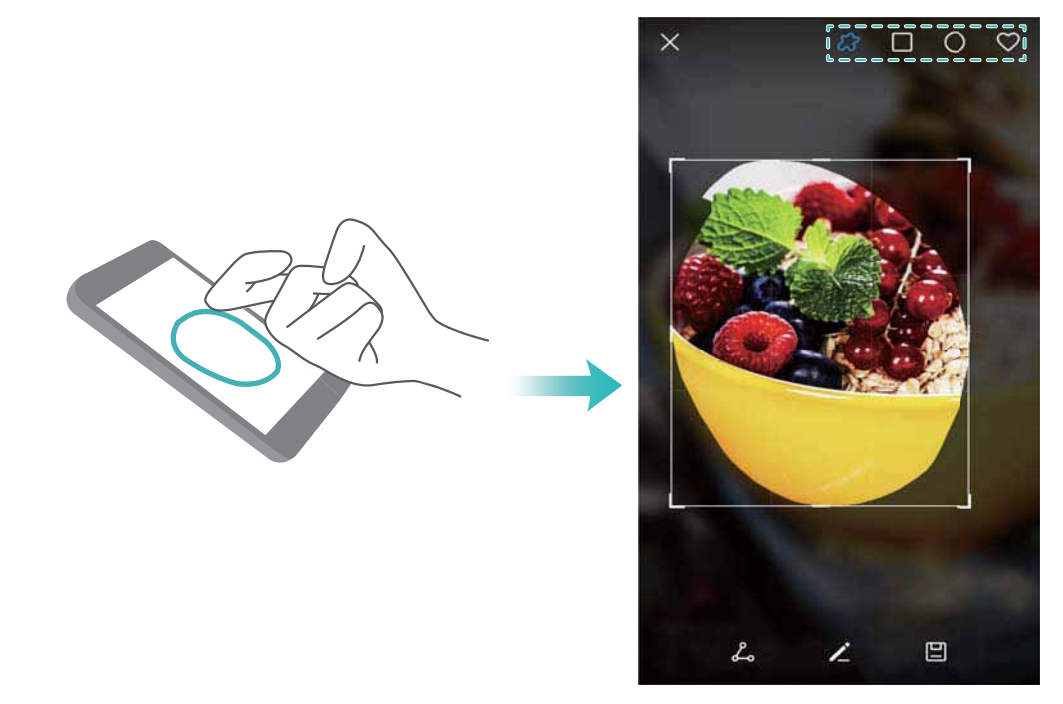

Lehenespenez, pantaila-irudiak **Galeria** aukeran gordetzen dira, **Pantaila-irudiak** karpetan.  $\bullet$  Sakatu  $\stackrel{\circ}{\leftarrow}$  pantaila-irudia partekatzeko.

# **Pantaila-irudiak desplazamendu bidez egitea**

Erabili hatz-koskorren keinuak edo desplazamendu bidezko pantaila-irudiak, pantailan sartzen ez den edukiaren irudia lortzeko. Hori baliagarria da txateko elkarrizketak, webguneak edo irudi handiak partekatzeko.

#### **Lasterbideen fitxa erabiltzea**

- **1** Ireki jakinarazpen-panela, eta sakatu  $\sqrt{8}$ , argazki komun bat egiteko.
- **2** Argazkia atera ondoren, sakatu  $\Box$  pantaila-irudiak desplazamendu bidez egiteko.
- **3** Pantaila automatikoki beherantz joango da pantaila-irudia egin ahala.

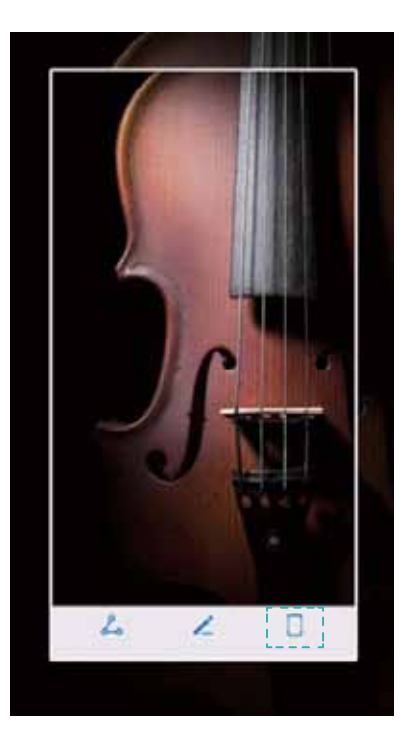

 $\bullet$  Sakatu  $\Box$  pantaila-irudia atera eta 3 segundo pasatu aurretik.

#### **Hatz-koskorrak erabiltzea**

Kolpe bat eman pantailari hatz-koskorrekin, eta ez altxatu. Marraztu "S" bat pantailan, eta altxa hatz-koskorrak. Pantaila automatikoki beherantz joango da pantaila-irudia egin ahala.

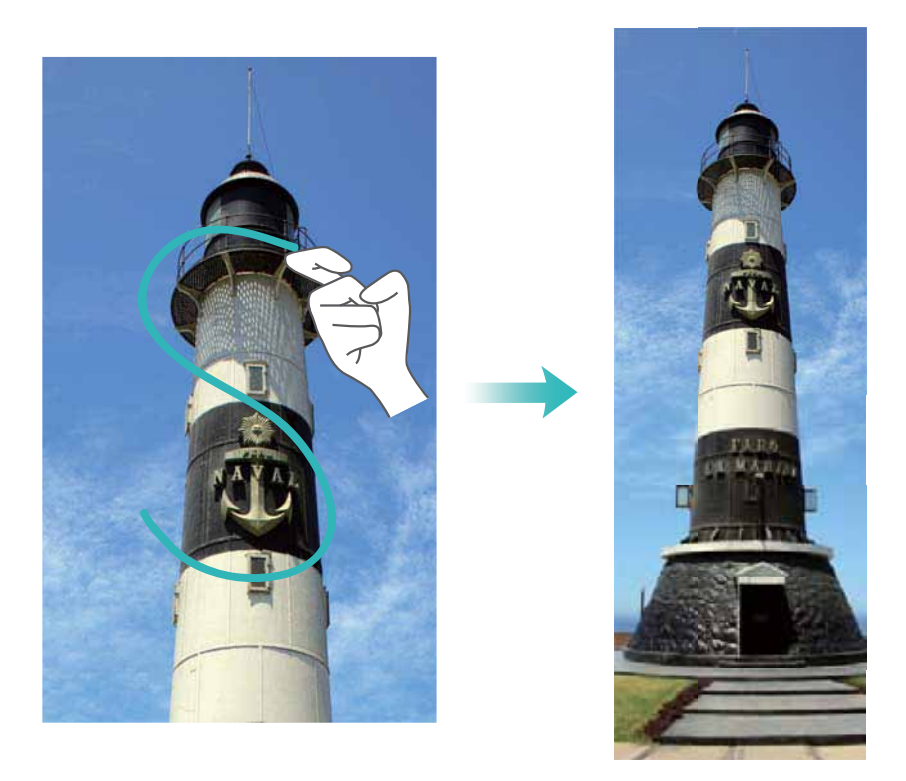

Sakatu pantaila desplazamendua geldiarazteko eta aurreko edukiaren argazkia egiteko.

# **Pantaila-irudiak bistaratzea, editatzea, partekatzea eta ezabatzea**

# **Pantaila-irudiak bistaratzea**

- **1** Ireki **Galeria**.
- **2 Albuma** fitxan, sakatu **Pantaila-irudiak**pantaila-irudiak ikusteko.

#### **Pantaila-irudiak editatzea**

- 1 Pantaila-irudi bat egin ondoren, sakatu
- **2** Hautatu nahi dituzun aukerak irudia editatzeko.
- **3** Sakatu  $\Box$  aldaketak gordetzeko.

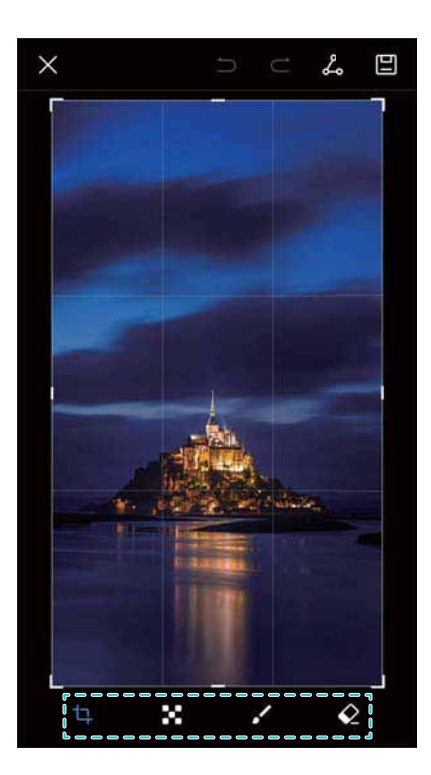

#### **Pantaila-irudiak partekatzea**

- **1** Ireki **Galeria**.
- **2 Albuma** fitxan, sakatu **Pantaila-irudiak**.
- **3** Hautatu partekatu nahi duzun irudia, eta sakatu  $\stackrel{\circ}{\leftarrow}$ .
- **4** Hautatu irudia nola partekatu nahi duzun, eta jarraitu pantailan agertzen diren argibideei.

#### **Pantaila-irudiak ezabatzea**

- **1** Ireki **Galeria**.
- **2 Albuma** fitxan, sakatu **Pantaila-irudiak**.
- **3** Hautatu ezabatu nahi duzun irudia, eta sakatu  $\overline{11}$ .

# **Pantaila-grabazioa**

# **Pantaila-grabazioei buruz**

Erabili pantaila grabatzeko funtzioa, sekuentziak grabatu eta lagunekin partekatzeko.

# **Pantaila-grabagailua**

#### **Pantaila-grabagailuaren lasterbidearen hautagailua erabiltzea**

Pantaila grabatzen hasteko, ireki jakinarazpen-panela, eta sakatu ...............

#### Pantaila

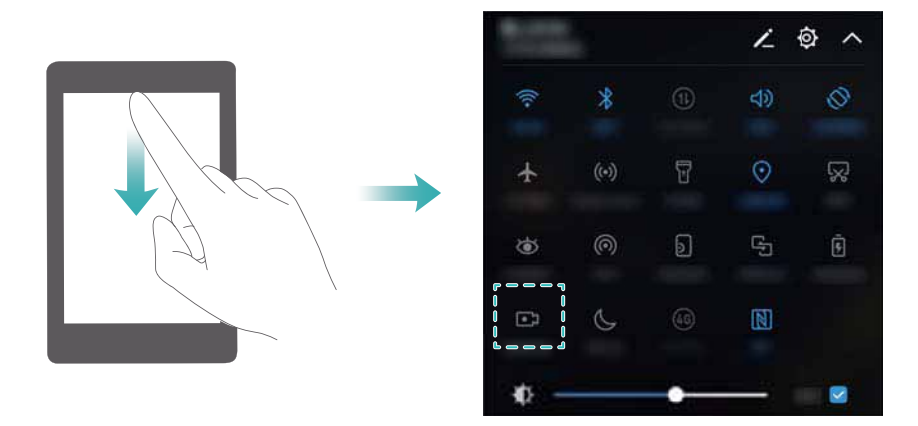

#### **Botoiak erabiltzea grabatzeko**

Sakatu, aldi berean, **bolumena igotzeko botoia** eta gailua **pizteko/itzaltzeko botoia**.

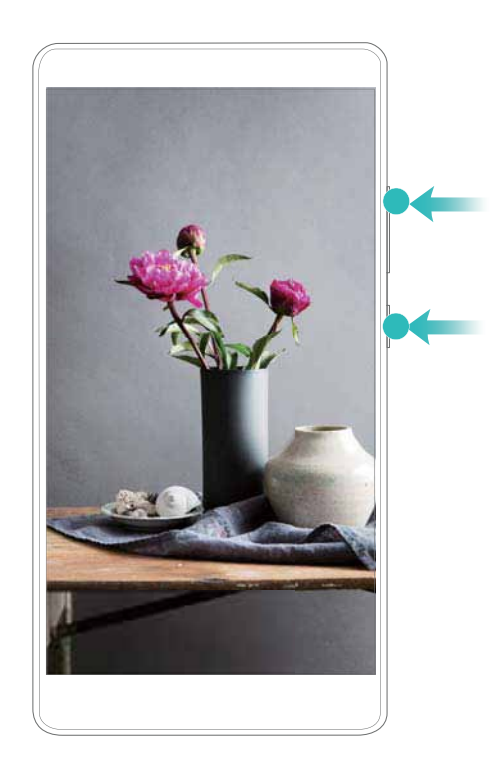

### **Hatz-koskorrak erabiltzea grabatzeko**

Pantaila grabatzen hasteko, eman bi kolpe pantailari hatz-koskorrekin.

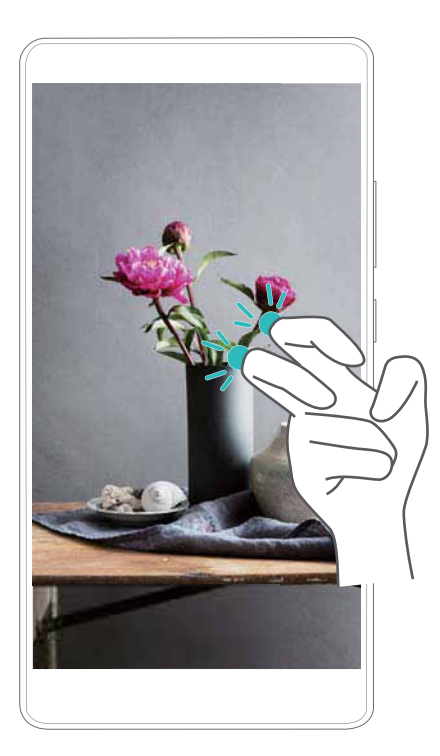

- **1** Audioa ere grabatuko da. Beraz, komeni da giro lasai batean egotea.
	- • Grabazioa eten egingo da automatikoki dei bat egiten edo jasotzen duzunean.
	- • Pantaila grabatzen ari den bitartean, ezin duzu erabili beste aplikazio batzuetako grabazio-funtzioa.
	- • Grabazio luzeek leku gehiago hartzen dute gailuaren barne-memorian. Horrenbestez, ziurtatu behar adina leku dagoela grabatzen hasi aurretik.

Pantaila-grabazioa hiru modutara gelditu daiteke:

- • Eman bi kolpe pantailari hatz-koskorrekin.
- • Sakatu, aldi berean, bolumena igotzeko eta pizteko/itzaltzeko botoiak.
- Sakatu pantailaren grabazio-ikonoa; egoera-barraren ezkerreko goiko aldean dago.

### **Pantaila-grabazioak ikustea, partekatzea eta ezabatzea**

#### **Pantaila-grabazioak bistaratzea**

Ireki **Galeria**, eta sartu **Pantaila-irudiak** edo **Pant.-grabaketa** atalera, pantaila-grabazioak ikusteko.

#### **Pantaila-grabazioak partekatzea**

- **1** Ireki **Galeria**.
- **2 Albuma** fitxan, sakatu **Pantaila-irudiak** edo **Pant.-grabaketa**.
- **3** Hautatu partekatu nahi duzun pantaila-grabazioa, eta sakatu  $\sqrt{2}$ .
- **4** Hautatu grabazioa nola partekatu nahi duzun, eta jarraitu pantailan agertzen diren argibideei.

#### **Pantaila-grabazioak ezabatzea**

- **1** Ireki **Galeria**.
- **2 Albuma** fitxan, sakatu **Pantaila-irudiak** edo **Pant.-grabaketa**.
- **3** Luze sakatu ezabatu nahi duzun pantaila-grabazioa, eta hautatu  $\overline{11}$ .
- **4** Sakatu **Ezabatu**.

#### **Biltegiratzeko lehenetsitako kokapena pantaila grabatzeko konfiguratzea**

Gailu guztiek ez dituzte onartzen microSD txartelak.

- **1 Sartu m**icr**oSD txartel bat gailuan.**
- **2 Ir**ek**i Ezarpenak.**
- **3** Sa**katu Memoria > Kokaleku lehenetsia, biltegiratze-kokapen lehenetsi gisa Barne-biltegiratzea edo SD txartela konfiguratzeko.**

# **Pantaila zatituaren modua**

#### **Pantaila zatituaren moduari buruz**

Aktibatu pantaila zatituaren modua aldi berean bi aplikazio erabiltzeko.

#### **Pantaila zatituaren modua gaitzea**

Pantaila zatituaren modua ezin da erabili aplikazio guztiekin. Baliteke aplikazio batzuk ondo ez ibiltzea pantaila zatituaren moduan.

#### **Hatz-koskorrak erabiltzea pantaila zatituaren modua gaitzeko**

Ireki pantaila zatituaren modua onartzen duen aplikazio bat, eta eman kolpe bat pantailari hatz-koskorrarekin. Mantendu hatz-koskorra pantailan, eta marraztu albo batetik besterainoko marra bat.

Pantaila modu bertikalean baldin badago, marraztu marra horizontal bat. Modu horizontalean baldin badago, marraztu marra bertikal bat.

#### Pantaila

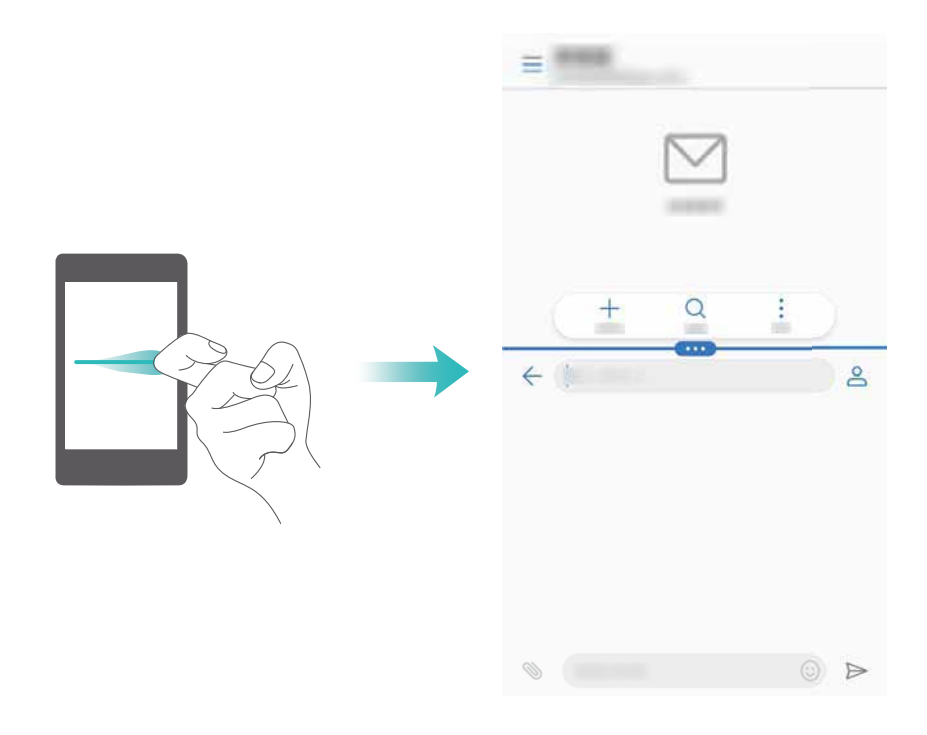

#### **Azkena erabiliak tekla erabiltzea pantaila zatituaren modua gaitzeko**

Ireki pantaila zatituaren modua onartzen duen aplikazio bat, eta luze sakatu  $\Box$ .

 Lehenespenez, nabigazio-barra desgaituta egoten da nabigazio-botoia hatz-marka digitalen aurrealdeko sentsorean duten gailuetan. Nabigazio-barra gaitzeko, sakatu **Ezarpenak** > **Nabigazio-tekla > Nabigazio-barra bituala**. Nolanahi ere, nabigazio-botoia desgaitu egingo da. Beraz, gailuak ez du erantzungo botoia luze sakatzen duzunean edo hatza haren gainetik irristatzen duzunean.

#### **Desplazamendu-keinuak erabiltzea pantaila zatituaren modua gaitzeko**

Ireki pantaila zatitua onartzen duen modu bat, eta lerratu bi hatz gorantz, pantailaren beheko aldetik.

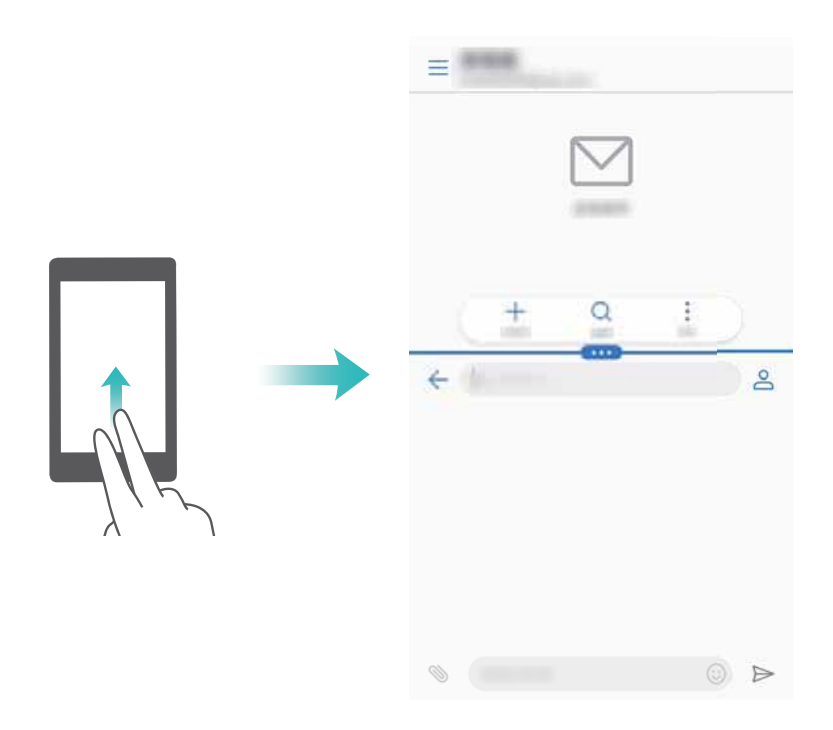

# **Pantaila zatituaren modua erabiltzea**

#### **Pantaila osoaren modua hautatzea**

Pantaila zatituaren moduan, luze sakatu , eta irristatu hatza gorantz edo beherantz, pantaila osoaren modua hautatzeko.

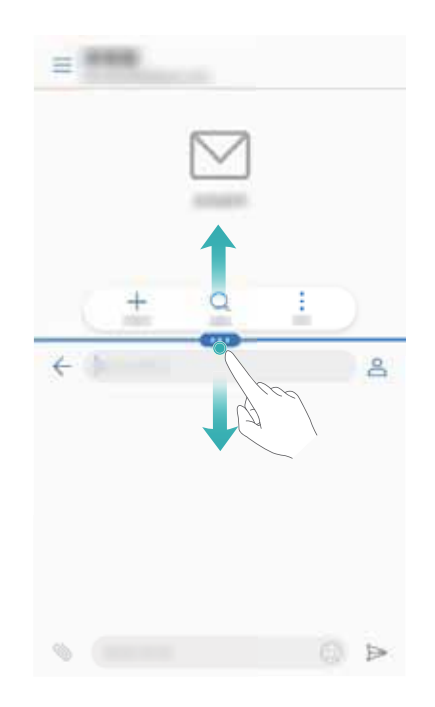

#### **Pantailak mugitzea**

Pantaila zatituaren moduan, sakatu , eta, ondoren, sakatu  $1/2$  pantailen kokapena aldatzeko.

#### Pantaila

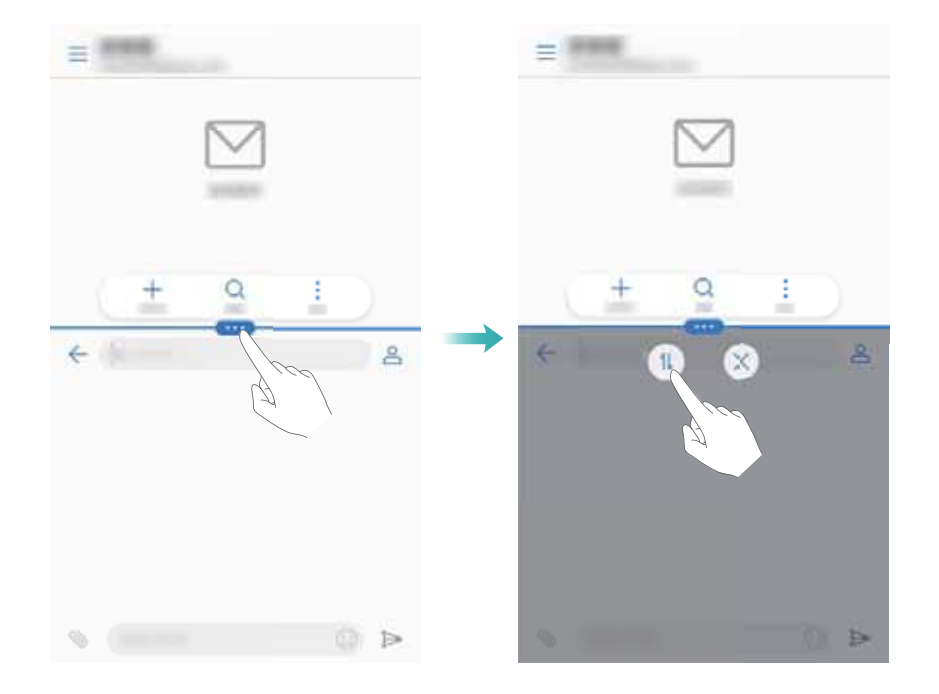

#### Ī **Pantailaren orientazioa aldatzea**

Irristatu hatza beherantz, egoera-barraren gainean, jakinarazpen-panela irekitzeko. Sakatu hautagailua, pantailaren biratze automatikoa gaitzeko.

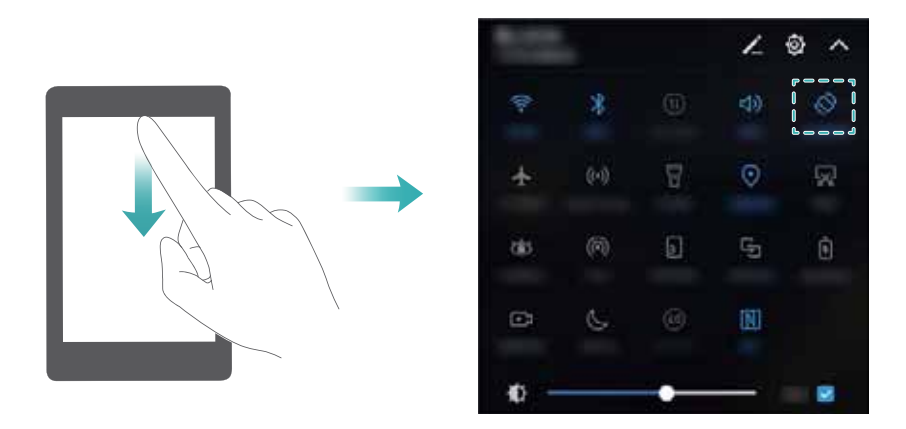

#### **Pantailara nagusira sartzea**

Pantaila zatituaren moduan, sakatu  $\bigcirc$  pantaila nagusira itzultzeko.

 Lehenespenez, nabigazio-barra desgaituta egoten da nabigazio-botoia hatz-marka digitalen aurrealdeko sentsorean duten gailuetan. Nabigazio-barra gaitzeko, sakatu **Ezarpenak** > **Nabigazio-tekla > Nabigazio-barra bituala**. Nolanahi ere, nabigazio-botoia desgaitu egingo da. Beraz, gailuak ez du erantzungo botoia luze sakatzen duzunean edo hatza haren gainetik irristatzen duzunean.

# **Pantaila zatituaren modutik ateratzea**

Pantaila zatituaren modutik ateratzeko, sakatu  $=$  eta hautatu  $\times$  .

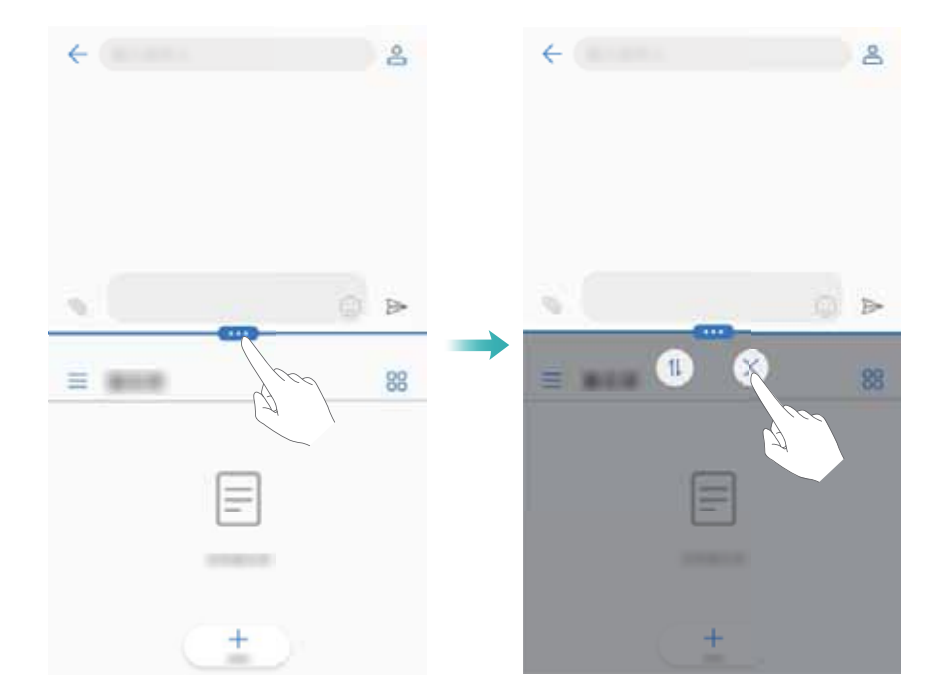

# **Mugimendu-keinuak erabiltzea**

Keinuei esker, errazago kontrola daiteke gailua.

Ireki **Ezarpenak**. Sakatu **Laguntza adimenduna** > **Mugimenduen kontrola** eta hautatu gaitu nahi dituzun mugimenduak.

• **Iraultzea**: Telefonoa buruz behera jarrita, soinuak isilarazten dira, eta sarrerako deien bibrazioa, alarmak eta tenporizadoreak desgaitzen dira.

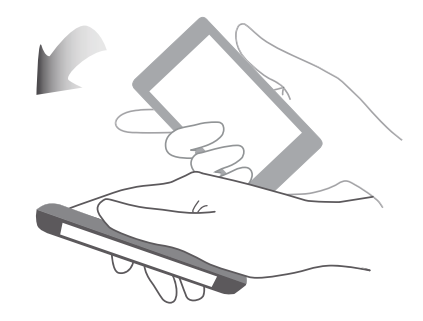

# **Irakurketa modua**

Irakurketa moduak pantailaren argi urdinaren kantitatea txikitzen du, ikusmen-nekea murrizteko.

#### **Irakurketa modua**

- **1** Ireki **Ezarpenak**.
- **2** Sakatu **Pantaila** > **Begietako erosotasuna** eta aktibatu **Begietako erosotasuna**.
	- $\bullet$  Egoera-barran  $\bullet$  agertuko da irakurketa modua gaituta dagoenean.

#### **Kolore-tenperatura doitzea**

Irakurketa moduak pantailaren argi urdinaren kantitatea txikitzen du; hori dela eta, ikus daiteke pantailak tinta horixka duela. Kolore-tenperatura doitu daiteke argi urdin kantitatea kontrolatzeko.

**Begietako erosotasuna** gaituta dagoenean, irristatu hatza tenperaturaren kontrol lerragarrian ezkerrera edo eskuinera, pantailari tonalitate hotzagoa edo beroagoa ezartzeko.

#### **Irakurketa modua gaitzea eta desgaitzea**

Jakinarazpen-panelean, lasterbidearen hautagailua erabil dezakezu, irakurketa modua gaitzeko edo desgaitzeko.

Irristatu hatza beherantz, egoera-barraren gainean. Sakatu  $\vee$ lasterbideen hautagailu guztiak ikusteko eta  $\overleftrightarrow{\bullet}$  hautagailua aktibatzeko edo desaktibatzeko.

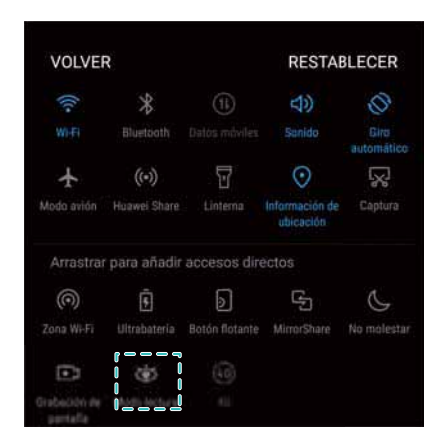

#### **Tenporizadorea konfiguratzea**

Konfiguratu tenporizadorea irakurketa modua automatikoki gaitu dezan lehenetsitako orduan; adibidez, lana amaitutakoan edo ohera joan aurretik.

- **1** Ireki **Ezarpenak**.
- **2** Sakatu **Pantaila** > **Begietako erosotasuna**.
- **3** Aktibatu **Programatu** eta konfiguratu **Hasiera-ordua** eta **Amaiera-ordua**.

# **Pantailaren doikuntzak**

# **Letra-tipoaren neurria aldatzea**

- **1** Ireki **Ezarpenak**.
- **2** Sakatu **Pantaila** > **Letraren tamaina** eta hautatu letra-tamaina.

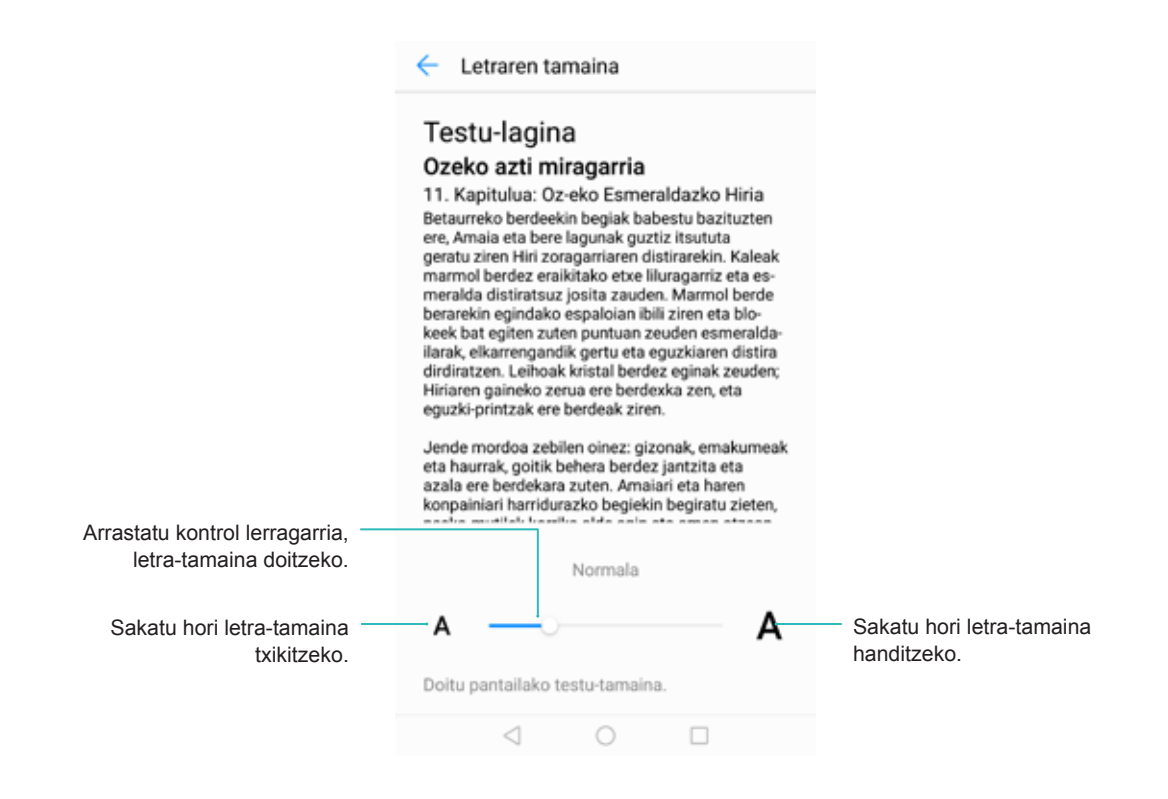

# **Pantailaren distira doitzea**

Pantailaren distira doitu dezakezu, zure beharren arabera.

**1** Ireki **Ezarpenak**.

#### **2** Sakatu **Pantaila** > **Distira** eta aktibatu **Distira automatikoa**.

Pantailaren distira automatikoa gaitzen denean, distira automatikoki doituko da, inguruneko argi-kondizioen arabera.

 **Pantailaren distira bizkor doitzea**: Irristatu hatza beherantz, egoera-barraren gainean. Sakatu  $\sqrt{\ }$ . Gaitu edo desgaitu pantailaren distira automatikoa. Eskuz ere doitu daiteke pantailaren distira, kontrol lerragarria arrastatuz. Modu automatikoa gaituta ez badago, pantailaren distira ez da aldatuko argi-kondizio desberdinetan.

#### **Pantailaren errotazio-doikuntzak konfiguratzea**

Gailuari bira ematean, aplikazio batzuek automatikoki doitzen dute pantailaren orientazioa, errazago erabili ahal izateko.

- **1** Ireki **Ezarpenak**.
- **2** Sakatu **Pantaila** eta aktibatu **Biratu automatikoki pantaila**.

 **Biratze automatikoa bizkor gaitzea**: Irristatu hatza egoera-barran behera lasterbideen hautagailuaren fitxa irekitzeko, eta sakatu  $\stackrel{\triangle}{\sim}$ .

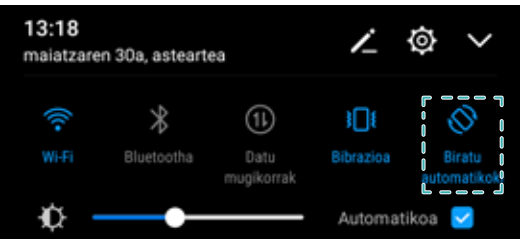

# **Sare eta erabilera partekatua**

# **Internet mugikorra**

# **Datu mugikorrak erabiltzea**

### **Datu mugikorrak gaitzea**

Datu mugikorrak gaitu aurretik, ziurtatu zerbitzu hori zure operadorearekin aktibatua duzula.

- **1** Ireki **Ezarpenak**.
- **2** Sakatu **Gehiago** > **Sare mugikorra**.
- **3** Aktibatu **Datu mugikorrak** datu mugikorrak gaitzeko.
	- Desgaitu datu mugikorrak behar ez dituzunean, bateria aurrezteko eta datuen kontsumoa gutxitzeko.

#### **VoLTE gaitzea**

Gaitu VoLTE (ahotsa LTEren gainean) kalitate handiko audio- eta bideo-deiak egiteko 4G sareak erabilita.

- **1** Aktibatu 4G, VoLTE gaitu aurretik.
	- Ziurtatu zure gailuak VoLTE onartzen duela eta zerbitzu hori zure operadorearekin aktibatua duzula.
- **1** Ireki **Ezarpenak**.
- **2** Sakatu **Gehiago** > **Sare mugikorra**.
- **3** Aktibatu **Deiak VoLTE**.

#### **Datu-desplazamendua aktibatzea**

Gaitu datu-desplazamendua herrialdetik kanpo bidaia egiten duzunean Internetera konektatzeko.

- Baliteke datu-desplazamenduaren zerbitzuaren truke kobratzea. Jar zaitez operadorearekin harremanetan informazio gehiago eskuratzeko.
- **1** Ireki **Ezarpenak**.
- **2** Sakatu **Gehiago** > **Sare mugikorra**.
- **3** Aktibatu **Datu ibiltaritza**.

### **Internet mugikorra beste gailu batzuekin partekatzea**

**WiFi eramangarriaren eremua konfiguratzea**

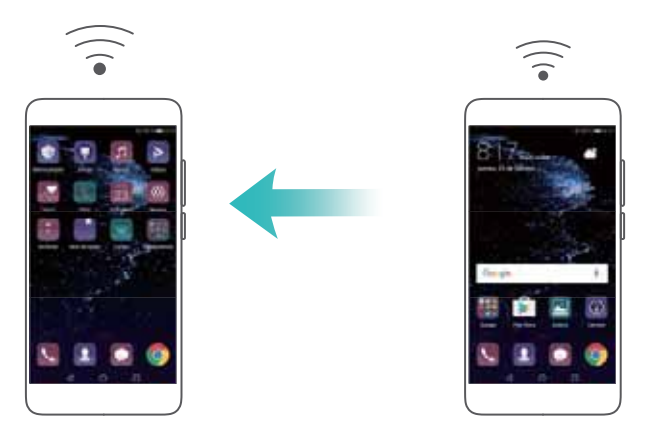

- **1** Ireki **Ezarpenak**.
- **2** Sakatu **Gehiago** > **Ainguraketa eta hotspot eramangarria**
- **3** Sakatu **Wi-Fi hotspot eramangarria**, eta aktibatu WiFi eremua.
- **4** Sakatu **Konfiguratu Wi-Fi hotspot**. Konfiguratu WiFi gunearen izena, zifratze modua eta pasahitza, eta, ondoren, sakatu **GORDE**.
	- **Beste gailuek erabil dezaketen datu-kopurua mugatzea:** Sakatu **Datuen muga**  aukera **Ezarpenak** pantailan, eta, ondoren, jarraitu pantailako jarraibideei datu-muga ezartzeko. Konektatutako gailuek muga hori gainditzen dutenean, gailuak automatikoki desgaituko du WiFi gunea.

#### **USB bidez sarera ainguratzeko funtzioa erabiltzea**

 Sarera USB bidez ainguratzearen funtzioa erabiltzeko litekeena da kontrolagailua ordenagailuan instalatu edo sare-konexio bat ezarri behar izatea, ordenagailuaren sistema eragilearen arabera. Irakurri sistema eragilearen jarraibideak.

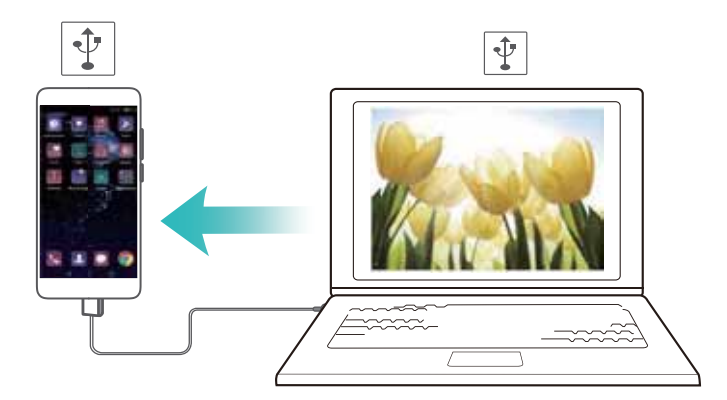

- **1** Erabili USB kablea gailua ordenagailuari konektatzeko.
- **2** Ireki **Ezarpenak**.
- **3** Sakatu **Gehiago** > **Ainguraketa eta hotspot eramangarria**
- **4** Aktibatu **USB bidezko ainguraketa**, Internet mugikorra partekatzeko.

#### **Bluetooth bidez sarera ainguratzeko funtzioa erabiltzea**

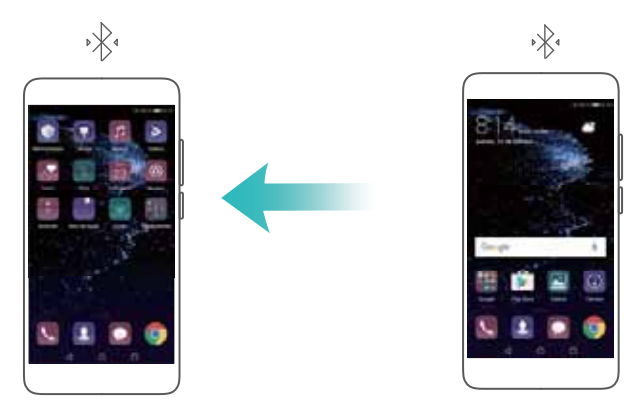

Bluetooth bidez sarera ainguratzeko funtzioa erabili aurretik, lotu gailua eta mugikorreko Internet zerbitzua erabiltzeko gailuak. Informazio gehiago eskuratzeko, kontsultatu Bluetooth bidez beste [gailu batzuetara konektatzea](#page-54-0) atala.

- **1** Ireki **Ezarpenak**.
- **2** Sakatu **Gehiago** > **Ainguraketa eta hotspot eramangarria**
- **3** Aktibatu **Bluetooth bidezko ainguraketa**, Internet mugikorra partekatzeko.
- **4 Bluetooth** pantailan, sakatu  $\overline{u}$  lotutako gailuaren ondoan, eta aktibatu Interneterako **sarbidea** mugikorreko Interneteko konexioa partekatzeko.

# **WiFi-a**

#### **WiFi-ari buruz**

Konektatu WiFi sare batera, zure gailutik Internetera sartzeko.

 Zure datu pertsonaletara eta informazio finantzaziora inor baimenik gabe ez sartzeko, kontu handiz konektatu behar duzu beti WiFi publikoetara.

#### **WiFi bidez Internetera konektatzea**

#### **WiFi sare batera konektatzea**

- **1** Sartu hemen **Ezarpenak**.
- **2** Sakatu **Wi-Fi** eta aktibatu **Wi-Fi** hautagailua. Erabilgarri dauden WiFi sareen zerrenda bistaratzen du gailuak.
	- • **Zerrenda eguneratzea**: Sakatu **Bilatu** erabilgarri dauden WiFi sareen zerrenda eguneratzeko.
	- • **Sare bat eskuz gehitzea**: Irristatu hatza beherantz menuaren bukaeraraino, eta sakatu **Gehitu sarea…** Jarraitu pantailako argibideei sarearen izena eta pasahitza eskuz sartzeko.
- **3** Hautatu zein WiFi saretara konektatu nahi duzun:
	- • WiFi sareak pasahitzik ez badu behar, automatikoki konektatuko da gailua.
	- • Sarea babestuta baldin badago, idatzi pasahitza, hala eskatzen zaizunean, eta sakatu **Ezarpenak**.

#### **WPSa erabiliz WiFi sare batera konektatzea (WiFi-aren konfigurazio babestua)**

WPS funtzioak aukera ematen du gailua WPSa duen bideratzaile batera konektatzeko, pasahitza idatzi beharrik gabe.

- **1** Sartu hemen **Ezarpenak**.
- **2** Sakatu **Wi-Fi** eta aktibatu **Wi-Fi**.
- **3** Sakatu > **Ezarpen aurreratuak**. Bi aukera daude:
	- • Sakatu **WPS KONEXIOA** eta WPS botoia bideratzailean.
	- • **WPS PIN KONEXIOA** PIN bat sortzeko, eta sartu PIN hori bideratzailean.

### **WiFi+ erabiltzea**

WiFi+ funtzioa gaituta dagoenean, gailuak automatikoki gaitzen edo desgaitzen du WiFi funtzioa, eta seinalerik onena duen WiFi sarera konektatzen da.

- Fitxategi astunak deskargatu edo bideoak online ikusten badituzu datu mugikorren konexioaren bidez, baliteke gastu gehigarriak sortzea. Hori ez gertatzeko, kontrata ezazu datu-plan bat. Jar zaitez operadorearekin harremanetan informazio gehiago eskuratzeko.
- **1** Ireki **Ezarpenak**.
- **2** Sakatu **Wi-Fi** > **Wi-Fi+** eta aktibatu **Wi-Fi+** hautagailua.

WiFi+ funtzioa gaituta dagoenean, gailuak automatikoki erregistratzen du WiFi konexioen historia, eta seinalearen intentsitatea eta kokapena monitorizatzen ditu. Informazio hori erabiltzen da WiFi funtzioa gaitzeko edo desgaitzeko eta seinale-intentsitaterik handiena duen WiFi sarera konektatzeko.

### **QR kodea erabiltzea WiFi gunea partekatzeko**

Sortu QR kode bat, zure gailuaren WiFi gune bat lagunekin partekatzeko.

- **1** QR kodeak sor daitezke haririk gabeko zifratze-modu hauetarako: WPA, WPA2, WEP, WPA-PSK eta WPA2-PSK. Ezin da erabili QR kodea WiFi sare zifratuetara sartzeko EAP protokoloaren bidez.
	- Ziurtatu konektatzen ari zaren gailuak onartzen dituela QR kodeak WiFi sareen egiaztagiriak inportatzeko.
- **1** Sartu hemen **Ezarpenak**.
- **2** Hautatu **Wi-Fi** eta aktibatu **Wi-Fi** hautagailua.
- **3** Konektatutakoan, sakatu sarearen izena QR kode bat sortzeko.
- **4** Konektatzen ari den gailuan, sakatu pantailaren erdialdea, eta irristatu hatza beherantz. Sakatu  $\Box$ , eskaneatu QR kodea, eta segi pantailan agertuko diren jarraibideei WiFi gunera konektatzeko.

# <span id="page-54-0"></span>**Datuak Wi-Fi Direct bidez transferitzea**

Wi-Fi Directo-ren bidez, datuak zuzenean transferi daitezke bi Huawei gailuren artean, WiFi sare batera konektatu gabe. Wi-Fi Directo bluetootharen antzekoa da, baina transferentzia-abiadura bizkorragoa du, eta, horregatik, egokia da fitxategi astunak transferitzeko.

#### **Wi-Fi Directo gaitzea edo desgaitzea**

- **1** Sartu hemen **Ezarpenak**.
- **2** Sakatu **Wi-Fi**. Aktibatu **Wi-Fi** hautagailua, eta, gero, sakatu .
- **3** Gailuak Wi-Fi Direct aukera duten gailu erabilgarrien zerrenda bistaratuko du. Hautatu fitxategiak zer gailurekin partekatu nahi dituzun, eta segi pantailan agertzen diren jarraibideei, konektatzeko.

Gailu hartzailetik deskonektatzeko, sakatu , eta sartu **Wi-Fi Direct** pantailara. Hautatu gailu hartzailea, eta sakatu **ADOS**.

#### **Wi-Fi Direct erabiltzea artxiboak bidaltzeko eta jasotzeko**

**U** Ziurtatu Wi-Fi Direct gaituta dagoela bi gailuetan.

- **1** Sartu **Fitxategiak** aukeran eta luze sakatu partekatu nahi duzun irudia.
- **2** Sakatu **Gehiago** > **Partekatu** > **Wi-Fi Direct**. Gailuak Wi-Fi Direct aukera duten hurbileko gailuen zerrenda bistaratuko du. Hautatu gailu hartzailea.
- **3** Gailu hartzailean, hautatu **ADOS** (elkarrizketa-koadro gainerakorrean), fitxategiak transferitzeko eskaera onartzeko.

Ireki jakinarazpen-panela, fitxategien transferentzia-prozesua ikusteko.

Lehenespenez, jasotako fitxategiak **Wi-Fi Direct** karpetan gordetzen dira, **Fitxategiak** atalean.

# **Bluetootha**

### **Bluetooth bidez beste gailu batzuetara konektatzea**

#### **Bluetootha gaitzea eta beste telefono batzuekin lotzea**

- **1** Sartu hemen **Ezarpenak**.
- **2** Sakatu **Bluetooth**, eta aktibatu **Piztu Bluetooth**.

Ziurtatu lotu nahi duzun gailua ikusgai dagoela.

**3** Hautatu lotu nahi duzun gailua, eta jarraitu pantailako argibideei.

#### **Bluetooth gailuak askatzea**

- **1** Sartu hemen **Ezarpenak**.
- **2** Sakatu **Bluetooth**, eta aktibatu **Piztu Bluetooth**.

**3** Sakatu  $\overline{u}$  ikonoa (gailuaren izenaren ondoan), eta hautatu **Desparekatu**.

### **Datuak bluetooth bidez transferitzea**

#### **Bluetootha fitxategiak partekatzeko erabiltzea**

- Ziurtatu bluetooth funtzioa gaituta dagoela bi gailuetan, eta ikusteko moduan konfiguratuta daudela.
- **1** Hautatu partekatu nahi dituzun fitxategiak, eta sakatu **Partekatu > Bluetooth.** Ikusgai dauden bluetooth-gailuak bilatzen ditu gailuak.
- **2** Hautatu gailu hartzailea.
- **3** Gailu hartzailean, hautatu **Onetsi** (elkarrizketa-koadro gainerakorrean), fitxategiak transferitzeko eskaera onartzeko. Ireki jakinarazpen-panela, fitxategien transferentzia-prozesua ikusteko.
	- Lehenespenez, jasotako fitxategiak **Bluetooth** karpetan gordetzen dira, **Fitxategiak** atalean.

#### **Argazkiak eta bideoak bluetooth bidez partekatzea**

Argazkiak edo bideoak pantaila osoan ikusten ari zarenean, eduki horiek bluetooth bidez partekatu ahal izango dituzu azkar-azkar.

- Ziurtatu bluetooth funtzioa gaituta dagoela bi gailuetan, eta ikusteko moduan konfiguratuta daudela.
- **1** Ireki **Galeria**.
- **2** Hautatu partekatu nahi duzun argazkia edo bideoa, eta ireki pantaila osoaren moduan. Saatu **Partekatu** > **Transferitu** > **HASI** fitxategia partekatzeko. Erabilgarri dauden hurbileko bluetooth-gailuak bilatzen ditu gailuak.
- **3** Hautatu gailu hartzailea.
- **4** Gailu hartzailean, hautatu **Onetsi** (elkarrizketa-koadro gainerakorrean), fitxategiak transferitzeko eskaera onartzeko. Ireki jakinarazpen-panela, fitxategien transferentzia-prozesua ikusteko.
	- Lehenespenez, jasotako fitxategiak **Bluetooth** karpetan gordetzen dira, **Fitxategiak** atalean.

### **Bluetootharen doikuntzak**

#### **Gailuaren izena aldatzea**

Bluetootha gaitzen denean, gailuaren modeloa erabiltzen da izen lehenetsi gisa. Gailua errazago identifikatzeko, aukera duzu izena aldatzeko.

- **1** Sartu hemen **Ezarpenak**.
- **2** Sakatu **Bluetooth** > **Gailuaren izena**.
- **3** Idatzi beste izen bat, eta sakatu **GORDE**.

#### **Gailua ikusgai jartzeko konfiguratzea**

- **1** Sartu hemen **Ezarpenak**.
- **2** Sakatu **Bluetooth**, eta aktibatu **Ikusgai** gailua beste bluetooth gailu batzuek ikusteko moduan jartzeko.
- **3** Sakatu **Gehiago** > **Ikusgai egoteko denbora-muga**, eta konfiguratu ikusteko moduan egoteko denbora.

 Denbora hori igarotakoan, **Ikusgai** aukera desgaitu egiten da automatikoki, eta gailuak ikusteko moduan egoteari uzten dio.

# **Pantaila bat baino gehiago**

#### **Pantaila bat baino gehiagoren funtzioa erabiltzea**

Erabili pantaila bat baino gehiagoren funtzioa, gailuaren pantaila telebistan, proiektagailuan edo beste pantaila batean ikusteko.

 Pantaila bat baino gehiagoko funtzioa erabiltzeko, beste pantailak Miracast onartu behar du. Bestela, Android deskodetzaile bat eskuratu eta hara konekta zaitezke.

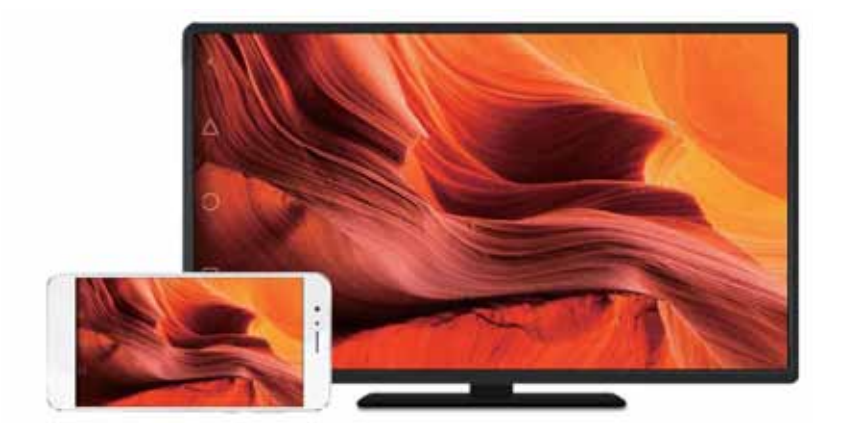

### **Zure pantaila beste pantaila batean erreproduzitzea**

Erreproduzitu zure pantaila beste pantaila handiago batean, jokoak erabiltzeko edo beste gailu batzuekin edukiak partekatzeko.

- Ziurtatu WiFi sare berera konektatuta daudela zure gailua eta pantaila edo deskodetzailea.
- **1** Sartu hemen **Ezarpenak**.
- **2** Sakatu **Laguntza adimenduna** > **MirrorShare**. Hautatu pantaila edo deskodetzailea zerrendan. Gailuaren pantaila han erreproduzituko da.

 Funtzio hori erabiltzeko, lehendabizi Miracast funtzioa gaitu behar duzu beste pantailan edo deskodetzailean. Informazio gehiago nahi baduzu, kontsultatu gailuaren eskuliburua.

Pantailaren erreprodukzioa eteteko, sakatu > **Deskonektatu**

# **SPB**

### **SPBei buruz**

SPBak (sare pribatu birtuala) konexio seguruak dira datuak bidali eta jasotzeko aukera ematen dutenak sare publiko edo partekatuen bidez. SPB bat erabil dezakezu sare batera edo zure enpresaren posta-zerbitzarira konektatzeko.

### **SPB batera konektatzea**

Erabili sare pribatu birtualak (SPB) enpresako datuetara eta sareko beste baliabide batzuetara urrunetik eta modu seguruan konektatzeko.

 Jarri harremanetan SPBaren administratzailearekin zerbitzariari buruzko informazio gehiago nahi izanez gero.

- **1** Ireki **Ezarpenak**.
- **2** Sakatu **Gehiago** > **VPN**.
- **3** Sakatu **GEHITU VPN SAREA**. Hala eskatzen dizunean, sartu zerbitzariaren izena, hautatu zerbitzari-mota eta sartu zerbitzariaren helbidea. Sakatu **GORDE** zerbitzariaren doikuntzak gordetzeko.
- **4** SPBra konektatzeko, sakatu haren izena, idatzi erabiltzaile-izena eta pasahitza, eta, ondoren, sakatu **Konektatu**.

 Jarri harremanetan SPBaren administratzailearekin erabiltzaile-izena eta pasahitza jasotzeko.

# **HiSuite**

### **HiSuite erabiltzea**

Erabili HiSuite ordenagailutik telefonoko aplikazioak eta datuak kudeatzeko. Deskargatu eta instalatu aplikazioak klik bakar batekin, eta atera ahalik eta etekin gehien zure smartphone-ari

- • **Aplikazioak eta datuak kudeatzea**: Erabili HiSuite kontaktuak, mezuak eta multimedia-fitxategiak kudeatzeko eta egutegia eta kontaktuak sinkronizatzeko.
- • **Datuen segurtasun-kopia egitea eta datuak leheneratzea**: Egin telefonoko datuen segurtasun-kopia ordenagailuan, edo leheneratu datuak Huaweiren edozein telefonotan.
- • **Sistema konpontzea eta eguneratzea**: Telefonoa ez bada ondo pizten edo abiarazten, erabili HiSuite fabrikako doikuntzak berrezartzeko. Horrez gain, softwarearen eguneraketak egiaztatu eta telefonoan instalatu daitezke.

• **Pantaila erreproduzitzea**: HiSuite erabil dezakezu telefonoko pantaila ordenagailuan ikusteko, eta pantaila-irudiak egiteko.

# **HiSuite instalatzea**

Sartu [http://consumer.huawei.com/minisite/HiSuite\\_en/index.html](http://consumer.huawei.com/minisite/HiSuite_en/index.html) helbidera ordenagailutik, HiSuite deskargatzeko eta instalatzeko. Begiratu sistemak gutxieneko baldintzak betetzen dituen.

- **1** Erabili USB kablea gailua ordenagailuari konektatzeko. HiSuite automatikoki hasiko da.
- **2** Gailuan **Gailuko datuetan sartzea onartu?** elkarrizketa-koadroa azaltzen bada, sakatu **BAI, ONARTU ATZITZEA**.
- **3** Ordenagailuan, jarraitu pantailako argibideei, gailu hartzailetik bidalitako konexio-eskaera onartzeko. Konexioa ezarri ondoren, gailuaren pantaila eta modeloa ordenagailuan bistaratuko dira.
	- Konexioa automatikoa bada, sakatu **Ezarpenak** > **Segurtasuna eta pribatutasuna > Ezarpen osagarriak** gailuan, eta aktibatu **Baimendu HiSuite-k HDB erabiltzea**.

# **Huawei Share funtzioa erabiltzea, Huawei markako bi gailuren artean fitxategiak transferitzeko**

Huawei Share metodo erraz eta azkar bat da, bi Huawei gailuren artean fitxategiak partekatzeko balio duena. Bluetootharen praktikotasuna eta WiFi bidezko transferentzien abiadura uztartzen ditu.

#### **Huawei Share funtzioa gaitzea**

- **1** Irristatu hatza beherantz, egoera-barraren gainean, jakinarazpen-panela irekitzeko.
- **2** Sakatu **Huawei Share**.
	- • Sakatu **Huawei Share** hautagailua. Horrek automatikoki gaitzen ditu **Wi-Fi** eta **Bluetooth** aukerak.
		- • **Wi-Fi** edo **Bluetooth** aukera desgaitzen baduzu, **Huawei Share** hautagailua desaktibatu egiten da automatikoki.

#### **Huawei Share funtzioa erabiltzea, bi gailuren artean fitxategiak transferitzeko**

 Egiaztatu bi gailuek Huawei Share funtzioa onartzen dutela. Huawei Share funtzioak gaituta egon behar du gailu hartzailean, eta pantailak piztuta egon behar du.

- **1** Gailuan, hautatu partekatu nahi dituzun fitxategiak. Sakatu **Partekatu**.
- **2** Hautatu gailu hartzailea zerrendatik.
- **3** Gailu hartzailean, hautatu **ADOS** (elkarrizketa-koadro gainerakorrean), fitxategiak transferitzeko eskaera onartzeko. Ireki jakinarazpen-panela, fitxategien transferentzia-prozesua ikusteko.

Bidalketa bertan behera uzteko, sakatu gailuan hartzailearen izena.

Lehenespenez, jasotako fitxategiak **Huawei Share** karpetan gordetzen dira, **Fitxategiak** atalean.

# **USB ataka bat erabiltzea datuak transferitzeko**

#### **USB bidezko konexio modua hautatzea**

- **1** Telefonoa ordenagailu batera edo beste gailu batera konektatzeko USB kable bat erabiltzen duzunean, mezu hau bistaratuko da elkarrizketa-koadro gainerakorrean: **Gailuko datuetan sartzea onartu?**
- **2** Sakatu **EZ, KARGATU BAKARRIK**.
- **3** Irristatu hatza beherantz, egoera-barraren gainean, jakinarazpen-panela irekitzeko, eta sakatu **Kargatzen USB bidez**. USB bidez konektatzeko modu hauek hauta ditzakezu:
- • **Kargatu bakarrik**: Telefonoa kargatzeko.
- • **Alderantzikatuta kargatzeko**: C motako USB kable bat erabiliz beste gailu bat kargatzeko erabil daiteke telefonoa.
- • **Gailuaren fitxategi-kudeatzailea (MTP)**: Telefonoaren eta ordenagailuaren artean fitxategiak transferitzeko.
- • **Kamera (PTP)**: Telefonoaren eta ordenagailuaren artean argazkiak transferitzeko. Telefonoak MTP onartzen ez badu, PTP protokoloa erabiliko da telefonoaren eta ordenagailuaren artean fitxategiak eta argazkiak transferitzeko.
- • **MIDI**: Telefonoa MIDI sarrerako gailu gisa erabil dezakezu, eta MIDI fitxategiak ordenagailuan erreproduzitu.

### **Telefonoaren eta ordenagailuaren artean datuak transferitzea**

Erabili USB kable bat telefonoa ordenagailu batekin konektatzeko eta datuak gailu batetik bestera transferitzeko.

#### **Fitxategiak transferitzea**

Multimedia transferitzeko protokoloa (MTP) multimedia-fitxategiak transferitzeko protokolo bat da. MTP protokoloa telefonotik ordenagailura eta alderantziz fitxategiak transferitzeko erabil daiteke. MTP erabili aurretik, ziurtatu Windows Media Player 11 edo bertsio berriagoa duzula ordenagailuan instalatuta.

Irristatu hatza beherantz egoera-barraren gainean jakinarazpen-panela irekitzeko eta, ondoren, ezarri **Gailuaren fitxategi-kudeatzailea (MTP)** aukera USB konexio-moduan. Ordenagailuak automatikoki instalatuko ditu behar diren kontrolagailuak. Telefonoan gordetako fitxategiak ikusteko, itxaron kontrolagailuak instalatzen diren arte, eta, ondoren, egin klik ordenagailuan agertzen den unitate berriaren ikonoan (unitatearen izena telefonoaren izenaren berdina izango da). Windows sistema eragilea duen ordenagailu bat erabiltzen ari bazara, erabili Windows Media Player telefonoan multimedia-edukia aurkitzeko.

#### **Irudiak transferitzea**

Irudiak transferitzeko protokoloa (PTP) irudiak transferitzeko protokolo bat da Erabili PTP protokoloa irudiak telefonoaren eta ordenagailuaren artean transferitzeko.

Irristatu hatza beherantz egoera-barran jakinarazpen-panela irekitzeko, eta, ondoren, ezarri **Kamera (PTP)** aukera USB konexio-moduan. Ordenagailuak automatikoki instalatuko ditu behar diren kontrolagailuak. Telefonoan gordetako irudiak ikusteko, itxaron kontrolagailuak instalatzen diren arte, eta, ondoren, egin klik ordenagailuan agertzen den unitate berriaren ikonoan (unitatearen izena telefonoaren izenaren berdina izango da).

#### **MIDI datuak telefonora transferitzea**

Musika-tresnen interfaze digitala (MIDI) musika-teknologiako protokolo bat da, musika-tresnei beren artean komunikatzeko aukera ematen diena.

Irristatu hatza egoera-barran behera jakinarazpen-panela irekitzeko, eta, ondoren, ezarri **MIDI** aukera USB konexio-moduan. Telefonoa beste gailu batzuetako MIDI datuak jaso edo prozesatzeko erabil dezakezu.

# **Telefono baten eta USB biltegiratze-gailu baten artean datuak transferitzea**

Bi USB gailuren artean (hala nola telefonoak, tabletak, kamera digitalak eta inprimagailuak) datuak zuzenean transferitzeko diseinatu da USB OTG, ordenagailurik erabili gabe. Erabili USB On-The-Go (OTG) kable bat telefonoa USB biltegiratze-gailu batera konektatzeko eta fitxategien segurtasun-kopia egiteko.

#### **Telefonoaren eta microSD txartel baten artean datuak transferitzea**

Erabili USB OTG kable bat beste telefono microSD txartelaren datuak eskuratzeko, ordenagailurik erabili gabe.

- **1** USB OTG kableak onartzen dituzte telefonoetan bakarrik dago funtzio hori.
- **1** Konektatu beste telefonoa USB OTG kable batekin eta USB datu-kable batekin.

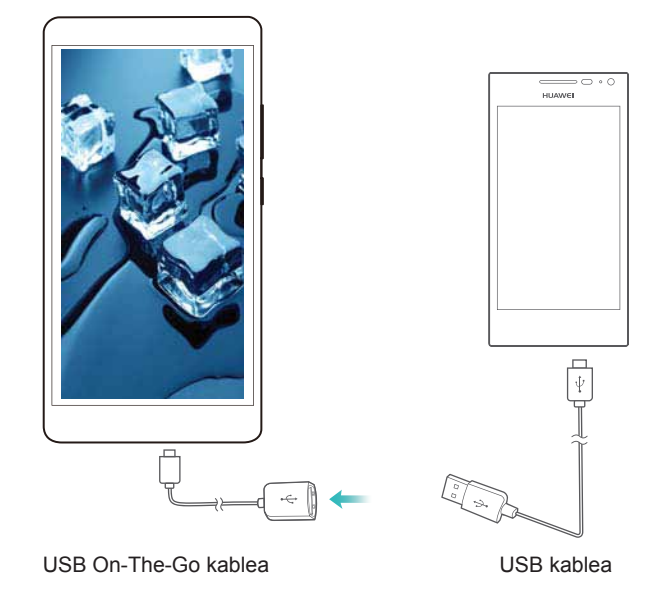

**2** Beste gailuan, konfiguratu USBaren konexio modua honela: **Unidad flash USB** edo **Gailuaren fitxategi-kudeatzailea (MTP)**.

- **3** Sakatu **Fitxategiak** > **Lokala** > **SD txartela** mikroSD txartelean datuak bilatzeko. Datuak hautatu eta helburuko karpeta batean kopia daitezke.
- **4** Bilaketa amaitutakoan, sakatu **Ezarpenak > Memoria > SD txartela > Atera**.
- **5** Deskonektatu bi telefonoetako USB OTG kablea eta USB datu-kablea.

#### **Telefono baten eta USB biltegiratze-gailu baten artean datuak transferitzea**

USB flash unitateetan, txartel-irakurgailuetan eta gainerako biltegiratze-gailuetan gordeta dauden datuetan sar daiteke telefonoa, USB OTG kable bat erabilita.

- • USB OTG kableak onartzen dituzte telefonoetan bakarrik dago funtzio hori.
	- • Telefonoak C motako USB ataka baldin badu, eskuratu mikroUSBtik C motako USBrako egokigailu bat edo erabili USB OTG kable bat C motako USB konektorearekin.
- **1** Konektatu telefonoa USB flash unitate batera USB OTG kable baten bidez.

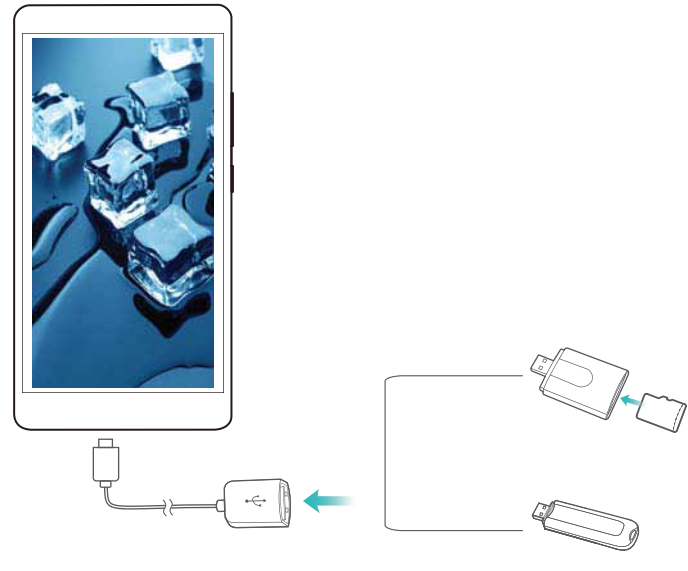

USB On-The-Go kablea

- **2** Sakatu **Fitxategiak** > **Lokala** > **Unidad USB** flash unitatean datuak bilatzeko. Datuak hautatu eta helburuko karpeta batean kopia daitezke.
- **3** Bilaketa amaitutakoan, sakatu **Ezarpenak > Memoria > Unidad USB > Atera**.
- **4** Deskonektatu telefonoaren eta USB flash unitatearen USB OTG kablea.

# **Segurtasuna eta segurtasun-kopia**

# **Hatz-markak ezagutzea**

### **Hatz-marka bat lehen aldiz eranstea**

Hatz-marka digitala erabil dezakezu pantaila desblokeatzeko, blokeatutako aplikazioetara eta leku segurura sartzeko, eta ordainketa seguruak egiteko.

Pribatutasuna gehiago babesteko, pantaila hatz-marka digitalaren bidez desblokeatzeko modua erabiltzeko, desblokeatzeko moduak **PINa** edo **Pasahitza** gisa konfiguratuta egon behar du nahitaez.

- **1** Sakatu **Ezarpenak**.
- **2** Sakatu **Hatz-markaren IDa** > **PINa** edo **Pasahitza**, eta konfiguratu desblokeatze-pasahitz bat pantailako argibideei jarraituz.
- **3** Pasahitza konfiguratu ondoren, sakatu **Hatz-marka berria** hatz-marka eransteko.
- **4** Jarri hatz-punta hatz-marka digitalen sentsorean. Sakatu sentsorea, leun, gailuak bibratu arte. Errepikatu hatzaren puntaren beste parte batzuk erabilita.
- **5** Sakatu **ADOS**. Pantaila desblokeatzeko, jarri hatzaren punta hatz-marka digitalen sentsorean.

 Pasahitz bat edo PIN osagarri bat sartu beharko duzu gailua berrabiarazten duzunean edo hatz-marka ezagutzen ez duenean.

#### **Hatz-marka bat eranstea edo ezabatzea edo izena aldatzea**

Bost hatz-marka digital gehi daitezke. Hatz-markak ezaba ditzakezu, edo izena alda diezaiekezu.

- **1** Sakatu **Ezarpenak**.
- **2** Sakatu **Hatz-markaren IDa**.
- **3** Idatzi pantaila blokeatzeko pasahitza, eta sakatu **Hurrengoa**.
- **4 Hatz-marken zerrenda** atalean, egin hauxe:
	- • Sakatu **Hatz-marka berria** hatz-marka bat eransteko.
	- • Sakatu erantsita dagoen hatz-marka izena aldatzeko edo ezabatzeko.
	- • Sakatu **Hartz-markak ezagutzea** erregistratutako hatz-marka digitalak identifikatzeko edo nabarmentzeko.

#### **Hatz-marka digitalarekin leku segurura sartzea**

Erabili hatz-marka pasahitzik idatzi gabe leku segurura sartzeko.

- **1** Ireki **Ezarpenak**.
- **2** Sakatu **Hatz-markaren IDa**.
- **3** Idatzi pantaila blokeatzeko pasahitza, eta sakatu **Hurrengoa**.
- **4** Sakatu **Sarbide segurua**, eta jarraitu pantailan agertzen diren jarraibideei leku seguruaren pasahitza sartzeko eta hatz-marka bidezko ezagutza gaitzeko.

Doikuntzak konfiguratu ondoren, sakatu **Fitxategiak** > **Leku segurua**. Hartara, hatz-marka digitala erabil dezakezu leku seguruaren atalera sartzeko.

#### **Aplikazioak hatz-markarekin blokeatzeko aukerara sartzea**

Erabili hatz-marka blokeatutako aplikazioetara bizkor sartzeko. Ez da beharrekoa aplikazioak blokeatzeko pasahitza sartzea.

- **1** Ireki **Ezarpenak**.
- **2** Sakatu **Hatz-markaren IDa**.
- **3** Idatzi pantaila blokeatzeko pasahitza, eta sakatu **Hurrengoa**.
- **4** Sakatu **Sartu aplikazio-blokeoan eta blokeatu/desblokeatu apl…**. Jarraitu pantailan agertzen diren jarraibideei aplikazioak blokeatzeko pasahitza sartzeko eta hatz-marka bidezko ezagutza gaitzeko.

Aplikazioen blokeo-egoera ikusteko, sakatu **Telefono-kudeatz > Aplikazio-blokeoa** doikuntzak konfiguratzen bukatutakoan; ondoren, jarri hatza hatz-marka digitalen sentsorean. Blokeatutako aplikazio batera joateko pantaila nagusitik, sakatu aplikazioaren ikonoa, eta jarri hatza hatz-marka digitalen sentsorean.

# **Segurtasun-doikuntza**

#### **SIM txartelaren PINa konfiguratzea**

Gaitu SIMa blokeatzeko funtzioa, hirugarren batzuk zure SIM txartelean sartzea eragozteko. SIM txartelaren PINa sartu behar duzu gailua pizten duzun bakoitzean edo txartela beste gailu batean sartzen duzun bakoitzean.

- Ziurtatu operadoreak SIM txartelaren PINa eman dizula SIMa blokeatzeko funtzioa gaitu aurretik.
- **1** Ireki **Ezarpenak**.
- **2** Sakatu **Segurtasuna eta pribatutasuna> Ezarpen osagarriak**, eta hautatu txartelaren blokeoa SIMa blokeatzeko doikuntzetara sartzeko.
- **3** Aktibatu **Blokeatu SIM txartela**. Sartu SIM txartelaren PINa eta ondoren sakatu **ADOS**.
	- SIM txartelaren PINa aldatzeko, sakatu **Aldatu SIMaren PINa**, eta jarraitu pantailako argibideei.
	- **4** PIN kode okerra hiru aldiz oker sartzen baduzu, PUK kodea sartu beharko duzu. Behar baino gehiagotan sartzen baduzu PUK kode okerra, behin betiko blokeatuko da SIM txartela.
		- • Muga horiei buruzko xehetasun gehiago jakiteko, galdetu operadoreari.

#### **MicroSD txartelerako pasahitza konfiguratzea**

Zifratu microSD txartela, baimenik gabeko inork zure daturik eskura ez dezan. Pasahitza sartzeko eskatuko zaizu microSD txartela beste gailu batean sartzen duzunean.

- MicroSD txartel guztiak ezin dira zifratu. Bateragarriak ez diren txartelak zifratzen edo desblokeatzen saiatzean, baliteke errore-mezu bat agertzea pantailan. Gogoratu datu garrantzitsuen segurtasun-kopia egin behar dela, microSD txartela zifratu aurretik.
	- • MicroSD txartelen zifratzea onartzen ez duten gailuek ez dituzte ezagutuko zifratutako microSD txartelak.
	- • MicroSD txartelaren pasahitza ahazten bazaizu, txarteleko datu guztiak ezabatu beharko dituzu.
	- • Gailu guztiek ez dituzte onartzen microSD txartelak.
- **1** Ireki **Ezarpenak**.
- **2** Sakatu **Segurtasuna eta pribatutasuna> Ezarpen osagarriak > Ezarri SD txartelaren pasahitza**, eta jarraitu pantailako argibideei pasahitza konfiguratzeko.

Pasahitza konfiguratutakoan, aldatu edo ezabatu egin dezakezu:

- • Sakatu **Aldatu SD txartelaren pasahitza** pasahitza aldatzeko.
- • Sakatu **Garbitu SD txartelaren pasahitza**, microSD txartelaren pasahitza kentzeko eta zifratzea kentzeko.

# **Segurtasun-kopia eta datuak leheneratzea**

#### **Datuen segurtasun-kopia microSD txartel batean**

- **1** Gailu guztiek ez dituzte onartzen microSD txartelak.
- • Funtzio hori desberdinak izan daiteke, operadorearen arabera.

Egin lehengo gailuko datuen segurtasun-kopia bat microSD txartel batean, fitxategiak ez galtzeko.

**1** Ireki **Babeskopia** lehengo telefonoan.

#### **2** Hautatu **Babeskopia** > **SD txartela** > **Hurrengoa**

- **3** Hautatu segurtasun-kopian sartu nahi dituzun datuak, eta sakatu **Egin babeskopia**. Eskatzen dizunean, idatzi pasahitz osagarri bat. Ez da pasahitz osagarririk behar argazki, audio-fitxategi, bideo eta dokumentuetarako.
	- *U* Konfiguratu pasahitzaren gogorarazpen bat, fitxategietan sartu ahal izateko.
		- • Lehenespenez, segurtasun-kopiako fitxategiak HuaweiBackup karpetan gordetzen dira, Fitxategiak atalean.

# **Telefonoko barne-memoriako datuen segurtasun-kopia**

Egin telefonoko barne-memoriako datuen segurtasun-kopia bat, fitxategiak ez galtzeko. Fitxategi txikiena bakarrik egin behar da segurtasun-kopia.

- **1** Ireki **Babeskopia**.
- **2** Sakatu **Babeskopia > Barne-biltegia > Hurrengoa.**
- **3** Hautatu segurtasun-kopian sartu nahi dituzun datuak, eta sakatu **Babeskopia**. Eskatzen dizunean, idatzi pasahitz osagarri bat. Ez da pasahitz osagarririk behar argazki, audio-fitxategi, bideo eta dokumentuetarako.
	- **1** Konfiguratu pasahitzaren gogorarazpen bat, fitxategietan sartu ahal izateko.
		- • Lehenespenez, segurtasun-kopiako fitxategiak **HuaweiBackup** karpetan gordetzen dira, **Fitxategiak** atalean.

# **Datuen segurtasun-kopia USB gailu batean**

Erabili USB OTG (On-The-Go) kable bat gailua USB gailu batera konektatzeko eta fitxategien segurtasun-kopia egiteko. Bateragarri diren USB gailuen artean daude USB flash unitateak, txartel-irakurgailuak eta microSD txartela duten gailuak.

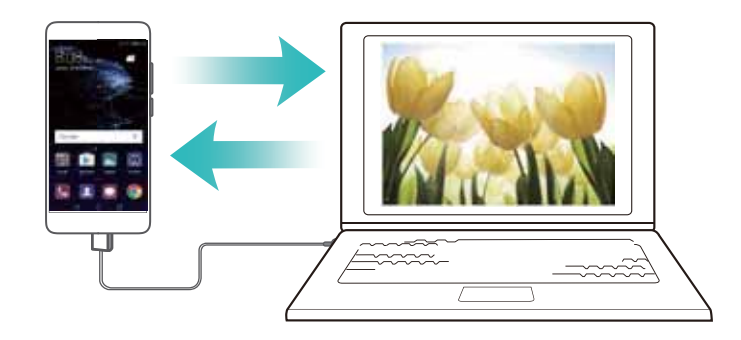

- **1** Ireki **Babeskopia**.
- **2** Sakatu **Babeskopia** > **barne-biltegia**> **Hurrengoa**.
- **3** Hautatu segurtasun-kopian sartu nahi dituzun datuak, eta sakatu **Babeskopia**. Eskatzen dizunean, idatzi pasahitz osagarri bat. Ez da pasahitz osagarririk behar argazki, audio-fitxategi, bideo eta dokumentuetarako.
	- • Konfiguratu pasahitzaren gogorarazpen bat, fitxategietan sartu ahal izateko.
		- • Lehenespenez, segurtasun-kopiako fitxategiak **HuaweiBackup** karpetan gordetzen dira, USB gailuan.

# **Ordenagailua erabilita datuak transferitzea**

Egin gailuko datuen segurtasun-kopia bat ordenagailuan, fitxategiak ez galtzeko.

Instalatu HiSuite, ordenagailuan segurtasun-kopia bat egiteko eta datuak leheneratzeko. Informazio gehiago eskuratzeko, kontsultatu HiSuite instalatzea atala.

- **1** Konektatu gailua ordenagailura USB kable baten bidez. HiSuite automatikoki hasiko da.
	- Lehengo gailua Huawei bat ez bada, erabili fabrikatzaileak emandako softwarea ordenagailuko datuen segurtasun-kopia egiteko, eta jarraitu zuzenean 4. urratsari.
- **2** Sartu HiSuiten segurtasun-kopiaren pantailara. Hautatu segurtasun-kopia egiteko datuak, eta segi pantailako jarraibideei kopia egiteko.
	- Jarraitu pantailako argibideei pasahitza gogorarazteko ohar bat konfiguratzeko, eta, hala, fitxategietarako sarbidea ez galtzeko.
- **3** Erabili USB kable bat oraingo gailua ordenagailuari konektatzeko.
- **4** Sartu HiSuiten datuak leheneratzeko pantailara. Hautatu zer segurtasun-kopia leheneratu nahi duzun, eta jarraitu datuak leheneratzeko pantailan agertzen diren argibideei. Segurtasun-kopiako fitxategiak zifratuta baldin badaude, sartu zifratzearen pasahitza, hala eskatzen duenean, datuak berreskuratzeko.

# **Fitxategiak kudeatzea**

# **Karpetak sortzea**

Eduki gailua ordenatuta fitxategientzako karpetak sortuz.

- **1** Ireki **Fitxategiak**.
- **2 Lokala** fitxan, sakatu **Barne-biltegiratzea**.
- **3** Sakatu  $+$  . Idatzi karpeta berriaren izena eta, ondoren, sakatu **GORDE**.

# **Fitxategiak bistaratzea**

#### **Fitxategiak kategoriaka bistaratzea**

Ireki **Fitxategiak**. Hautatu **Kategoriak** fitxa, fitxategiak kategoriaka ikusteko.

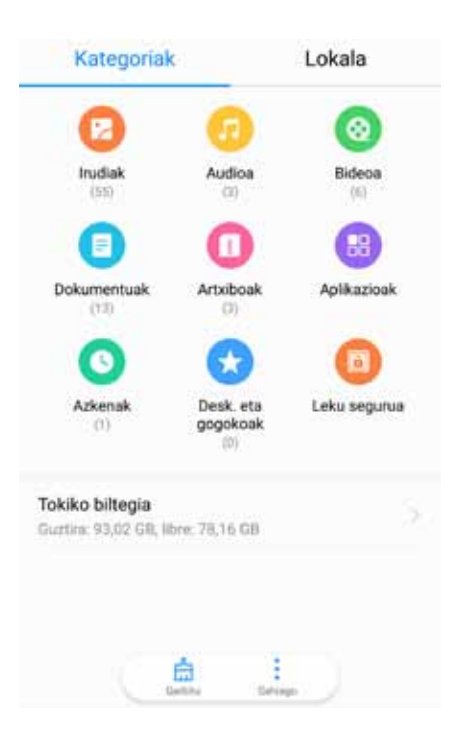

#### **Fitxategi-bilaketa lasterra**

Erabili fitxategiak bilatzeko funtzioa fitxategiak bizkor aurkitzeko.

- **1** Ireki **Fitxategiak**.
- **2 Lokala** fitxan, sakatu **Barne-biltegiratzea**.
- **3** Sakatu  $\mathbb{Q}$  eta, ondoren, sartu fitxategiaren izena edo gako-hitzak. Bilaketaren emaitzak bilaketa-barraren azpian bistaratuko dira.

#### **Fitxategiak sailkatzea**

Erabili sailkatzeko funtzioa fitxategiak motaren, izenaren, tamainaren edo dataren arabera ordenatzeko.

- **1** Ireki **Fitxategiak**.
- **2 Lokala** fitxan, sakatu **Barne-biltegiratzea**.
- **3** Sakatu  $\equiv$  eta, ondoren, sailkatu fitxategiak motaren, izenaren, tamainaren edo dataren arabera.

#### **Deskargak bistaratzea**

- **1** Ireki **Fitxategiak**.
- **2 Kategoriak** fitxan, sakatu **Desk. Eta gogokoak** deskargatutako edo beste gailu batetik jasotako fitxategiak ikusteko.

#### **Gogokoak gehitzea eta ikustea**

- **1** Ireki **Fitxategiak**.
- **2 Lokala** fitxan, sakatu **Barne-biltegiratzea**.
- **3** Luze sakatu gehitu nahi duzun fitxategia/karpeta, eta sakatu  $\cdot$  > Gehitu gogokoetan.
- **4 Kategoriak** fitxan, sakatu **Desk. Eta gogokoak** gogokoak ikusteko.

#### **Pantaila nagusian fitxategietarako zuzeneko sarbideak sortzea**

Sortu zuzeneko sarbide bat maizen erabiltzen dituzun fitxategiena pantaila nagusian, haiek aise eskuratzeko.

- **1** Ireki **Fitxategiak**.
- **2 Lokala** fitxan, sakatu **Barne-biltegiratzea**.
- **3** Luze sakatu gehitu nahi duzun fitxategia/karpeta, eta sakatu  $\cdot$  > **Mahaigainean zuzeneko sarbidea sortzea**.

# **Fitxategiak partekatzea**

Erabili funtzio hau fitxategiak, argazkiak eta bideoak partekatzeko.

- **1** Ireki **Fitxategiak**.
- **2 Lokala** fitxan, sakatu **Barne-biltegiratzea**.
- **3** Hautatu partekatu nahi dituzun fitxategiak, eta sakatu > **Partekatu.**
- **4** Hautatu fitxategiak partekatzeko nahi duzun modua, eta segi pantailan agertzen diren jarraibideei haiek partekatzeko.

# **Fitxategiei izena aldatzea**

Gorde fitxategiak, gogoratu ditzakezun izenekin, erraz aurkitzeko.

- **1** Ireki **Fitxategiak**.
- **2 Lokala** fitxan, sakatu **Barne-biltegiratzea**.
- **3** Luze sakatu izena aldatu nahi diozun fitxategia edo karpeta, eta sakatu  $\cdot$  > **Aldatu izena**
- **4** Idatzi izen berri bat, eta sakatu **ADOS**.

### **Fitxategiak kopiatzea, lekuz aldatzea edo ezabatzea**

- **1** Ireki **Fitxategiak**.
- **2** Lokala fitxan, sakatu Barne-biltegiratzea.
- **3** Luze sakatu kopiatu, lekuz aldatu edo ezabatu nahi dituzun fitxategiak. Hau egin daiteke:
	- **Helburuko karpeta batera kopiatu fitxategiak**: Sakatu  $\Box$  . Hautatu helburuko karpeta bat, eta sakatu  $\Box$ .
	- Fitxategiak helburuko karpeta batera eraman: Sakatu <sup>ij</sup>. Hautatu helburuko karpeta bat, eta sakatu  $\Box$ .
	- • **Fitxategiak edo karpetak ezabatu:** Sakatu > **Ezabatu**.

### **Fitxategiak sortzea edo erauztea**

Konprimatu fitxategiak zip fitxategi batean, lekua libratzeko eta fitxategiak errazago partekatzeko.

- **1** Ireki **Fitxategiak**.
- **2 Lokala** fitxan, sakatu **Barne-biltegiratzea**.
- **3** Luze sakatu konprimatu nahi duzun fitxategia edo karpeta, eta sakatu  $\cdot$  > **Konprimatu**.
- **4** Hautatu fitxategiaren helburuko bidea. Hautatutako fitxategiak zip fitxategi batean konprimatuko dira. Automatikoki zehaztuko da fitxategi horren izena.
	- Fitxategi bat erauzteko, luze sakatu fitxategia. Sakatu > **Atera hona:** eta aukeratu fitxategiaren edukia erauzteko bidea.

#### **Irudi-fitxategi txikiak ezkutatzea**

**Fitxategiak** karpetan irudiak bilatzean, baliteke cache memorian gordetako webguneetako irudi batzuk ikustea. Irudi horiek ez agertzeko, hau egin dezakezu:

- **1** Ireki **Fitxategiak**.
- **2** Sakatu > **Ezarpenak** eta aktibatu **Iragazi irudi txikiak**, 30 KB-tik beherako fitxategiak ezkutatzeko. Horrek cache memorian gordetako irudi gehienak ezkutatu beharko lituzke.

#### **Fitxategiak seguru biltegiratzea**

Gaitu **Leku segurua** aukera, konfiguratu pasahitz bat, eta eraman fitxategiak leku seguru batera zifratzeko. Edonoiz ezaba daitezke leku seguru bateko fitxategiak.

Irudiak, audio-fitxategiak, bideoak eta dokumentuak gehi dakizkioke leku seguru bati.

- **1** Ireki **Fitxategiak**.
- **2 Lokala** edo **Kategoriak** fitxan, sakatu **Leku segurua**.
- **3** Sakatu **Gaitu**.
- **4** Konfiguratu leku segurua gordetzeko leku bat.
- **5** Segi pantailako jarraibideei, pasahitz bat eta segurtasun-galdera bat konfiguratzeko, eta sakatu **Eginda**, **Leku segurua** aukera irekitzeko.
- **6** Sakatu  $\mathbf{L}$ .
- **7** Segi pantailako jarraibideei, fitxategiak hautatzeko; ondoren, sakatu  $\forall$  haiek leku segurura gehitzeko.

**Leku segurua** aplikazioan, aukera hauek ere badituzu:

- **• Leku seguru bateko fitxategiak ezabatzea**: Leku segurua aplikazioan, ireki karpeta bat, luze sakatu ezabatu nahi dituzun fitxategiak, eta sakatu  $\downarrow^{\uparrow}$ .
- **• Leku seguru bat suntsitzea**: Leku segurua aplikazioan, sakatu **Ezarpenak** > **SUNTSITU LEKU SEGURUA**. Bete pantailan agertzen diren jarraibideak leku seguru bateko fitxategiak ezabatzeko eta kutxa suntsitzeko.
- **• Leku seguruaren pasahitza aldatzea**: Leku segurua aplikazioan, sakatu **Ezarpenak** > **Aldatu pasahitza**. Jarraitu pantailan agertzen diren argibideei, pasahitza aldatzeko.
- **• Segurtasuna kategoriako galdera aldatzea:** Leku segurua aplikazioan, sakatu **Ezarpenak** > **Aldatu segurtasunezko galdera**. Jarraitu pantailan agertzen diren argibideei, pasahitza aldatzeko.
- **• Beste leku seguru bat hautatzea**: Leku segurua aplikazioan, sakatu **Ezarpenak > Aldatu leku seguruz**. Jarraitu pantailan agertzen diren argibideei, beste leku seguru bat hautatzeko.
- **• Biltegiratze-kokapena bistaratzea**: Leku segurua aplikazioan, sakatu **Ezarpenak > Leku seguruaren kokalekua** leku seguruaren biltegiratze-kokapena ikusteko.

 Ez aldatu biltegiratze-kokapeneko karpeta. Aldatzen baduzu, baliteke fitxategietara sartzeko aukerarik ez izatea.

# **Kamera eta galeria**

# **Kameraren aukerak**

Ireki **Kamera**, bisorea pantailan agertu dadin.

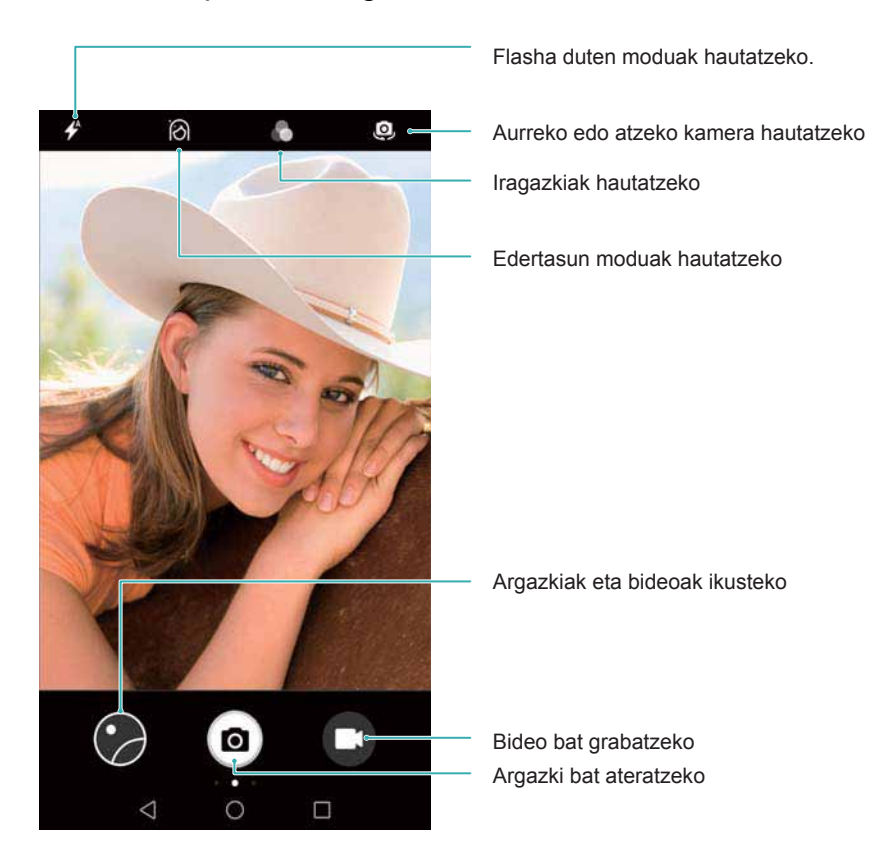

Lerratu hatza bisorean eskuinera, argazkiak ateratzeko moduen zerrenda bistaratzeko. Lerratu hatza bisorean ezkerrera, kameraren doikuntzetan sartzeko.

# **Argazkiak eta bideo-grabazioak**

### **Argazkiak ateratzea**

#### **Argazkiei etiketa geografikoak gehitzea**

Gaitu etiketa geografikoak, argazkien eta bideo-grabazioen tokia erregistratzeko. **Galeria** atalean, argazkiak eta bideoak non egin ziren ikus daiteke. **Galeria** atalean, argazki eta bideo guztiak mapa batean ikus daitezke.

# **1** Ireki **Kamera**.

 **Kamera** lehen aldiz irekitzen duzunean, gaitu kokapen-zerbitzuak elkarrizketa-koadro gainerakorrean.

**2** Irristatu hatza pantailan ezkerrera, eta aktibatu **GPS etiketa** aukera.
#### **Irudia gerturatzea eta urruntzea**

Bereizi bi hatzak pantaila gainean irudia gerturatzeko, edo elkartu hatzak pantailaren gainean irudia urruntzeko. Gehienezko zoom optikoa lortu ondoren ere irudia gerturatzen jarraitzen baduzu baliteke irudiaren kalitateari eragitea. Halaber, irudia gerturatu eta urrundu daiteke irudia bi hatzekin gerturatu edo urrundu ondoren bisorean agertzen den kontrol lerragarria doituz.

#### **Esposizioa doitzea**

Kamerak automatikoki doitzen du esposizioa, inguruko argiaren arabera. Zenbat eta esposizio handiagoa izan, orduan eta argi gehiago izango dute irudiek.

#### **Esposizioa eskuz doitzea**:

Bisorean, sakatu pantaila, eta irristatu  $\frac{1}{x}$  gorantz edo beherantz, esposizioa doitzeko.

### **Flasha aktibatzea**

Sakatu flasharen ikonoa (bisorearen goiko ezkerreko aldean dago), flasha aktibatzeko. Sakatu  $\hat{\mathcal{L}}$  lau aukeretara sartzeko:

- $\overrightarrow{f}$ : flasha automatikoki gaitzeko edo desgaitzeko, ingurunean dagoen argiaren arabera.
- $\ast$  : Flasha desgaitzeko.
- $\blacklozenge$ : Flasha gaitzeko.
- $\frac{Q}{r}$  : **Kamera** irekitzen denean flasha piztuta mantentzeko.

#### **Iragazkiak erabiltzea irudiak hobetzea**

Kamerak zenbait iragazki ditu irudietarako, zure argazkiak apartak izan daitezen. Bisorean, egin hau:

Sakatu **C**, eta hautatu iragazki bat.

## **Bat-bateko argazki bizkorra**

Sakatu bolumena jaisteko botoia bi aldiz argazki bat ateratzeko, pantaila itzalita dagoenean.

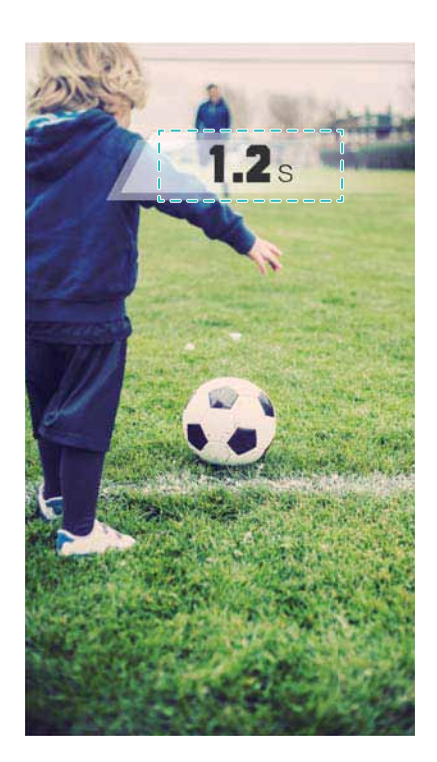

Aukera hori ezin da erabili musika erreproduzitzen ari zarela.

- **1** Ireki **Kamera**.
- **2** Irristatu hatza ezkerrera, eta sakatu **Argazki ultra > Ireki kamera eta atera argazki azkarra**.
- **3** Pantaila itzalita dagoela, jarri kamera nahi den objektuari/izakiari begira, eta sakatu bolumena jaisteko botoia bi aldiz jarraian azkar-azkar, argazki bat ateratzeko. Kamerak automatikoki aterako du argazki bat, eta argazkia zer egun eta ordutan atera den bistaratuko du.
	- **Bat-bateko argazki bizkorra funtzioa desgaitzea** Sakatu **Argazki ultra> Ez** kameraren doikuntzetan.

## **Argazki-sortak ateratzea**

Erabili argazki-sortak ateratzeko modua, mugitzen ari den objektu edo pertsona bati argazkia atera nahi badiozu, hala nola futbol-partida batean. Kamerak segidako zenbait irudi hartuko ditu azkar-azkar, eta argazki onena hautatuko du automatikoki.

 Funtzio hori ezin da erabili modu hauetan: HDR, Panorámica, Supernoche eta Pintura con luz.

- **1** Ireki **Kamera**.
- **2** Luze sakatu **a** argazki-segidari ekiteko. Zenbat argazki atera diren azalduko da **a** botoiaren gainean.
- **3** Askatu a argazki-sorta modua gelditzeko.
	- 100 argazkiraino egin daitezke argazki-segida batean, baldin eta telefonoan behar adina leku badago.

**Irudi onena hautatzea**: Sakatu irudiaren miniaturako ikuspegia, **aukeran ikusteko**, eta, ondoren, sakatu  $\Box$  argazki bat hautatzeko. Sakatu  $\Box$ , eta bete pantailan agertuko diren jarraibideak, argazkia gordetzeko.

## **Tenporizadore automatikoa**

Erabili tenporizadore automatikoa, zu zeu argazkietan azaltzeko.

- **1** Ireki **Kamera**. Irristatu hatza pantailan ezkerrera kameraren doikuntzetan sartzeko.
- **2** Sakatu **Tenporizadorea**, atzeranzko kontaketaren tenporizadorea konfiguratzeko.
- **3** Itzuli bisorera. Jarri gailua gainazal egonkor baten gainean, eta enkoadratu argazkian atera nahi duzun irudia.
- 4 Sakatu atzeranzko kontaketaren tenporizadoreari ekiteko. Telefonoak argazki bat aterako du automatikoki, atzeranzko kontaketa bukatzen denean.

### **Argazkiak audio bidez kontrolatuta ateratzea**

Erabili ahots-komandoak kamera urrutitik kontrolatzeko, edo konfiguratu kamera soinu handi bat detektatzen duenean argazki bat atera dezan.

- **1** Ireki **Kamera**.
- **2** Irristatu hatza pantailan ezkerrera kameraren doikuntzetan sartzeko.
- **3** Sakatu **Audioaren kontrola**, eta aktibatu **Audioaren kontrola**.
- **4** Ondoren, hauek hauta ditzakezu:
	- • **Cheese esatea argazkiak ateratzeko:** Ahots-komando bat esandakoan argazki bat ateratzeko.
	- "Cheese" ahots-komando lehenetsia detektatutakoan bakarrik egingo ditu argazkiak kamerak. Ezin dira konfiguratu ahots-komando pertsonalizatuak.
	- • **Ahotsa aurrez ezarritako dB-mailara iristen denean ateratzea argazkiak.** Giroko zarata dezibelio-maila jakin batera iristen denean argazki bat ateratzeko.
- **5** Enkoadratu argazkian atera nahi duzun irudia. Gailuak argazki bat aterako du automatikoki ahots-komando bat jasotzen duenean edo soinu handi bat detektatzen duenean.

## **Bideoak grabatzea**

#### **Bideoak grabatzea**

- **1** Ireki **Kamera**.
- **2** Sakatu **g** grabazio modua hautatzeko.
- **3** Sakatu **g** grabazioa hasteko.
- **4** Grabatzen ari zarela, ekintza hauek egin ditzakezu:
- Sakatu  $\overline{w}$  grabazioa geldiarazteko. Sakatu  $\overline{w}$  grabazioa berriro abiarazteko.
- Sakatu  $\bullet$  uneko irudia argazki gisa gordetzeko.
- **5** Sakatu **•**, grabazioa amaitzeko.

#### **Irudia gerturatzea eta urruntzea**

Bereizi bi hatzak pantaila gainean irudia gerturatzeko, edo elkartu hatzak pantailaren gainean irudia urruntzeko. Gehienezko zoom optikoa lortu ondoren ere irudia gerturatzen jarraitzen baduzu baliteke irudiaren kalitateari eragitea.

#### **Flasha aktibatzea**

Sakatu flasharen ikonoa (bisorearen goiko ezkerreko aldean dago). Bi aukera daude:

- $\frac{Q}{\epsilon}$ : bideo bat grabatzen ari denean flasha piztuta mantentzeko.
- $*$  : Flasha desgaitzeko.

# **Objektuak ezagutzea eta kamera profesionalaren modua**

## **Kamera profesionalaren modua**

Ireki **Kamera**, irristatu hatza pantailan eskuinera, eta sakatu **Argazki profesionala.** Kamera profesionalaren modura sartzeko.

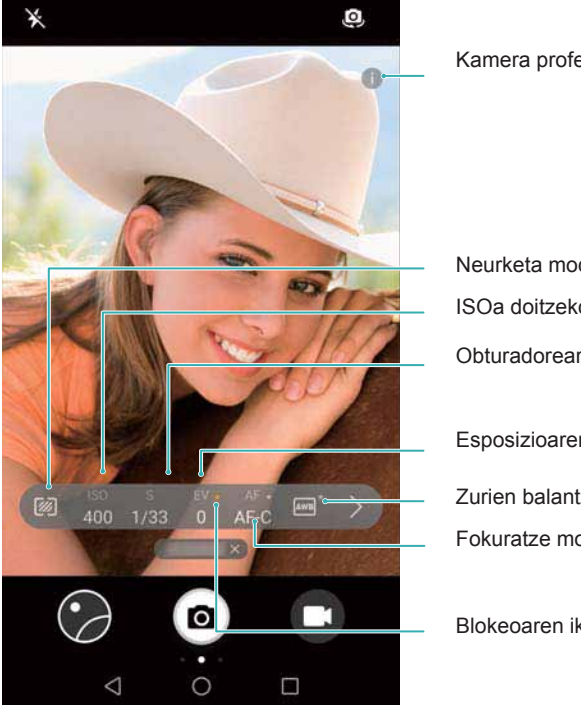

#### Kamera profesionalaren modurako laguntza

Neurketa modua hautatzeko ISOa doitzeko Obturadorearen abiadura doitzeko Esposizioaren konpentsazioa doitzeko Zurien balantzea konfiguratzeko. Fokuratze modua aldatzeko Blokeoaren ikurra

## **Kamera profesionalaren doikuntzak**

### **Neurketa-modua hautatzea**

Sakatu neurketa modua hautatzeko. Neurketa-moduak eragina du kamerak esposizioa zehazteko moduan. Aukera hauek daude: neurketa matriziala, neurketa haztatua edo puntu-neurketa.

#### **ISOa doitzea**

ISOak kameraren argi-sentikortasuna zehazten du. ISOa handituta, argazki argitsuagoa lortu ahal izango duzu, baina zarata ere handitu egingo da. Sakatu ISO, eta arrastatu kontrol lerragarria, ISOaren doikuntzak aldatzeko. Kamera konfigura daiteke, ISOa automatikoki doitu dezan, edo, bestela, eskuz doitu daiteke.

#### **Obturadorearen abiadura doitzea**

Sakatu S letra eta arrastatu kontrol lerragarria, obturadorearen abiadura konfiguratzeko. Lehenespenez, Auto balioan konfiguratuta egoten da obturadorearen abiadura.

### **Esposizioaren konpentsazioa doitzea**

Sakatu EV esposizioaren konpentsazioa konfiguratzeko. Hautatu esposizio-doikuntzak distira handitu edo txikitzeko. Sakatuta eduki ikonoa uneko esposizioaren doikuntza blokeatzeko.

Kamerak automatikoki doitzen du esposizioa, inguruko argiaren arabera. Uneko esposizio-doikuntza altuegia edo baxuegia bada, pantailan  $\overline{\oplus}$  edo  $\overline{\ominus}$  bistaratuko da.

#### **Fokatzeko modua aldatzea**

Sakatu AF, fokuratzeko modua konfiguratzeko. Ukipen-fokuratzea (AF-S), autofoku jarraia (AF-C) edo eskuzko fokuratzea (MF) hauta daitezke. Lehenespenez, autofoku jarraia dago konfiguratuta. Autofoku jarraia baldin badago hautatuta, luze sakatu AF-C fokuratzearen blokeoa gaitzeko.

### **Zurien balantzea konfiguratzea**

Sakatu AWB zurien balantzea hautatzeko, inguruko argiaren arabera. Besteak beste, eguneko argia, tungsteno-bonbilla eta lanpara fluoreszentea hauta daitezke. Kolore-tenperatura ere doitu daiteke. Luze sakatu AWB zurien balantzea blokeatzeko.

#### **Parekatze-tresna erabiltzea**

Erabili parekatze-tresna kamera parekatuta dagoela ziurtatzeko.

Kamera profesionalaren moduko bisorean, lerratu hatza ezkerrera, eta aktibatu **Maila horizontala**. Funtzio hori gaituta dagoela, bisorean parekatze-tresna agertuko da. Ziurtatu lerro jarraituak puntuen lerroa estaltzen duela.

# **Selfiea hobetzeko modua**

Erabili selfiea hobetzeko modua aurpegiari automatikoki aplikatzeko edertasun-doikuntza pertsonalizatuak.

- **1** Ireki **Kamera**.
- **2** Sakatu  $\emptyset$ , pantailaren behealdean.
- **3** Irristatu hatza ezkerrera, eta sakatu **Selfie perfektua**.
- **4** Aktibatu **Selfie perfektua** aukera, eta segi pantailan agertzen diren jarraibideei zure aurpegiaren hiru argazki ateratzeko: aurrez aurre, albo batetik, eta burua behera duzula.
- **5** Konfiguratu azalaren tonuaren, begi-ninien eta aurpegiaren formaren doikuntzak. Hautatu balio handiago bat efektuak gehiago nabarmentzeko. Sakatu  $\sqrt{\ }$  doikuntzak gordetzeko.

Zure edertasun-soluzioa sortzeko, hau egin dezakezu:

- • **Zure datu pertsonalak aldatzea:** Kameraren doikuntzetan, sakatu **Selfie perfektua > Editatu informazio pertsonala**, zure aurpegiaren argazkiak (aurrez aurre, albo batetik eta burua beheraka duzula) eguneratzeko.
- • **Edertasun-doikuntzak aldatzea**: Kameraren doikuntzetan, sakatu **Selfie perfektua > Ezarri edertasun-efektua** edertasun-doikuntzak konfiguratzeko (adibidez, azalaren tonua eta aurpegiaren forma).

# **Bideoak grabatzea kamera geldoan**

Grabatu bideoak kamera geldoan bizkor mugitzen diren objektuen eta pertsonen xehetasunak behatzeko.

- **1** Ireki **Kamera**.
- **2** Irristatu hatza pantailan eskuinera, eta sakatu **Kamera geldoa**.
- **3** Sakatu  $\bigcirc$  bideo bat grabatzen hasteko. 3 Sakatu pantaila grabazioan objektu bat edo eremu bat fokuratzeko.
- 4 Sakatu <sup>(2)</sup>, grabazioa amaitzeko.
	- Kamera geldoan egiten diren grabazioak hobeak izaten dira argi asko dagoela grabatuz gero. Bideoaren zati bat hautatu nahi baduzu kamera geldoan erreproduzitzeko, ikusi Bideoak kamera geldoan moztea atala.

# **Kamera lasterra modua**

Kamera lasterra moduak aukera ematen du argazkiak atera eta naturaren aldaketa nabarmenak bizkortzeko. Adibidez, lore bat irekitzen edo hodeiak mugitzen graba ditzakezu.

**1** Ireki **Kamera**. Lerratu hatza eskuinera, eta sakatu **Denbora-tartea**.

**2** Jarri telefonoa gainazal egonkor baten gainean edo erabili tripodea. Sakatu  $\bigcirc$  bideo bat grabatzen hasteko.

 Kamerak automatikoki hautatzen du koadro-abiadura egokia, grabazioaren iraupenaren arabera. Zooma ezingo da doitu grabatzen ari den bitartean.

**3** Sakatu  $\bigcirc$ , grabazioa amaitzeko.

Bideoa **Galeria** barruan erreproduzitzen duzunean, koadro-abiadura handiagoa erabiliko da. Koadro-abiadura automatikoki ezartzen du kamerak, eta ezin da doitu.

# **Argazkiei ur-markak gehitzea**

Erantsi ur-markak argazkiei, pertsonalizatzeko eta non atera zenituen gogoratzeko.

- **1** Ireki **Kamera**.
- **2** Irristatu hatza eskuinera, eta sakatu **Ur marka**.

 Lehenengoz ur-marka bat eransten duzunean, Internetera konektatzeko eskatuko zaizu, klimari eta kokalekuari buruzko informazioa eskuratzeko.

**3** Sakatu : eta hautatu nahi duzun ur-marka bat (adibidez, data eta ordua edo kokalekua). Ur-marka batzuek testua eransteko aukera ematen dute. .

 $\bullet$  Sakatu testu-koadro keinukaria, idatzi nahi duzun testua, eta sakatu  $\checkmark$ .

**4** Arrastatu ur-marka, nahi duzun kokapenera eraman arte.

**C** Sakatu  $\langle$  edo  $\rangle$ , beste ur-marka batzuen aurrebista bat lortzeko.

**5** Sakatu **a** argazki bat ateratzeko.

# **Audio-oharrak**

Erantsi audio-oharrak zure argazkiei, interaktiboagoak izan daitezen.

- **1** Ireki **Kamera**.
- **2** Irristatu hatza eskuinera, eta sakatu **Audio-oharra**.
- **3** Enkoadratu argazkian atera nahi duzun irudia. Sakatu a argazki bat audio-ohar batekin ateratzeko.
- **4** Kamerak audio-fitxategi labur bat grabatzen du, gehienez ere 10 segundokoa, eta argazkiari eransten dio. Sakatu **grabazioa geldiarazteko.**

Audio-oharrak dituzten argazkiek <sup>(3)</sup> ikonoa dute **Galeria**n.

Audio-ohar bat duen argazki bat ikusten ari zarenean, sakatu  $\circled{a}$  audioa erreproduzitzeko.

# **Argazkiak ateratzeko moduak kudeatzea**

## **Argazkiak ateratzeko moduen zerrenda berrantolatzea**

Eraman gogokoen dituzun argazkiak ateratzeko moduak zerrendaren hasierara, errazago aurkitzeko.

- **1** Ireki **Kamera**.
- **2** Irristatu hatza eskuinera argazkiak ateratzeko moduen zerrenda ikusteko.
- **3** Sakatu  $\angle$ .
- **4** Arrastatu moduen ikonoak nahi duzun lekura. Sakatu  $\checkmark$  doikuntzak gordetzeko.

## **Argazkiak ateratzeko moduak eguneratzea**

Eguneratu kameraren argazkiak ateratzeko moduak azken bertsioarekin, funtzio hobetuak eta irudi-kalitate handiagoa izateko.

Ireki **Kamera**. eta bistaratu argazkiak ateratzeko moduen zerrenda. .

Eguneratze bat erabilgarri dagoenean, puntu gorri bat agertuko da  $\overline{\Psi}$  ikonoan. Sakatu  $\overline{\Psi}$ eta hautatu eguneratu nahi duzun argazkiak ateratzeko modua. Telefonoak azken bertsioa deskargatu eta instalatuko du.

## **Argazkiak ateratzeko moduak ezabatzea**

Ezaba itzazu nahi ez dituzun argazkiak ateratzeko moduak, biltegian lekua libratzeko.

Aurrez instalatutako argazkiak ateratzeko moduak ezin dira ezabatu.

- **1** Ireki **Kamera**.
- **2** Irristatu hatza eskuinera argazkiak ateratzeko moduen zerrenda ikusteko, eta sakatu  $\angle$ .
- **3** Ezaba daitezkeen argazkiak ateratzeko moduak **X**ikonoarekin markatuta daude. Sakatu soilik 8.
- **4** Sakatu  $\checkmark$ , hautatutako moduak ezabatzeko.

# **Kameraren doikuntzak konfiguratzea**

Konfiguratu kameraren doikuntzak zure beharren arabera.

### **Argazki eta bideoen bereizmena konfiguratzea**

Handitu bereizmena kalitate handiagoko irudiak eta bideoak ateratzeko. Bereizmen handiagoa duten argazkiek toki gehiago hartzen dute gailuan. Bereizmena aldatzeak argazkiaren tamaina ere aldatzen du.

Baliteke argazkiak ateratzeko zenbait moduk ez onartzea bereizmen batzuk.

Ireki **Kamera**. Lerratu hatza pantailan ezkerrera, eta sakatu **Bereizmena** bereizmena aldatzeko.

#### **Argazkiak eta bideoak gordetzeko lehenetsitako kokapena konfiguratzea**

Gailu guztiek ez dituzte onartzen microSD txartelak.

Ireki **Kamera**. Irristatu hatza ezkerrera eta aktibatu **Lehenespenez, gorde SD txartelean** aukera microSD txartela biltegiratze-leku lehenetsi gisa konfiguratzeko.

 Gailuak microSD txartelak onartzen baldin baditu eta bat sartua baldin badu bakarrik dago erabilgarri aukera hau. Halaber, microSD txartela beteta badago, argazkiak telefonoaren barne-memorian gordeko dira.

#### **Konposizioak gehitzea**

Erantsi sareta bat edo urrezko espiral bat bisoreari, irudiari markoa jartzeko lagungarri gisa.

Baliteke konposizioak ez egotea erabilgarri argazkiak ateratzeko modu batzuetan.

Ireki **Kamera**. Irristatu hatza pantailan ezkerrera, sakatu **Kamera-sareta** eta hautatu konposizio bat. Konposizioa desgaitzeko, sakatu **Ez**.

#### **Bolumen-botoiaren funtzioa konfiguratzea**

Lehenespenez, bolumen-botoiak obturadorearen botoi gisa funtzionatzen du. Bolumen-botoiaren funtzioa aldatu egin daiteke, zooma doitzeko edo fokua kokatzeko erabiltzeko.

Ireki **Kamera**. Irristatu hatza pantailan ezkerrera. Sakatu **Bol.-botoiaren funtz.** eta hautatu **Obturadorea, Zooma** edo **Fokatzea**, nahi duzunaren arabera.

#### **Obturadorea sakatzeko doikuntzak konfiguratzea**

Lehenespenez, obturadorea sakatuta edukitzen baduzu, argazki-segida atera ahal izango duzu. Obturadorean funtzioa aldatu egin daiteke, fokua doitzeko erabiltzeko.

Ireki **Kamera**. Irristatu hatza pantailan ezkerrera. Sakatu **Ukitu eta eutsi obturadoreaaren botoia** eta hautatu **Atera segidan** edo **Fokatzea**, nahi duzunaren arabera.

#### **Kameraren beste doikuntza batzuk**

Kamerak zenbait doikuntza ezarrita ekartzen ditu, askotariko agertokietan kalitate handiko irudiak lortzeko aukera ematen dutenak.

Baliteke doikuntza batzuk erabilgarri ez egotea argazkiak ateratzeko modu batzuetan.

Irristatu hatza ezkerrera bisorean, doikuntza hauek konfiguratzeko:

- • **Argazkiak ateratzeko sakatzea**: Sakatu bisorea argazki bat ateratzeko.
- • **Kapturatu irribarreak**: Kamerak automatikoki ateratzen du argazkia irribarre bat detektatzen duenean.
- • **Objektuen segimendua**: Sakatu fokua zer objektutan/pertsonatan kokatu nahi duzun. Kamerak hautatutako objektuari/pertsonari segiko dio, eta fokua jarriko dio.
- • **Irudien doikuntza**: Saturazioa, kontrastea eta distira doitzeko balio du.

• **Egonkortzailea**: Zuzendu eskuen dardara bideo-grabazioetan. Gailu guztiek ez dute onartzen funtzio hori.

## **Argazkiak eta bideoak ikustea**

#### **Argazkiak pantaila osoan ikustea**

Ireki **Galeria** eta sakatu irudi bat, pantaila osoan ikusteko. Sakatu pantaila, menua bistaratzeko edo ezkutatzeko.

Argazkiak pantaila osoan ikusten dituzunean, hau egin dezakezu:

- • **Irudia gerturatzea edo urrutiratzea**: Bereizi bi hatzak pantaila gainean irudia gerturatzeko, edo elkartu hatzak pantailaren gainean irudia urruntzeko.
- **Irudiaren xehetasunak ikustea**: Sakatu  $\overline{U}$  irudiaren xehetasunak ikusteko; esaterako, ISOa, esposizioaren konpentsazioa eta bereizmena.
- • **Argazkiaren izena aldatzea**: Sakatu > **Aldatu izena**. Sartu kode berria, eta hautatu **ADOS**.
- • **Argazkia pantaila nagusiaren atzealde gisa konfiguratzea edo argazkia kontaktu bati esleitzea:** Sakatu > Ezarri honela > Horma-p. edo Kontaktuaren argazkia.
- • **Biratze automatikoa gaitzea**: **Galeria**n, sakatu > **Ezarpenak > Argazkiaren orie… > Biratu beti** pantailaren orientazioa aldatzean argazkiak biratzeko.

#### **Argazkiak eta bideoak ordena kronologikoan ikustea**

Zoaz **Argazkiak** fitxara. Automatikoki ordena kronologikoan bistaratuko dira argazkiak eta bideoak. Sakatu > **Ezarpenak** eta aktibatu **Erakutsi ordua** aukera argazkia zer egunetan egin zen ikusteko.

**Argazkiak** fitxan, hurbildu edo urrundu irudia hileko edo eguneko ikuspegia hautatzeko

#### **Argazkiak kokapenaren arabera ikustea**

**Kamera** aukeran **GPS etiketa** aktibatzen baduzu, haien kokapenaren arabera ikusiko dituzu argazkiak eta bideoak **Galeria**n.

Sartu Argazkiak fitxara eta sakatu **argazkiak mapa batean etiketa geografikoekin ikusteko.** 

#### **Argazkiak eta bideoak albumaren arabera ikustea**

Zoaz **Albuma** fitxara. Argazkiak eta bideoak automatikoki aurrez ezarritako karpetetan gordetzen dira. Adibidez, kamera erabiliz grabatzen dituzun bideoak **Kamerako bideoak** karpetara gehituko dira automatikoki, eta pantaila-argazkiak, berriz, **Pantaila-irudiak** karpetara.

*U* Sakatu : > Ezkutatu albumak, eta, gero, hautatu ezkutatu nahi dituzun albumen ondoan dagoen hautagailua. Album horiek ez dira agertuko album-zerrendan.

#### **Argazkiak aurkezpen gisa ikustea**

Zoaz **Argazkiak** fitxara, eta sakatu > **Diaporama**. Sakatu pantaila, argazki-aurkezpena gelditzeko.

## **Albumak antolatzea**

### **Album berri bati argazkiak edo bideoak gehitzea**

- **1** Ireki **Galeria**.
- **2 Albuma** fitxan, sakatu  $\pm$ . Sartu taldearen izena eta sakatu **ADOS**.
- **3** Hautatu zer irudi edo bideo gehitu nahi dituzun album berrian, eta sakatu  $\sqrt{\ }$ .
- **4** Sakatu **Aldatu lekuz** hautatutako fitxategiak album berriari gehitzeko.

 Fitxategiak album berri batean kopiatzen badituzu, jatorrizko fitxategiak gorde egingo dira. Fitxategiak album berri batera eramaten badituzu, jatorrizko fitxategiak ezabatu egingo dira.

### **Argazkiak eta bideoak lekuz aldatzea**

Elkartu itzazu album desberdinetako argazkiak eta bideoak.

- **1** Ireki **Galeria**.
- **2 Argazkiak** edo **Albuma** fitxan, luze sakatu lekuz aldatu nahi duzun argazkia edo bideoa agertu arte, eta, gero, hautatu zer fitxategi aldatu nahi dituzun lekuz.
- **3** Sakatu  $\overline{1}$
- **4** Hautatu helburuko albumak.

Fitxategiak lekuz aldatu ondoren, ezabatu egingo dira jatorrizko albumetik.

#### **Albumak lekuz aldatzea**

Arindu zure argazki-bilduma hain garrantzitsuak ez diren albumak album batera eramanez.

- • **Kamera, Kamerako bideoak** eta **Pantaila-irudiak** albumak ezin dira **Gehitu besteetara** karpetara eraman.
	- • Hirugarrenen aplikazio batek sorturiko album bat **Gehitu besteetara** karpetara eramateak ez dio eragingo aplikazio horren funtzionamenduari.
- **1** Ireki **Galeria**.
- **2 Albuma** fitxan, luze sakatu helburuko albuma eta hautatu lekuz aldatu nahi dituzun albumak.
- **3** Sakatu hautatutako albuma(k) **Gehitu besteetara** karpetara eramateko.

**Gehitu besteetara** karpetan, luze sakatu album bat eta sakatu  $\left[\begin{array}{cc} \uparrow \end{array}\right]$  albuma bere jatorrizko kokalekura itzultzeko.

## **Albumak berrantolatzea**

Aldatu albumak bistaratzeko ordena, zure argazki gogokoenak errazago aurkitzeko.

- **Kamera** eta **Pantaila-irudiak** ezin dira berrantolatu.
- **1** Ireki **Galeria.**
- **2** Sartu Albuma fitxan eta luze sakatu album bat album guztien ezkerrean  $\equiv$  agertzen den arte.
- **3** Luze sakatu lekuz aldatu nahi duzun albumaren alboko  $\equiv$  ikonoa, eta arrastatu nahi duzun lekura. Atera aldaketak gordetzeko.

## **Argazkiak eta bideoak ezabatzea**

- **1** Ireki **Galeria**.
- **2** Luze sakatu albuma edo irudia fitxategiak hautatzeko interfazea irekitzeko eta, gero, hautatu ezabatu nahi dituzun fitxategiak.
- **3** Sakatu  $\overline{III}$  > **Ezabatu**.

# **Argazkiak eta bideoak partekatzea**

Erabili galeriako partekatzeko funtzioa, argazkiak eta bideoak partekatzeko.

### **Telefonoaren barne-memorian edo microSD txartelean gordetako argazkiak eta bideoak partekatzea**

- **1** Ireki **Galeria**.
- **2** Luze sakatu fitxategiak hautatzeko interfazean ireki nahi duzun fitxategia eta, gero, hautatu partekatu nahi dituzun fitxategiak.
- **3** Sakatu  $\sqrt{2}$ . Hautatu hautatutako fitxategiak partekatzeko nahi duzun modua, eta segi pantailan agertzen diren jarraibideei.

# **Argazkiak editatzea**

Galeria aplikazioak irudiak editatzeko tresna sendoak ditu, eta haien bidea grafitiak marraztu ditzakezu, ur-markak erantsi edo iragazkiak aplikatu.

**1** Ireki **Galeria**.

- 2 Ukitu irudi bat, pantaila osoaren moduan ikusteko. Pantaila osoan zaudela, sakatu argazki-editorea zabaltzeko eta eskaintzen dituen tresnekin argazkia editatzeko.
	- **Irudia biratzea**: Sakatu  $\bigcirc$ , eta irristatu hatza pantailan, biratze-angelua doitzeko.

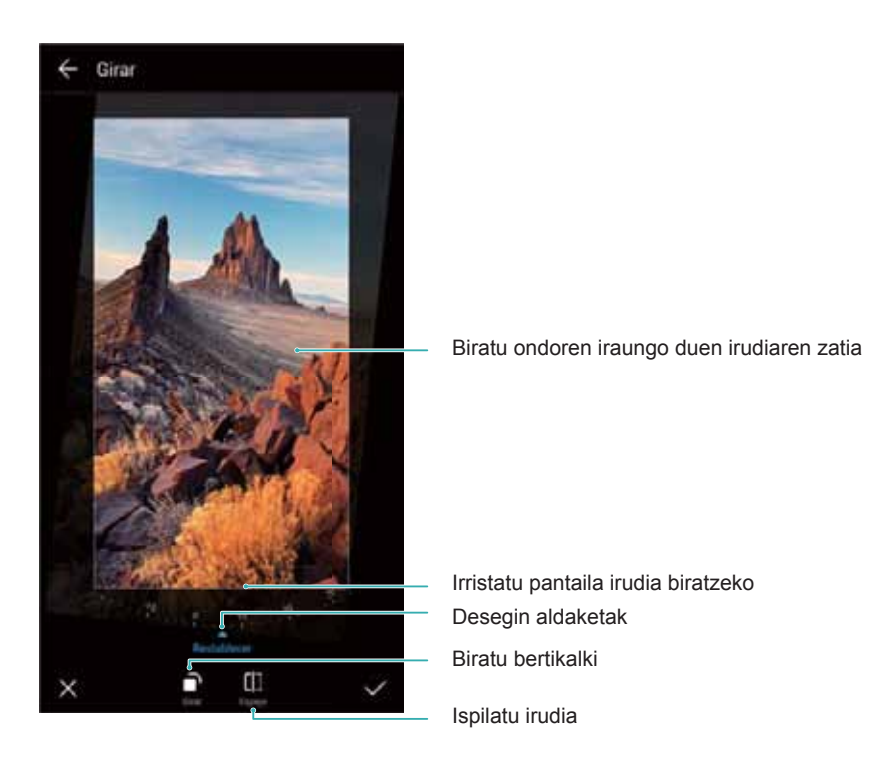

• **Irudi bat moztea**: Sakatu <sup> $\Box$ </sup>, mozteko proportzioa bat hautatzeko. Arrastatu ertz puntudunak, irudia nahi duzun neurriraino mozteko.

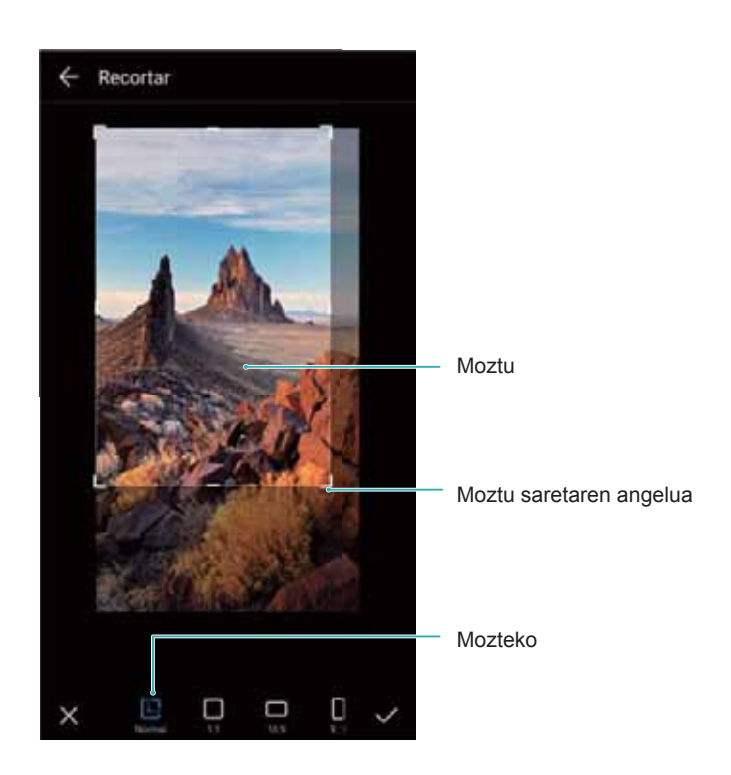

• **Iragazkia gehitzea**: Sakatu , eta hautatu nahi duzun iragazkia.

• Koloreak nabarmentzea: Sakatu <sup>@</sup>. Hautatu irudiaren eremu bat, kolorea nabarmentzeko. Beste eremu guztiak zuri-beltzean ikusiko dira.

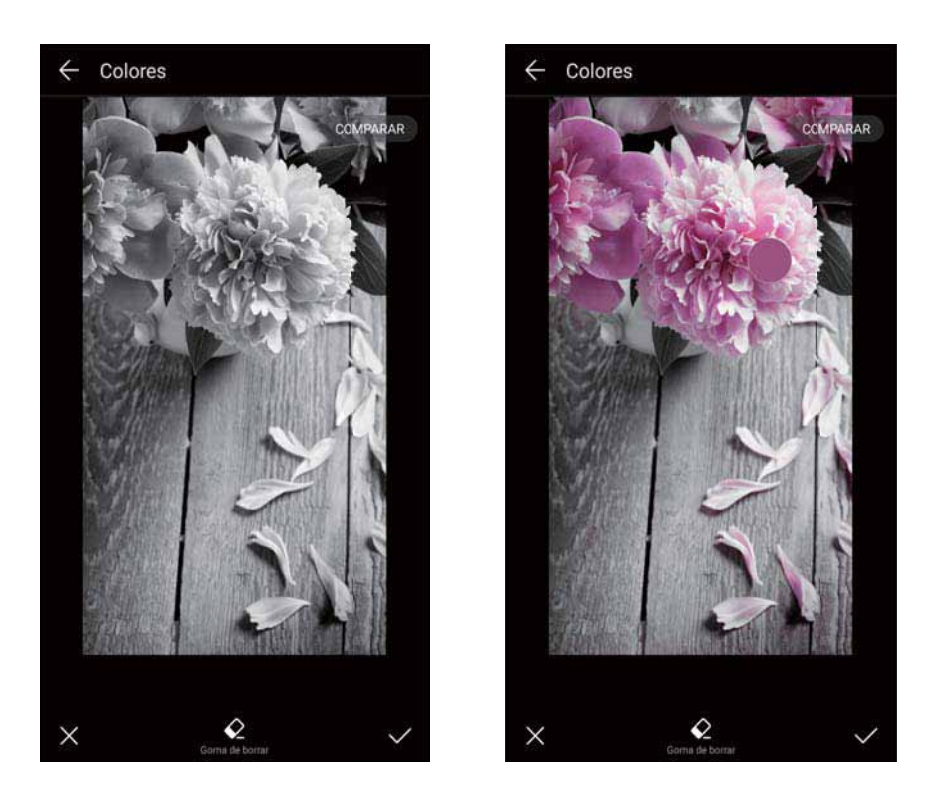

- **Irudi bati lausotze-efektua ematea**: Sakatu  $\circlearrowright$  . Arrastatu kontrol lerragarria, lausotzeefektuaren maila doitzeko. Arrastatu zirkulua lausotze-efekturik izatea nahi ez duzun irudizatira.
- **Irudien parametroak doitzea**: Sakatu **...** Distira, kontrastea, asetasuna eta beste parametro batzuk doitu ditzakezu, irudiak biziagoak izan daitezen.
- **Aurpegia hobetzeko efektuak aplikatzea**: Sakatu  $\Box$ , irudi bateko pertsonen aurpegiak hobetzeko efektuak aplikatzeko. Azala eta begiak hobetzeko hainbat efektu daude.
- **Pixelatu-efektua aplikatzea**: Sakatu **...** eta hautatu nahi duzun pixelatu-efektua.
- • **Grafitia marraztea**: Sakatu , pintzela eta kolorea hautatzeko.
- **Ur-marka eranstea**: Sakatu  $\leq \frac{1}{2}$ , ur-marka bat gehitzeko eta argazkia pertsonalizatzeko. Hainbat ur-marka daude erabilgarri: data eta ordua, lekua, klima, jarduera eta abar.
- Etiketa eranstea: Sakatu  $\heartsuit$  eta aukeratu erabili nahi dituzun etiketa eta letra-tipoa. Etiketak erabil ditzakezu gogo-aldartea edo pentsamenduak erregistratzeko.

## **Bideoak editatzea**

## **Bideoak editatzea**

Hautatu bideoen zati garrantzitsuenak eta gorde fitxategi bereizi gisa.

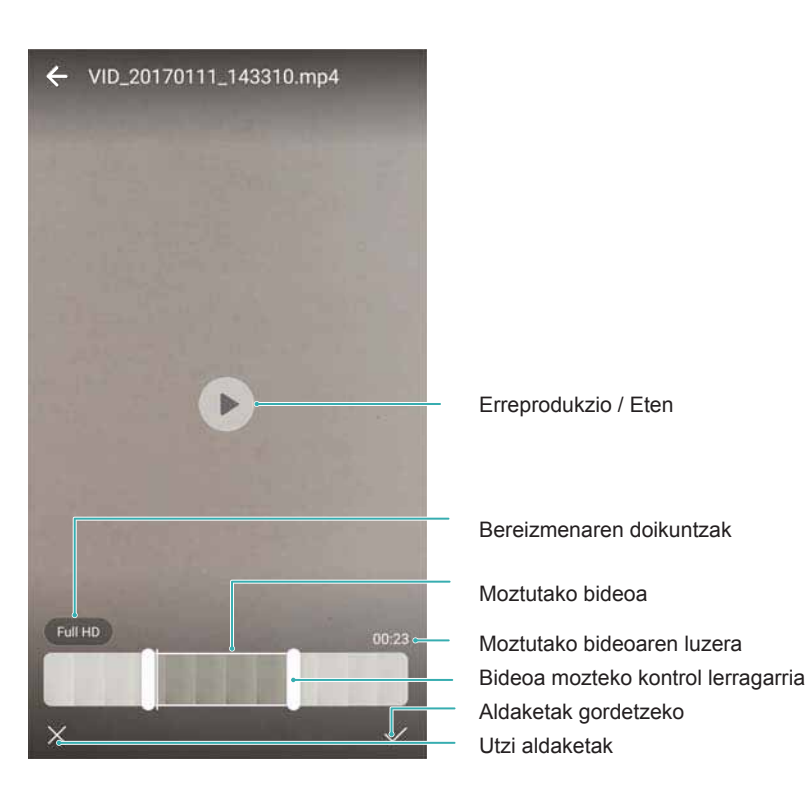

- **1** Ireki **Galeria**.
- **2** Aukeratu editatu nahi duzun bideoa, eta sakatu  $\angle$ .
- **3** Bideoak editatzeko pantailan, arrastatu kontrol lerragarriak gorde nahi duzun bideoaren zatia hautatzeko.
	- $\bullet$  Sakatu  $\circledcirc$  bideoaren aurrebista ikusteko.
- **4** Sakatu  $\checkmark$  bideoa moztu eta gordetzeko.

Bereizmena aldatzeko, hautatu balio bat bideoak editatzeko pantailan. Bereizmen handiagoa duten bideoek toki gehiago hartzen dute gailuan.

### **Bideoak kamera geldoan moztea**

Erabili Galeriako bideoak editatzeko tresna bideoak kamera geldoan mozteko

- **1** Ireki **Galeria**.
- **2** Sakatu kamera geldoan editatu nahi duzun bideoa, eta sakatu  $\Theta$  erreproduzitzen hasteko.
- **3** Sakatu pantaila kamera geldoko edizioko interfazea ikusteko. Arrastatu kontrol lerragarriak kamera geldoan ikusi nahi duzun zatia hautatzeko.
	- **Bideo bereizi gisa editatu duzun kamera geldoko bideoa gordetzeko, sakatu**  $\cdot$  > **Gorde bideoa kamera geldoan** edizio-interfazean.

# **Galeria konfiguratzea**

#### **Argazkiaren data, ordua eta kokapena bistaratzea**

Ikus dezakezu argazkiak zer egunetan, zer ordutan eta non egin ziren haiek ikusten ari zarela.

- **1** Ireki **Galeria**.
- **2** Sakatu > **Ezarpenak**.
- **3** Bi doikuntza hauek konfiguratu ahal izango dituzu:
	- • Aktibatu **Erakutsi kokalekua**. Etiketa geografikoa duen argazki bat bistaratzen duzunean, argazkiaren lekua ikusiko da.
	- • Aktibatu **Erakutsi ordua**. Argazki bat bistaratzen duzunean, argazkia zer egun eta ordutan atera zen erakutsiko da.

# **Deiak eta kontaktuak**

# **Deiak egitea**

## **Markaketa adimenduna**

Idatzi zenbaki-teklatuan kontaktu baten izena, inizialak edo telefono-zenbakia. Bat egiten duten kontaktuak bistaratzen ditu gailuak.

- **1** Ireki **Markagailua**.
- **2** Idatzi deietan kontaktu baten izena, inizialak edo zenbakia (adibidez, Jon Agirre edo JA). Gailuak kontaktuetan eta dei-erregistroan bilatuko du, eta zenbakizko teklatuaren gainean bistaratuko ditu emaitzak.

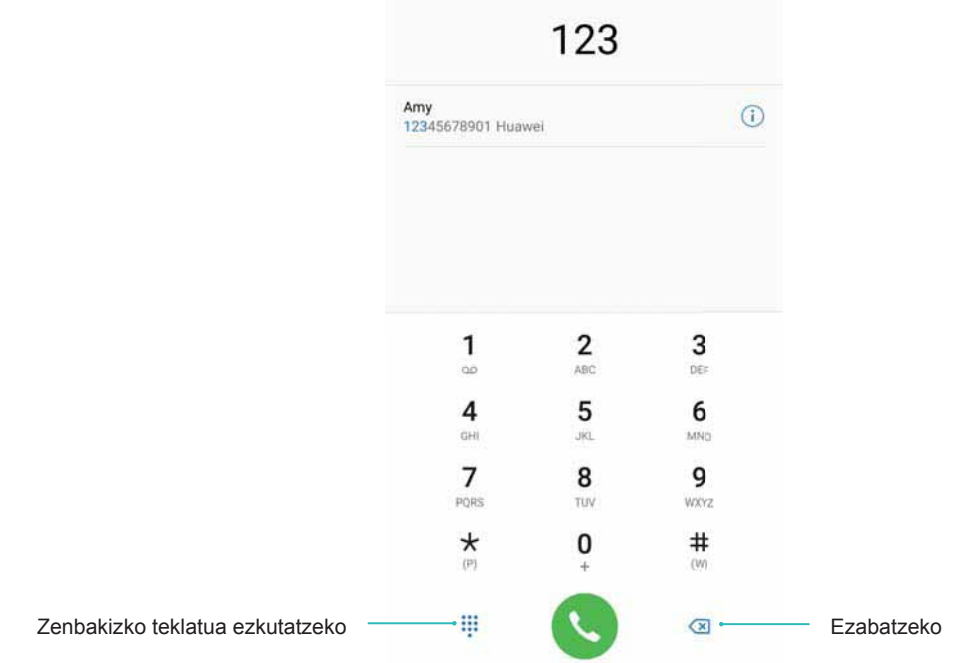

- **3** Zerrendan, aukeratu deitu nahi duzun kontaktua. Gailuak bi SIM txartel onartzen baldin baditu, sakatu  $\mathbf{C}$  edo  $\mathbf{C}$  deitzeko.
	- Deiaren egoera pantailan bistaratuko da (adibidez, deika edo deia desbideratzen).
- 4 Sakatu **deia amaitzeko.** 
	- **1** Pizteko/itzaltzeko botoia erabilita deia amaitzeko, zoaz hona **Markagailua**, sakatu
		- > **Ezarpenak** eta, gero, aktibatu **Pizteko/Itzaltzeko botoiak deia amaitzen du**.

## **Deiak kontaktuen ataletik egitea**

**1** Ireki **Kontaktuak**.

- **2** Sakatu bilaketa-barra, eta idatzi deitu nahi duzun pertsonaren izena edo inizialak.
- **3** Sakatu kontaktuaren zenbakia. Gailuak bi SIM txartel onartzen baldin baditu, sakatu  $\mathbb{C}$  edo  $\mathbf{C}^2$  deitzeko.

## **Dei-erregistrotik deiak egitea**

- **1** Ireki **Markagailua**.
- **2** Irristatu hatza gora eta behera zerrendan, dei guztiak ikusteko. Sakatu deitu nahi diozun pertsonaren izena edo zenbakia. Gailuak bi SIM txartel onartzen baldin baditu, sakatu **kj**edo **deitzeko.**

## **Pantaila itzalita dagoela kontaktuei deitzea**

Pantaila itzalita dagoela kontaktuei deitzea.

- **1** Ireki **Markagailua**.
- **2** Sakatu > **Ezarpenak** > **Dei azkarra** eta aktibatu **Dei azkarra**.

Luze sakatu bolumena jaisteko botoia segundo batzuez, pantaila itzalita dagoela. Alerta-soinua entzuten duzunean, askatu bolumena jaisteko botoia, eta esan deitu nahi duzun kontaktuaren izena. Gailuak dagokion zenbakia markatuko du.

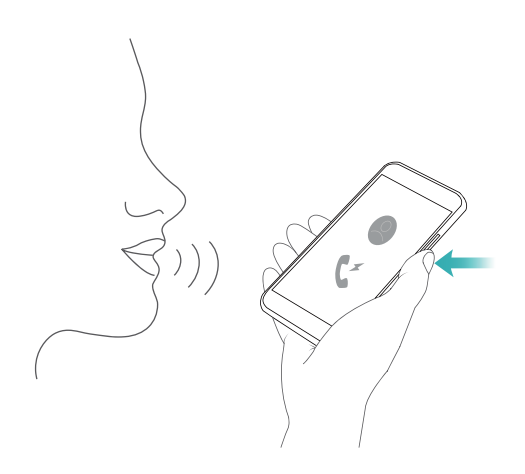

## **Larrialdi-deiak egitea**

Larrialdi-egoera batean, gailutik larrialdi-deiak egin daitezke, bai eta gailuak SIM txartelik ez badu ere. Baina mugikorrerako estaldura duen leku batean egon behar duzu.

- **1** Ireki **Markagailua**.
	- **Larrialdi-deia** ere sakatu dezakezu blokeo-pantailan.
- **2** Idatzi markagailuan zauden tokiko larrialdi-zenbakia zenbakizko teklatuan, eta, gero, sakatu **.**

 Estaldura oneko eremuan bazaude, gailuak automatikoki lortuko du zure kokapena, eta pantailan bistaratuko du.

 Larrialdi-deiak egiteko aukera tokiko arauen eta eremuko operadoreen araberakoa da. Baliteke sare-estaldura eskas batek edo inguruko interferentziek deia egitea eragoztea. Ez egon inoiz gailuaren mende soilik larrialdi-egoeretan dei garrantzitsuak egiteko.

## **Nazioarteko deiak egitea**

 Distantzia luzeko dei bat egin aurretik, jarri harremanetan zure operadorearekin, nazioarteko deien edo desplazamendu-deien zerbitzua aktiba diezazun.

## **1** Ireki **Markagailua**.

- **2** Teklatuaren pantailan, luze sakatu **0** tekla **+** ikurra sartzeko; gero, idatzi herrialdearen kodea, eremuaren kodea eta telefono-zenbakia.
- **3** Sakatu **dei bat egiteko. Gailuak bi SIM txartel onartzen baldin baditu, sakatu <b>de** edo **C** deitzeko.

#### **Desplazamendu-egoeran deiak egitea**

Erabili **Kontaktuak** aplikazioa, desplazamendu-egoeran kontaktu bati deitzeko.

 Funtzio hori erabiltzeko, ziurtatu aktibatua duzula desplazamendu-zerbitzua edo nazioarteko deiena. Informazio xeheagoa behar baduzu, jarri harremanetan operadorearekin.

Ireki **Kontaktuak**. Dei bat hasteko, hautatu deitu nahi duzun kontaktua, eta sakatu kontaktuaren zenbakia.

## **Deiei erantzutea**

#### **Deiei erantzutea edo ez onartzea**

Dei bat jasotzen duzunean, sakatu bolumen-botoia, tonua isilarazteko.

Pantaila blokeatuta badago:

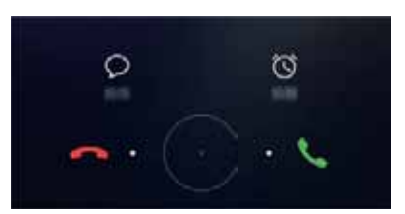

- Arrastatu  $\bigcirc$  eskuinerantz, deiari erantzuteko.
- Arrastatu  $\bigcirc$  ezkerrerantz, deia ez onartzeko.
- Sakatu  $\mathcal D$  deia ez onartzeko eta SMS bat bidaltzeko.

• Sakatu  $\widehat{\mathbb{O}}$  deia itzultzeko gogorarazle bat konfiguratzeko.

Pantaila desblokeatuta badago:

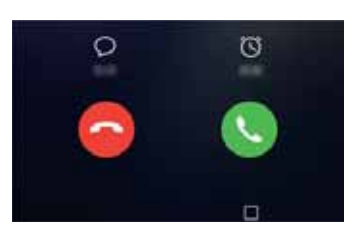

- Sakatu  $\leq$  sarrerako deiari erantzuteko.
- Sakatu  $\bigcirc$  deia ez onartzeko.
- Sakatu  $\heartsuit$  deia ez onartzeko eta SMS bat bidaltzeko.
- Sakatu  $\widehat{\mathbb{O}}$  deia itzultzeko gogorarazle bat konfiguratzeko.
- • Hitz egiten ari zarela aplikazio bat erabiltzeko, sakatu **Azkena erabiliak**, azkena erabilitako aplikazioen zerrenda irekitzeko. Hatz-marka digitalen aurreko sentsorearen gainean  $\subseteq$ hatza ezkerrerantz edo eskuinerantz arrastatu daiteke, funtzio hori erabilgarri baldin badago telefonoan. Hautatu nahi duzun aplikazioa. Deien aplikazioak martxan jarraituko du, bigarren mailan.
	- Dei bat jasotzen baduzu testua idazten ari zarela edo pantaila osoaren modua erabiltzen ari zarela (adibidez, irudi bat ikusten edo jolasten ari zarela), sarrerako deia pantailaren goiko aldean bistaratuko da, leiho mugikor batean. Sakatu  $\bullet$  deiari erantzuteko edo  $\bullet$  deia ez onartzeko.

## **Dei batetik bestera aldatzea**

- Ziurtatu deiak zain uzteko funtzioa aktibatua duzula funtzio hau erabili aurretik. Informazio xeheagoa behar baduzu, jarri harremanetan operadorearekin.
- **1** Hitz egiten ari zarela beste dei bat jasotzen baduzu, sakatu (b. Sarrerako deiari erantzun diezaiokezu eta beste linea zain utzi.
- **2** Dei batetik bestera pasatzeko, sakatu  $\leq$  edo hautatu zain dagoen deia.

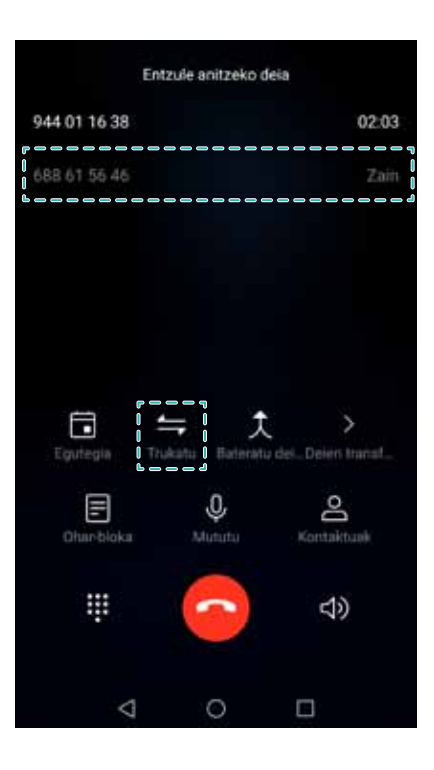

# **Konferentzia-deiak egitea**

Ezarri konferentzia-dei bat, horretarako funtzioa erabiliz. Deitu kontaktu baten zenbakira (edo jaso dei bat zenbaki horretatik), eta, ondoren, deitu beste zenbaki batera, konferentzia-deira sartzeko.

- Operadoreak onartu egin behar ditu konferentzia-deiak. Ziurtatu aktibatua duzula zerbitzu hori. Informazio xeheagoa behar baduzu, jarri harremanetan operadorearekin.
- **1** Deitu lehen solaskideari.
- **2** Deia ezarritakoan, sakatu  $+$ , eta, gero, markatu bigarren solaskidearen zenbakia. Lehen solaskidea zain geratuko da.
- **3** Bigarren deia martxan jartzen denean, sakatu  $\hat{\mathcal{R}}$ , konferentzia-deiari ekiteko.
- **4** Eman berriro 2. eta 3. pausoak, solaskide gehiago gehitzeko.
- **5** Dei batean, sakatu  $\geq$  solaskideen zerrenda ikusteko. Hau egin daiteke:
	- • sakatu kontaktu baten ondoan, deitik kentzeko.
	- $\hat{A}^*$  sakatu kontaktu baten ondoan, konferentzia-deitik kentzeko, eta aparteko dei batean mantentzeko.
	- $\cdot$   $\leftarrow$  sakatu, dei nagusiaren pantailara itzultzeko.

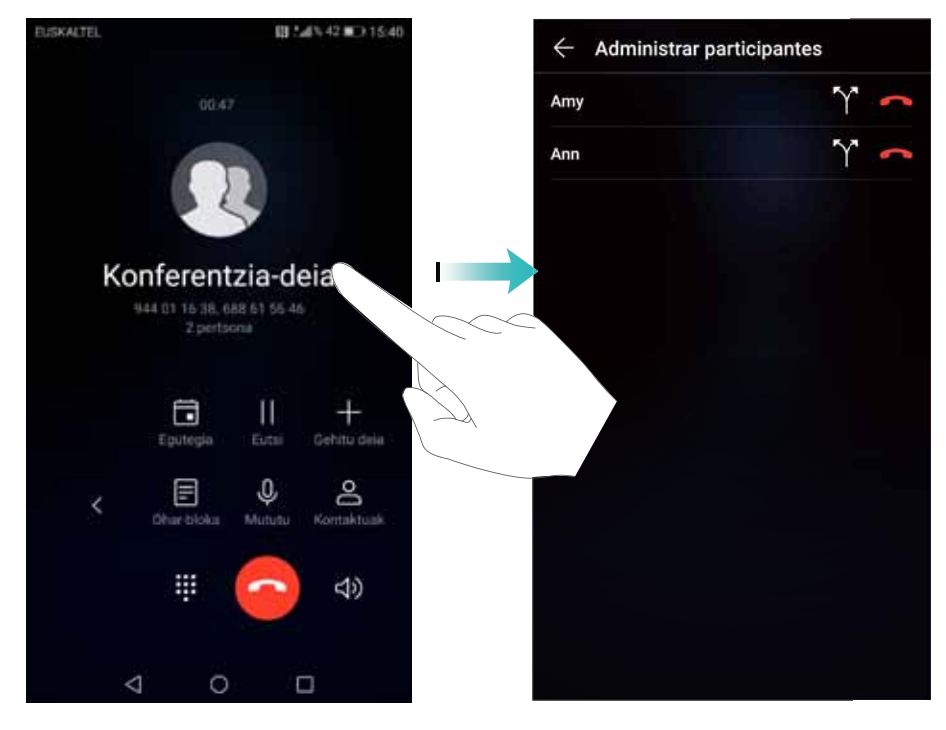

**6** sakatu, konferentzia-deia amaitzeko.

## **Hitz egiten ari zarenean dituzun aukerak**

Ez estali mikrofonoa hitz egiten ari zarela.

Hitz egiten ari zarela, hitz egin ari zaren bitartean dituzun aukeren zerrenda bat bistaratuko du gailuak.

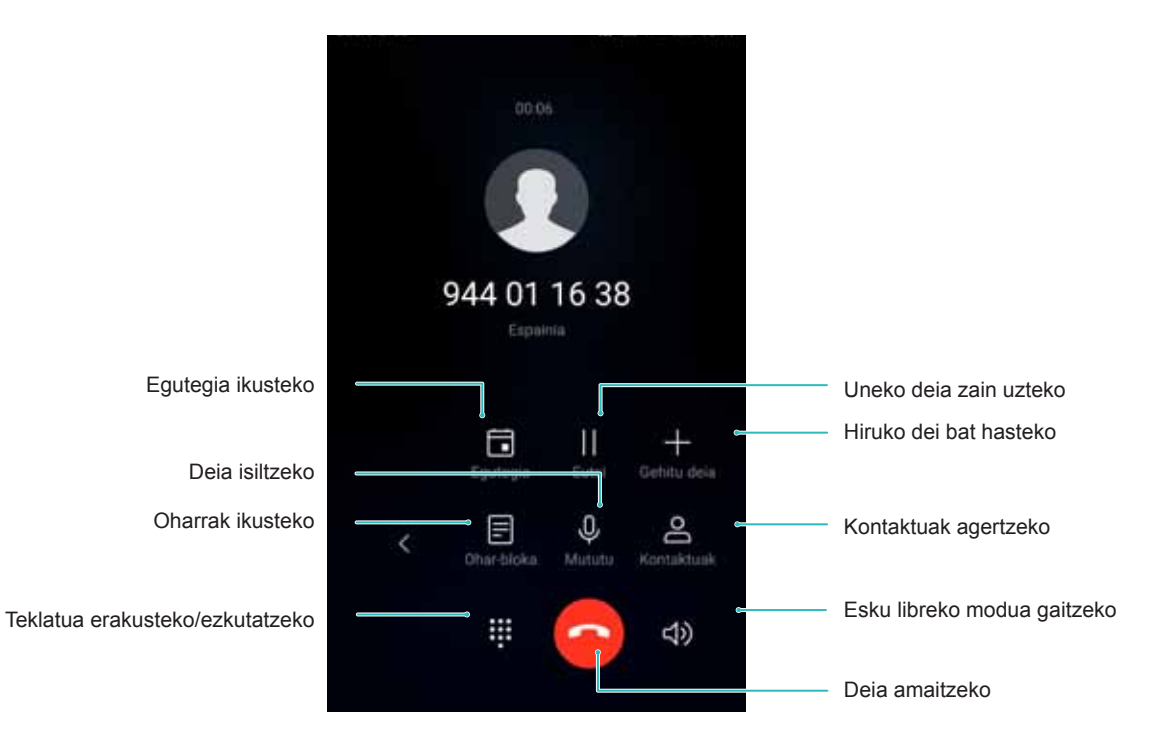

 $\cdot$  Hitz egiten ari zarela aukeren menua ezkutatzea: Sakatu  $\bigcirc$  Abiatze <code>edo  $\triangleleft$  Itzuli</code>. Hatzmarka digitalen sentsorea gailuaren aurrealdean badago, non lehenespenez nabigazio-barra ezkutatuta baitago,  $\equiv$  ere sakatu dezakezu. Sakatu pantailaren goiko aldean dagoen egoerabarra berdea, hitz egiten ari zarela dituzun aukeren menura itzultzeko.

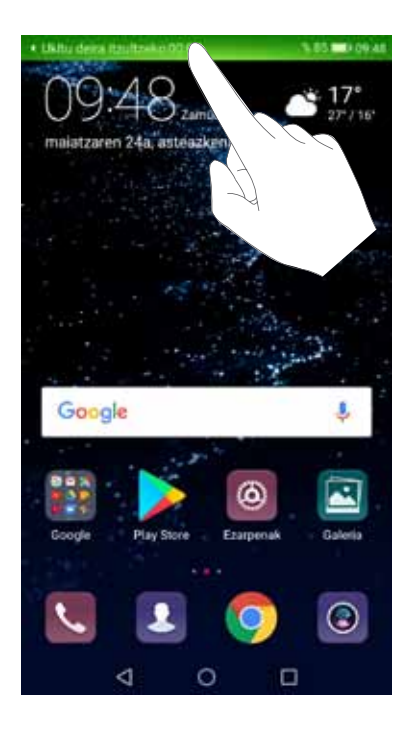

- • **Hiruko dei bat hastea**: Jarri harremanetan zure operadorearekin funtzio hori erabiltzen jakiteko.
- • **Bolumena doitzea**: Sakatu bolumena igotzeko botoia, bolumena igotzeko, edo bolumena jaisteko botoia, bolumena jaisteko.

# **Dei-erregistroen kudeaketa**

## **Galdutako deiak ikusteko**

- **1** Ireki **Markagailua**.
- **2** Galdutako dei guztiak ikusteko, sakatu **Galduak** fitxa, eta, irristatu hatza behera dei-erregistroan.
	- **Guztiak** fitxan ere ikus ditzakezu galdutako deiak. Gorriz markatuta agertzen dira galdutako deiak.
- **3** Sakatu  $\widehat{d}$  dei-erregistro baten ondoan, deia itzultzeko, mezu bat bidaltzeko eta beste zenbait gauza egiteko.

## **Dei-erregistroko zenbaki ezezagunak kudeatzea**

- **1** Ireki **Markagailua**.
- **2** Sakatu **Ezezaguna**.
- **3** Hautatu zenbaki bat, eta sakatu  $\overline{1}$ . Hau egin daiteke:
	- Zenbakia kontaktuei gehitzea: Sakatu  $+$  kontaktu berri bat sortzeko, edo sakatu  $\leq$ zenbakia lehendik dagoen kontaktu bati gehitzeko.
- • **Zenbakia zerrenda beltzari gehitzea:** Sakatu> **Gehitu zerranda beltzean**.
- Zenbakia partekatu: Sakatu <sup>:</sup> > Partekatu kontaktua, zenbakia testu-mezu gisa bidaltzeko.

#### **Dei-erregistroak batzea**

Batu kontaktu edo zenbaki beraren dei-erregistroak, zure dei-erregistroa ordenatuta edukitzeko.

- **1** Ireki **Markagailua**.
- **2** Sakatu > **Ezarpenak** > **Bateratu deien erregistroa**.

Sakatu **Kontaktuaren arabera**. Gailuak automatokiko batuko ditu kontaktu edo zenbaki beraren dei-erregistroak. Sakatu  $\dot{\cup}$  dei-erregistro baten ondoan, dei-erregistro horren informazio xehatua bistaratzeko.

#### **Dei-erregistroa ezabatzea**

Ireki **Markagailua**. Bi modu daude dei-erregistroa ezabatzeko:

- • **Sarrera bat ezabatzea**: Luze sakatu erregistroko sarrera bat, eta sakatu **Ezabatu sarrera**.
- Zenbait sarrera ezabatzea: Sakatu  $\overline{11}$ . Hautatu ezabatu nahi dituzun sarrerak, eta gero, sakatu  $\overline{\mathbb{1}}$  .

#### **Erregistro-deien segurtasun-kopia**

- **1** Ireki **Babeskopia**.
- **2** Sakatu **Babeskopia** > **SD txartela** edo **Barne-biltegiratzea**, dei-erregistroaren segurtasun-kopia microSD txartel batean edo telefonoaren barne-memorian egiteko.
- **3** Hautatu **Dei-erregistroa**, eta sakatu **Babeskopia**.
- **4** Jarraitu pantailan agertzen diren argibideei pasahitz bat konfiguratzeko.

## **Dei-doikuntzak**

#### **Deiak desbideratzea gaitzea**

Dei bati ezin badiozu erantzun, konfiguratu gailuan deiak beste zenbaki batera desbideratzeko funtzioa.

- **1** Ireki **Markagailua**.
- **2** Sakatu > **Ezarpenak**.
- **3** Hautatu **Dei-desbideratzea**. Gailuak bi SIM txartel onartzen baldin baditu, sakatu **SIM 1** edo **SIM 2,** eta, ondoren, **Dei-desbideratzea**.

**4** Hautatu desbideratzeko metodo bat. Sartu helburuko zenbakia eta sakatu  $\checkmark$ . Deiak desbideratzeko modua gaituta dagoela, gailuak dei jakin batzuk (adibidez, erantzuten ez dituzunak) desbideratu egiten ditu hautatutako zenbakira.

## **Deia zain funtzioa gaitzea**

Deia zain funtzioak aukera ematen du sarrerako dei bati erantzuteko beste dei batean ari zarenean, eta batetik bestera aldatzeko.

Baliteke operadorearekin harremanetan jarri behar izatea funtzio hori gaitzeko.

- **1** Ireki **Markagailua**.
- **2** Sakatu > **Ezarpenak**.
- **3** Sakatu **Ezarpen osagarriak** eta aktibatu **Deia zain**. Gailuak bi SIM txartel onartzen baldin baditu, sakatu **SIM 1** edo **SIM 2,** ondoren **Ezarpen osagarriak**, eta aktibatu **Deia zain**.

Hitz egiten ari zarela beste dei bat jasotzen duzunean, sakatu dei berriari erantzuteko, eta  $\leftarrow$  dei batetik bestera aldatzeko.

## **VoWiFi-a gaitzea**

Gaitu VoWiFi-a (WiFi-aren gaineko ahotsa) datu mugikorren sare baten bidez edo WiFi sare baten bidez deiak egiteko.

Baliteke operadore batzuek funtzio hori ez onartzea.

- **1** Ireki **Markagailua**.
- **2** Sakatu > **Ezarpenak** > **Llamadas vía Wi-Fi**.
- **3** Aktibatu **Llamadas vía Wi-Fi** eta hautatu **Activar**.
- **4** Sakatu **Modo** eta jarraitu pantailako argibideei gogoko sare bat hautatzeko.

### **Sakelako modua gaitzea**

Aktibatu sakelako modua deirik ez galtzeko telefonoa poltsikoan duzunean. Dei bat jasotzean, tonuaren bolumena pixkanaka igo egingo da.

- **1** Ireki **Markagailua**.
- **2** Sakatu > **Ezarpenak**.
- **3** Aktibatu **Poltsiko modua**.

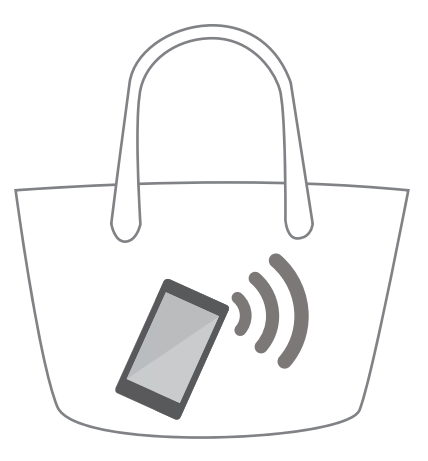

Sakelako modua gaituta, tonuaren bolumena pixkanaka igoko da gailua sakelan edo poltsan duzula dei bat jasotzean.

## **Dei bat ez onartzea eta testu-mezu bat bidaltzea**

Bidali aurrez zehaztutako testu-mezu bat dei bati ezin diozunean erantzun.

- **1** Ireki **Markagailua**.
- **2** Sakatu > **Ezarpenak** > **Baztertu deiak SMS bidez**.
- **3** Hautatu aurrez zehaztutako testu-mezu bat mezuaren edukia editatzeko. Editatu ondoren, sakatu **Ados** mezua gordetzeko.

Sarrerako dei bati ezin diozunean erantzun, sakatu  $\mathcal{D}$ , eta hautatu deitzen ari den erabiltzaileari bidaliko zaion aurrez zehaztutako mezu bat.

## **Jazarpen-iragazkia konfiguratzea**

Jazarpen-iragazkiak automatikoki blokeatzen ditu zerrenda beltzeko zenbakien edo jatorri ezezaguneko deiak eta mezuak.

- **1** Ireki **Markagailua**.
- **2** Sakatu > **Jazarpen-iragazkia**.
- **3** Sakatu  $\hat{\mathcal{Q}}$ , jazarpen-iragazkia eta zerrenda beltza konfiguratzeko.

 Hemen ere konfigura ditzakezu jazarpen-iragazkia eta zerrenda beltza: **Telefono-kudeatz. > Jazarpen-iragazkia** >  $\overline{Q}$ .

## **Dei-tonua konfiguratzea**

Hautatu sistemaren tonuetako bat edo aukeratu zure musika-liburutegiko kanta bat.

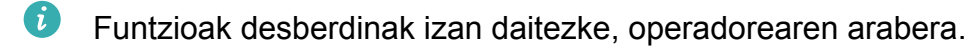

- **1** Ireki **Markagailua**.
- **2** Ireki > **Ezarpenak > Telefonoaren dei-tonua**. Hautatu sistemaren tonu bat edo aukeratu zure musika-liburutegiko kanta bat.

 Edo sartu **Ezarpenak** > **Soinua** atalera, sakatu **DEI-TONUA ETA BIBRAZIOA** eta, gero, konfiguratu tonu-doikuntzak.

## **Ahots-postontziaren konfigurazioa**

Desbideratu deiak ahots-postontzira, gailua itzalita dagoenean edo estaldurarik ez dagoenean. Dei-egileek ahots-mezuak utzi ditzakete, zuk geroago entzuteko.

 Operadoreak ahots-postontziaren zerbitzua onartu behar du. Ziurtatu zerbitzu horretara harpidetuta zaudela. Jarri harremanetan operadorearekin ahots-postontziaren zerbitzuari buruzko informazioa eskuratzeko.

- **1** Ireki **Markagailua**.
- $2$  Sakatu  $\frac{1}{2}$  > **Ezarpenak**.
- **3** Sakatu **Ezarpen osagarriak**. Gailuak bi SIM txartel onartzen baldin baditu, sakatu **SIM 1** edo **SIM 2,** eta, ondoren, **Ezarpen osagarriak**.
- **4** Sakatu **Ahots-posta** > **Ahots-posta zenbakia** eta idatzi zure ahots-postontziaren zenbakia.

## **Kontaktu-txartelak sortzea**

Sortu kontaktu-txartel bat kontaktuaren informazioa bizkor partekatzeko. Kontaktuaren informazioa partekatzeko, QR kodea eskanea dezakezu edo kontaktu-txartela berehalako mezularitza-zerbitzu baten bidez bidali, hala nola WhatsApp bidez.

- **1** Ireki **Kontaktuak**.
- **2** Sakatu (…).
- **3** Konfiguratu profil-irudia. Idatzi kontaktuaren izena, enpresa, telefono-zenbakia eta gainerako informazioa: Ondoren, sakatu  $\vee$ . QR kode bat duen kontaktu-txartel bat sortuko du gailuak automatikoki.

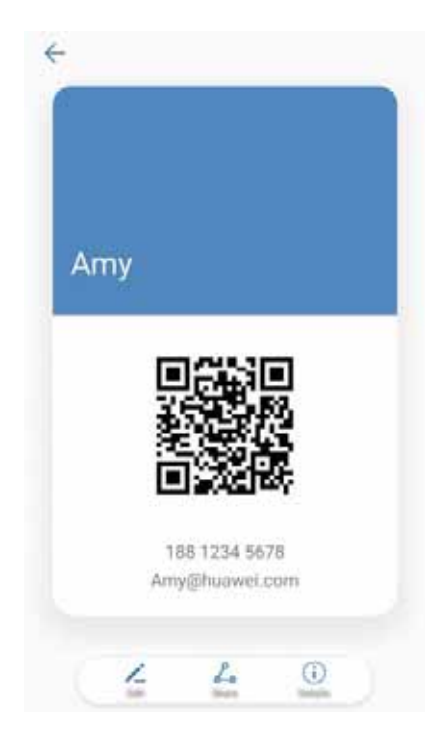

**Kontaktu-txartela partekatzea**: Sakatu  $\stackrel{\circ}{\leftarrow}$ . Hautatu txartel-formatua eta hura partekatzeko metodoa, eta, gero, segi pantailan agertzen diren jarraibideei.

# **Kontaktu berriak sortzea**

### **Kontaktuak sortzea**

- **1** Ireki **Kontaktuak**.
- **2** Sakatu  $+$ . Sakatu **Kontaktu berria**, kontaktu bat lehen aldiz sortzen ari bazara.
- **3** Aukeren menuan, hautatu kontaktua gordetzeko leku bat.
	- Gailuan gorde daitekeen kontaktu-kopurua barne-memoriaren edukieraren araberakoa da. SIM txartelean gorde daitekeen kontaktu-kopurua SIM txartelaren edukieraren araberakoa da.
- **4** Sakatu kontaktuaren profil-irudia, argazki bat hautatzeko. Idatzi kontaktuaren izena, enpresa, telefono-zenbakia eta gainerako informazioa; Ondoren, sakatu  $\vee$ .
	- • Kontaktuaren urtebetetze-eguna gehitzen baduzu, urtebetetzeen gogorarazpen bat sortuko du automatikoki egutegian gailuak.
		- Kontaktuaren argazkia bistaratuko da haren dei bat jasotakoan. Beste datu batzuk ere bistaratuko dira, hala nola enpresaren izena eta kargua.

Atal hauetako kontaktuetan telefono-zenbakiak, helbide elektronikoak eta beste datu batzuk ere gehitu ditzakezu: **Dei erregistroa, Mezuak** edo **Posta**.

## **QR kodea partekatzea**

QR kodea lagunekin parteka dezakezu, haien kontaktuetara bizkor gehitzeko. Kontaktuaren xehetasunen pantailan, sakatu pantailaren goiko aldean dagoen QR kodea, QR pertsonala bistara dadin.

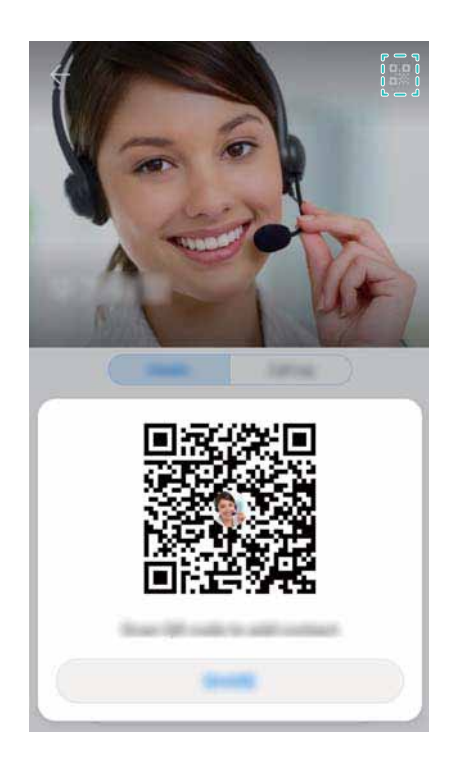

## **Kontaktuak inportatzea eta esportatzea**

## **Biltegiratze-gailu batean gordetako kontaktuak inportatzea**

- **1** Ireki **Kontaktuak**.
- **2** Sakatu > **Inportatu/Esportatu > Inportatu biltegitik**.
- **3** Aukeratu **.vcf** fitxategi bat edo gehiago, eta, gero, sakatu **ADOS**.

## **Biltegiratze-gailu batera kontaktuak esportatzea**

- **1** Ireki **Kontaktuak**.
- **2** Sakatu > **Inportatu/Esportatu > Esportatu biltegira > Esportatu**.
- **3** Hautatu nondik esportatu nahi dituzun kontaktuak, eta sakatu **ADOS**.

Lehenespenez, esportatutako **.vcf** fitxategia gailuaren barne-memoriako jatorrizko direktorioan gordetzen da. Ireki **Fitxategiak** esportatutako fitxategia ikusteko.

## **SIM txarteletik kontaktuak inportatzea**

**1** Ireki **Kontaktuak**.

- **2** Sakatu > **Inportatu/Esportatu > Inportatu hemendik: SIMa**. Gailuak bi SIM txartel onartzen baldin baditu, sakatu, sakatu **> Inportatu/Esportatu** eta hautatu zer SIM txarteletatik inportatu nahi dituzun kontaktuak.
- **3** Hautatu inportatu nahi dituzun kontaktuak, eta sakatu  $\frac{1}{2}$ .
- **4** Hautatu kokapena. Gailuak automatikoki inportatuko ditu kontaktuak.

## **Kontaktuak SIM txartelera esportatzea**

- **1** Ireki **Kontaktuak**.
- **2** Sakatu > **Inportatu/Esportatu > Esportatu hona: SIMa**. Gailuak bi SIM txartel onartzen baldin baditu, sakatu, sakatu **> Inportatu/Esportatu** eta hautatu zer SIM txarteletatik esportatu nahi dituzun kontaktuak.
- **3** Hautatu esportatu nahi dituzun kontaktuak, eta sakatu  $\varphi$ .
- **4** Sakatu **Jarraitu**.

### **Segurtasun-kopia aplikazioa erabiltzea datuak transferitzeko**

- **1** Ireki **Babeskopia**.
- **2** Sakatu **Leheneratu > Leheneratu Barne-Biltegitik** eta aukeratu **Hurrengoa**.
- **3** Hautatu berrezarri nahi duzun segurtasun-kopia.
	- Segurtasun-kopiako datuak zifratuta baldin badaude, sartu zifratzearen pasahitza, hala eskatzen duenean.
- **4** Hautatu **Kontaktuak** eta sakatu **Leheneratu hasi**.

## **Huaweiren Segurtasun-kopia aplikazioa erabiltzea kontaktuen segurtasun-kopia egiteko**

- **1** Ireki **Babeskopia**.
- **2** Sartu **Babeskopia > Barne-Biltegiratzea** atalean, eta, gero, sakatu **Hurrengoa**.
- **3** Sakatu **Kontaktuak**. Sakatu **BABESKOPIA**, eta jarraitu pasahitza konfiguratzeko pantailan agertzen diren argibideei.

Lehenespenez, segurtasun-kopiak **HuaweiBackup** karpetan gordetzen dira, **Fitxategiak** atalean.

# **Kontaktuak kudeatzea**

### **Kontaktuak editatzea**

Kontaktu bat sortu eta gero, edonoiz edita dezakezu hari buruzko informazioa. Hau da, informazioa erantsi edo ezaba dezakezu (adibidez, telefono-zenbakiak edo helbide elektronikoak). Tonu pertsonalizatu bat ere hauta dezakezu, eta urtebetetze-eguna, ezizena edo argazkia erantsi.

Ezin zaizkie argazkiak gehitu SIM txartelean gordetako kontaktuei.

- **1** Ireki **Kontaktuak**.
- **2** Luze sakatu editatu nahi duzun kontaktua, eta sakatu **Editatu**.
- **3** Sakatu kontaktuaren erretratua, beste irudi bat hautatzeko. Eguneratu kontaktuaren informazioa, eta, gero, sakatu  $\vee$ .

 **Kontaktu bati zenbaki asko esleitzea**: Hautatu zerrendako kontaktu bat, eta sakatu **Editatu > Gehitu telefono-zenbakia**

## **Kontaktu bikoiztuak eranstea**

Zenbait iturritako kontaktuak gailuan gehitzean, baliteke sarrera bikoiztuak agertzea. Sarrera bikoiztu horiek batu egin daitezke kontaktuak antolatuta edukitzeko.

- **1** Ireki **Kontaktuak**.
- **2** Sakatu > **Antolatu Kontaktuak > Bateratu bi aldiz dauden kontaktuak**.
- **3** Hautatu elkartu nahi dituzun kontaktuak, eta sakatu  $\checkmark$ .

## **Kontaktuak ezabatzea**

- **1** Ireki **Kontaktuak**.
- **2** Sakatu > **Antolatu Kontaktuak > Ezabatu kontaktuak sortaka**.
- **3** Hautatu ezabatu nahi dituzun kontaktuak, eta gero, sakatu  $\overline{\mathbb{I}\mathbb{I}}$  .
- **4** Sakatu Ezabatu.
	- Edo luze sakatu kontaktu bat menu gainerakor bat agertu arte. Une horretan, hautatu **Ezabatu** kontaktua ezabatzeko.

### **Kontaktuen historia ezabatzea**

Ezabatu dei-erregistroak eta testu-mezuak kontaktuaren arabera, haren pribatutasuna babesteko.

- **1** Ireki **Kontaktuak**.
- **2** Hautatu kontaktua eta sakatu > **Ezabatu arrastoa > Ezabatu**.

Hautatutako kontaktuaren dei-erregistro eta testu-mezu guztiak ezabatuko ditu gailuak.

## **Kontaktuak zerrenda beltzean sartzea**

- **1** Ireki **Kontaktuak**.
- **2** Luze sakatu zerrenda beltzean gehitu nahi duzun kontaktua, eta gero, sakatu **Gehitu zerrenda beltzean**.

Gailuak automatikoki blokeatuko ditu zerrenda beltzeko kontaktuen deiak eta testu-mezuak.

**Zerrenda beltzeko kontaktuak ikustea**: Ireki **Telefono-kudeatz** eta sakatu **Blokeo-zerrenda > .** Sakatu **Zenbakien zerrenda beltza**, zerrenda beltzean sartutako kontaktuak ikusteko.

**Zerrenda beltzeko kontaktuak ezabatzea**: Ireki **Kontaktuak**. Luze sakatu zerrenda beltzetik ezabatu nahi duzun kontaktua, eta gero, sakatu **Kendu zerrenda beltzetik**.

#### **Informazioa osatu gabe duten kontaktuak identifikatzea**

- **1** Ireki **Kontaktuak**.
- **2** Sakatu > **Antolatu Kontaktuak > Informazioa falta zaien kontaktuak**.
- **3** Informazioa osatu gabe duten kontaktuen zerrenda bat bistaratuko du gailuak. Falta den informazioa gehi dezakezu edo nahi ez dituzun kontaktuak ezabatu.

#### **Zenbait kontutako kontaktuak ikustea**

- **1** Ireki **Kontaktuak**.
- **2** Sakatu > **Bistaratu hobespenak**.
- **3** Hautatu bistaratu nahi duzun kontua edo pertsonalizatu bistaratze-aukerak.
	- • **Kontaktuen argazkiak, enpresari buruzko informazioa eta kargua ezkutatzea**: Sakatu > **Bistaratu hobespenak** kontaktuen pantailan, eta aktibatu **Diseinu soila**.
		- • **Biltegiratze-informazioa bistaratzea**: Sakatu > **Bistaratu hobespenak** kontaktuen pantailan. Sartu **Kontuak** atalean, eta ikusi gailuan edo SIM txartelean zenbat leku dagoen guztira eta zenbat dagoen libre.

## **Kontaktuak bilatzea**

Gailuan, SIM txartelean edo onlineko kontu bati lotutako kontaktuak bila ditzakezu.

#### **Kontaktuak bilatzea**

- **1** Ireki **Kontaktuak**.
	- Bilaketa-emaitza osatuagoak lortzeko, konfiguratu kontaktuen atala kontaktu guztiak bistaratzeko moduan. Kontaktuen pantailan, sakatu > **Bistaratu hobespenak** eta, hautatu **Kontaktu guztiak**.
- **2** Kontaktuen zerrendan, honako hauek egin ditzakezu:
	- • Hatza gora edo behera irristatu.
- • Hatza gora edo behera irristatu, pantailaren eskuinaldeko aurkibidean, kontaktuak bilatzeko.
- • Kontaktuaren izena idatzi, inizialak, telefono-zenbakia, helbide elektronikoa edo beste informazioren bat kontaktu-zerrendaren goiko aldean dagoen bilaketa-barran. Bilaketaren emaitzak behean bistaratuko dira.

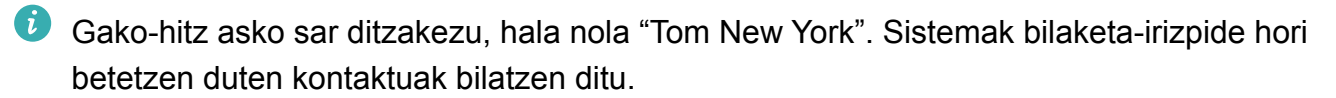

- **3** Hautatu kontaktu bat. Ondoren, hari deitu diezaiokezu, testu-mezu bat bidali edo kontaktuaren informazioa editatu.
	- Pantailan errore-mezu bat bistaratzen bada edo kontaktu bat ezin baduzu bilatu, sakatu > **Antolatu Kontaktuak** eta hautatu **Eraiki berriro datuen aurkibidea.**

#### **Pantaila nagusiaren bidez kontaktu bat bilatzea**

- **1** Irristatu hatza pantaila nagusian behera, bilaketa-barra bistaratzeko.
- **2** Sartu gako-hitz bat edo gehiago (adibidez, kontaktuaren izena edo helbide elektronikoa). Emaitzak bilaketa-barraren azpian bistaratuko dira.
	- Gako-hitz asko sar ditzakezu, hala nola "Tom New York". Sistemak bilaketa-irizpide hori betetzen duten kontaktuak bilatzen ditu.
- **3** Hautatu kontaktu bat. Ondoren, hari deitu diezaiokezu, testu-mezu bat bidali edo kontaktuaren informazioa editatu.

# **Kontaktuak partekatzea**

#### **Kontaktu baten vCard-a partekatzea**

- **1** Ireki **Kontaktuak**.
- **2** Sakatu > **Inportatu/Esportatu > Partekatu kontaktua**.
- **3** Hautatu partekatu nahi dituzun kontaktuak, edo sakatu **Hautatu guztiak**, kontaktu guztiak aukeratzeko; ondoren, sakatu **Partekatu kontaktuak**.
- **4** Hautatu partekatzeko metodoa, eta jarraitu pantailan agertzen diren argibideei.

#### **Kontaktu baten QR kodea partekatzea**

- **1** Ireki **Kontaktuak**
- **2** Hautatu partekatu nahi duzun kontaktua. Sakatu QR kodea, eta hautatu **Partekatu kontaktua**.
- **3** Hautatu partekatzeko metodoa, eta jarraitu pantailan agertzen diren argibideei.
	- Beste gailuak QR kodeak eskaneatzeko kamera baldin badauka, kontaktuaren QR kodea eskaneatuz ere parteka dezakezu kontaktu bat.

# **Kontaktuak gogokoetara gehitzea**

Gehitu gogoetara maizen erabiltzen dituzun kontaktuak, haiek errazago bilatzeko.

- **1** Ireki **Kontaktuak**.
- **2** Luze sakatu gogokoetan gehitu nahi duzun kontaktua eta sakatu **Gehitu gogokoetan**.
	- Kontaktu baten xehetasunak bistaratzean, sakatu  $\hat{\lambda}$ , kontaktua gogokoetara gehitzeko.
- • **Kontaktuak gogoetara sortaka gehitzea**: Sakatu **Gehitu gogokoetan**, hautatu gehitu nahi duzu kontaktua, eta, gero, sakatu  $\,\checkmark$  . Kontaktua dagoeneko gehitu bada, sakatu  $\,+\,$ gogokoetara gehitzeko.
- Gogokoak editatzea: Sakatu Editatu gogokoen pantailan. Arrastatu <sup>= kontaktu baten</sup> ondoren, hark gogokoen zerrendan duen posizioa egokitzeko.
- • **Gogokoetatik kontaktuak ezabatzea**: Sakatu **Editatu** gogokoen pantailan. Hautatu gogokoetatik ezabatu nahi dituzun kontaktuak, eta sakatu **Ezabatu**.

# **Kontaktuen argazkiak aldatzea**

Ezin zaizkie argazkiak gehitu SIM txartelean gordetako kontaktuei.

- **1** Ireki **Kontaktuak**.
- **2** Luze sakatu editatu nahi duzun kontaktua, eta sakatu **Editatu**.
- **3** Sakatu kontaktuaren argazkia. Galeriako irudi bat hauta dezakezu edo argazki bat egin kamerarekin.
- 4 Sakatu  $\sqrt{ }$ .

Kontaktuaren argazkia bistaratuko da haren dei bat jasotakoan.

# **Banakako kontaktuen dei-erregistroak ikustea**

- **1** Ireki **Kontaktuak**.
- **2** Hautatu nahi duzun kontaktua, eta sakatu **Dei-erregistroa**.
- **3** Irristatu hatza gora zerrendan, sarrera guztiak ikusteko. Hau egin daiteke:
	- • Sarrera bat sakatu, kontaktuari deitzeko.
	- $\cdot$  Sakatu  $\overline{\mathbb{I}\mathbb{I}}$  > **Ezabatu** sarrera guztiak ezabatzeko.
	- • Luze sakatu sarrera bat, ezabatzeko edo editatzeko deitu aurretik.

# **Kontaktuei tonuak esleitzea**

Esleitu tonu esklusibo bat maiz erabiltzen dituzun kontaktuei, erraz jakiteko nor komunikatzen den zurekin.

- **1** Ireki **Kontaktuak**.
- **2** Hautatu nahi duzun kontaktua, eta sakatu **Telefonoaren dei-tonua**.
- **3** Hautatu nahi duzun tonua edo musika-fitxategia, eta sakatu  $\checkmark$ .

# **Kontaktu-taldeak**

## **Taldeak sortzea**

- **1** Ireki **Kontaktuak**.
- **2** Sakatu **Taldeak** eta hautatu  $+$ .
- **3** Idatzi taldearen izena (adibidez, Familia edo Lagunak), eta sakatu **Ados**.
- **4** Sakatu  $+$  Hautatu taldera erantsi nahi dituzun kontaktuak, eta sakatu  $\vee$ .

## **Talde adimendunak erabiltzea**

Erabili talde adimendunak, taldeak enpresaren, kokapenaren edo komunikatzeko maiztasunaren arabera automatikoki multzokatzeko.

- **1** Ireki **Kontaktuak**.
- **2** Sakatu **Taldeak**.
- **3 TALDE ADIMENDUNAK** atalean, ireki talde bat, eta, gero, sakatu  $\heartsuit$ , taldeari mezu bat bidaltzeko, edo  $\Box$ , taldeari mezu elektroniko bat bidaltzeko.

## **Taldeak editatzea**

Talde batean pertsonak erantsi edo ezaba ditzakezu, edo taldearen izena aldatu.

- **1** Ireki **Kontaktuak**.
- **2** Sakatu **Taldeak** eta hautatu editatu nahi duzun taldea.
- **3** Sakatu  $+$  eta gehitu kide berri bat taldean.
- **4** Sakatu : Hiru aukera daude:
	- • **Kendu kideak** sakatu, taldeko kideak ezabatzeko.
	- • **Ezabatu taldeak** sakatu, taldea ezabatzeko.
	- • **Aldatu izena** sakatu, taldearen izena editatzeko.

## **Taldeei testu-mezuak edo mezu elektronikoak bidaltzea**

- **1** Ireki **Kontaktuak**.
- **2** Sakatu **Taldeak** eta hautatu zer talderi bidali nahi diozun testu-mezua edo mezu elektronikoa.
- **3** Sakatu  $\heartsuit$  mezu bat bidaltzeko edo  $\heartsuit$  mezu elektroniko bat bidaltzeko.

## **Taldeak ezabatzea**

- **1** Ireki **Kontaktuak**.
- **2** Sakatu **Taldeak**.
- **3** Luze sakatu ezabatu nahi duzun taldea, eta sakatu **Ezabatu**.
- **4** Sakatu **Ezabatu**.

Talde bat ezabatzen denean, hango kontaktuak ez dira gailutik ezabatzen.
# **Mezularitza eta posta elektronikoa**

## **Mezuak bidaltzea**

Eduki ugari erants dakieke mezuei, hala nola aurpegierak, irudiak eta grabazioak.

- **1** Ireki **Mezularitza**.
- **2** Elkarrizketen zerrendan, sakatu  $+$ .
- **3** Sakatu hartzailearen koadroa, eta idatzi kontaktuaren izena edo telefono-zenbakia.  $\triangle$ ere sakatu dezakezu kontaktu-zerrenda irekitzeko eta kontaktu bat edo kontaktu-talde bat hautatzeko.
- **4** Hautatu testu-eremua, eta hasi mezua idazten. Bi testu-lerro baino gehiago idazten badituzu, sakatu <sup>b</sup> pantaila osoaren modua hautatzeko.
	- $\bullet\cdot$  Sakatu  $\mathcal N$  mezuari eranskin bat gehitzeko.
		- Sakatu < Itzuli, mezua zirriborroetan gordetzeko. Aurrealdean hatz-marka digitalen sentsorea duten gailuetan, nabigazio-barra desgaituta egoten da lehenespenez. Kasu horretan, sakatu $\equiv$ , mezua zirriborroetan gordetzeko.
- 5 Sakatu  $\triangleright$  . Gailuak bi SIM txartel onartzen baldin baditu, sakatu  $\triangleright$  edo  $\triangleright$ .

**Mezu bat ezabatzea**: Sakatu > **Ezarpenak** mezu-zerrendan, eta aktibatu **Utzi bidaltzeari**. Mezu bat ezeztatu egin dezakezu, baita bidali eta handik sei segundora ere.

## **Mezuei erantzutea**

- **1** Ireki **Mezularitza**.
- **2** Sakatu mezu bat, haren edukia ikusteko. Gailuak automatikoki nabarmenduko ditu telefono-zenbakiak, web-helbideak, helbide elektronikoak, datak eta orduak, eta beste zenbait informazio. Sakatu nabarmendutako informazioa, lasterbide batzuetara sartzeko. Bestalde, aukera hauek dituzu:
	- • **Mezuen eranskinak gordetzea**: Luze sakatu gorde nahi duzun eranskina, eta sakatu **GORDE**.
		- **Bidaltzaileari deitzea**: Sakatu (telefonoaren goiko aldean).
		- • **Dei-egilearen zenbakia kontaktuetara gehitzea**: Sakatu > **Sortu kontaktu berria**  edo **Gorde lehendik dagoen kontaktuan,** mezuaren goiko aldean.

**3** Mezuari erantzuteko, hautatu testua sartzeko eremua, idatzi mezua, eta, gero, sakatu  $\triangleright$ . Gailuak bi SIM txartel onartzen baldin baditu, sakatu  $\triangleright$  edo  $\triangleright$ 

 **Mezu bati azkar erantzutea**: Mezu berriak jakinarazpen-barran azalduko dira. Sakatu botoia erantzuteko mezua idazteko.

### **Mezuak bilatzea**

Mezuak bilatzeko bi modu daude:

- • Elkarrizketen zerrendan, sakatu bilaketa-barra (pantailaren goialdean dago), eta idatzi gako-hitz bat edo batzuk. Emaitzak bilaketa-barraren azpian bistaratuko dira.
- • Irristatu hatza pantaila nagusian behera, bilaketa-barra bistaratzeko. Sakatu bilaketa-barra, eta idatzi gako-hitz bat edo batzuk. Emaitzak bilaketa-barraren azpian bistaratuko dira.

### **Elkarrizketak ezabatzea**

Ezabatu nahi ez dituzun elkarrizketak edo elkarrizketa zaharrak, mezu-zerrenda antolatzeko

Ezabatutako elkarrizketak ezin dira berreskuratu. Beraz, kontuz ibili.

Bi modu daude elkarrizketak ezabatzeko:

- • Elkarrizketa bakar bat ezabatzeko, irristatu hatza ezabatu nahi duzun elkarrizketan ezkerrera, eta sakatu  $\mathbb H$ .
- • Elkarrizketa bat baino gehiago ezabatzeko, luze sakatu ezabatu nahi duzun elkarrizketetako bat. Hautatu beste elkarrizketa batzuk, eta sakatu > **Ezabatu**.

### **Mezuak kudeatzea**

Ezabatu nahi ez dituzun mezuak, birbidali mezuak beste kontaktu batzuei, kopiatu eta itsatsi mezuetako edukia eta blokeatu mezuak edo erantsi gogokoetara konturatu gabe ez ezabatzeko.

- **1** Ireki **Mezularitza**.
- **2** Elkarrizketen zerrendan, sakatu kontaktu baten izena edo telefono-zenbakia, hari dagokion elkarrizketa ikusteko.
- **3** Luze sakatu mezu bat, eta, ondoren, jarraitu pantailan agertzen diren argibideei, mezua birbidaltzeko, artxibatzeko, blokeatzeko edo partekatzeko.

## **Mezu-zerrendaren hasierara itzultzea**

Mezu-zerrenda luze bat baduzu, erabili lasterbide bat zerrendaren hasierara itzultzeko, hatza pantailan irristatu beharrik gabe.

- **1** Ireki **Mezularitza**.
- **2** Elkarrizketen zerrendan, sakatu bi aldiz barra, pantailaren goialdean. Gailua zerrendaren hasierara itzuliko da automatikoki, edo irakurri gabeko mezuak bistaratuko ditu.

## **Zerrendaren goiko aldean mezuak ainguratzea**

Ainguratu mezu garrantzitsuak mezu-zerrendaren goialdean, haietara azkar-azkar sartzeko.

- **1** Ireki **Mezularitza**.
- **2** Elkarrizketen zerrendan, luze sakatu goialdean ainguratu nahi duzun mezua.
- **3** Hautatu nahi duzun mezua, eta sakatu  $\overline{\wedge}$ . Ainguratutako mezuak testu-mezuen alerten azpian bistaratuko dira.

## **Mezuak irakurrita bezala markatzea**

Markatu irakurrita bezala gogoko ez dituzun mezuak, sarrera-ontzia antolatua izateko.

Ireki **Mezularitza**. Elkarrizketen zerrendan, aukera hauek dituzu:

- • **Mezu guztiak irakurrita bezala markatzea**: Sakatu> **Markatu guztia irakurrita gisa**.
- • **Mezu bat irakurrita bezala markatzea**: Irristatu hatza ezkerrera, irakurrita bezala markatu nahi duzun mezuaren gainean, eta sakatu

## **Nahi ez diren mezuak blokeatzea**

- **1** Ireki **Mezularitza**.
- **2** Elkarrizketen zerrendan, sakatu > **Jazarpen-iragazkia**.
- **3** Sakatu  $\hat{\mathcal{Q}}$ , jazarpen-iragazkia eta zerrenda beltza konfiguratzeko.

Edo ireki **Telefono-kudeatz** eta sakatu **Jazarpen-iragazkia** > jazarpen-iragazkia eta zerrenda beltza konfiguratzeko.

## **Mezuei sinadura gehitzea**

Erantsi sinadura bat, mezuak bidaltzeko garaian denbora aurrezteko.

- **1** Ireki **Mezularitza**.
- **2** Sakatu > **Ezarpenak > Aurreratua > Sinadura** elkarrizketen zerrendan, eta aktibatu **Erantsi sinadura**.
- **3** Sakatu **Editatu sinadura**. Sartu sinadura, eta hautatu **ADOS**.

## **Mezuen tonua konfiguratzea**

- **1** Ireki **Mezularitza**.
- **2** Elkarrizketen zerrendan, sakatu > **Ezarpenak > Dei tonuak eta bibrazioa**.
- **3** Sakatu **Jakinarazpen-tonua**. Gailuak bi SIM txartel onartzen baditu, sakatu **1. SIMaren bibrazioa** edo **2. SIMaren bibrazioa**. Ondoren, sistemaren tonu bat edo musika-fitxategi bat hautatu ahal izango duzu.

## **Testu-mezuetan URL maltzurrak identifikatzea**

Konfiguratu gailua URL maltzurrak automatikoki identifika ditzan, zure datu pertsonalak eta informazio finantzarioa babesteko.

Ziurtatu gailua Internetera konektatuta dagoela funtzio hori gaitu aurretik.

- **1** Ireki **Mezularitza**.
- **2** Elkarrizketen zerrendan, ireki > **Ezarpenak.**
- **3** Aktibatu **Webgune gaiztoak identifikatzea**.

Mezua jasotakoan, sistemak automatikoki identifikatuko ditu URL maltzurrak. Zerbitzu hori **Avast**ek ematen du. Erreferentzia gisa soilik erabiltzekoa da emaitza.

## **Posta elektronikoko kontuak gehitzea**

Kontuaren doikuntzak zein diren ez badakizu, jarri harremanetan posta elektronikoko zerbitzuen operadorearekin.

#### **Posta elektroniko pertsonaleko kontuak gehitzea**

- **1** Ireki **Posta**.
- **2** Hautatu posta elektronikoko zerbitzuen operadorea edo sakatu **Besteak**.
- **3** Idatzi helbide elektronikoa eta pasahitza, eta sakatu **Hasi saioa**.

**4** Pantailan agertzen diren argibideei jarraitu behar diezu, kontua konfiguratzeko. Sistema automatikoki konektatzen da zerbitzariarekin, eta doikuntzak egiaztatzen ditu. Kontua konfiguratutakoan, **Sarrerako ontzia** agertuko da pantailan.

#### **Exchange kontuak gehitzea**

Mezu elektroniko korporatiboak kudeatzeko soluzio bat da Microsoft Exchange. Posta elektronikoko zerbitzuen operadore batzuek partikularrentzat eta familientzat ere eskaintzen dituzte Exchange kontuak.

- **1** Ireki **Posta**.
- **2** Sakatu **Exchange.**
- **3** Idatzi helbide elektronikoa, erabiltzaile-izena eta pasahitza. Sakatu **HASI SAIOA**.
- **4** Pantailan agertzen diren argibideei jarraitu behar diezu, kontua konfiguratzeko. Sistema automatikoki konektatzen da zerbitzariarekin, eta doikuntzak egiaztatzen ditu. Kontua konfiguratutakoan, **Sarrerako ontzia** agertuko da pantailan.

### **Mezuak bidaltzea**

- **1** Ireki **Posta**.
- **2** Sakatu  $+$ .
- **3 Nori:** eremuan, idatzi hartzaile bat edo batzuk.
- **4** Sakatu **Cc/Cco/De:** kopian eta ezkutuko kopian hartzaileak gehitzeko, eta hautatu erabili nahi duzun posta elektronikoko kontua.
- **5** Idatzi mezuaren gaia eta edukia. Sakatu  $\mathbb{S}$  fitxategi bat gehitzeko.
- **6** Sakatu  $\triangleright$  mezua bidaltzeko.
	- Baliteke posta elektronikoko zerbitzuen operadoreak tamaina-muga bat ezartzea fitxategiei. Eranskinek muga hori gainditzen badute, mezu bereizietan bidali beharko dituzu.

Mezu bat zirriborroetan gorde eta gero bidaltzeko, sakatu  $\leftarrow$ , eta, ondoren, sakatu **Gorde.** 

### **Mezuei erantzutea**

- **1** Ireki **Posta**.
- **2** Ireki erantzun nahi diozun mezua, eta sakatu  $\mathbb{Z}$ .

**Jatorrizko mezuaren hartzaile guztiei erantzuteko, sakatu**  $\mathbb{R}$ **.** 

**3** Behin mezua idatzitakoan, sakatu  $\triangleright$  bidaltzeko.

**Erantzun azkarren konfigurazioa:** Sakatu > **Ezarpenak**. Hautatu kontu bat, eta sakatu **Erantzun azkarrak**, erantzun azkar bat sortzeko edo editatzeko.

### **Mezuak kudeatzea**

#### **Mezuak ikustea**

Behin posta elektronikoko kontua sortutakoan, mezuak ikusi, erantzun, birbidali eta ezaba daitezke.

- **1** Ireki **Posta**.
- **2 Sarrerako ontzia** pantailan, sakatu  $\equiv$ , eta hautatu erabili nahi duzun kontua. Lerratu hatza behera, sarrerako ontzia eguneratzeko eta mezu berriak deskargatzeko.

Sarrerako ontziaren pantailan, sakatu  $\sqrt{2}$  mezu hori gogoko gisa markatzeko.

- **3** Zure mezuak ikusi, erantzun, birbidali edo ezaba ditzakezu. Ireki mezu bat, eta irristatu hatza ezkerrera edo eskuinera pantailan, aurreko edo ondorengo mezua ikusteko.
	- Mezu asko ezabatzeko, sartu **Sarrerako ontzia** pantailara. Hautatu kontaktu-irudi bat edo luze sakatu mezu bat, mezuak kudeatzeko interfazea aktibatzeko. Hautatu ezabatu nahi dituzun mezuak, eta sakatu  $\boxed{11}$ .

### **Mezuetako eranskinak gordetzea**

Ireki mezu bat, eta sakatu  $\perp$  eranskinaren aurrebista irekitzeko. Sakatu  $\Box$  eranskina gailuan gordetzeko.

Pisu handiko eranskinak gorde nahi badituzu, ireki mezuaren esteka, deskarga egiteko.

### **Mezu elektronikoak sinkronizatzea**

**Sarrerako ontzia** aukeran, lerratu hatza beherantz sarrerako ontzia eguneratzeko.

- **1** Ireki **Posta**.
- **2** Sakatu > **Ezarpenak**.
- **3** Hautatu zein kontu konfiguratu nahi duzun. Aktibatu **Sinkronizatu posta elektronikoa**.

 Mezuak automatikoki sinkronizatzeko, sakatu **Sinkronizatu ordutegia**, eta hautatu sinkronizazio-tarte bat.

## **Mezu elektronikoak bilatzea**

Bi eratara bila daitezke mezuak:

- • Sarrerako ontziaren pantailako bilaketa-barran, sartu gako-hitz bat edo batzuk, hala nola mezuaren izenburua, edukia edo fitxategi erantsiaren izena.
- • Pantaila nagusian, irristatu hatza beherantz bilaketa-barra irekitzeko. Idatzi bilaketa-gakoak, hala nola mezuaren izenburua, edukia edo fitxategi erantsiaren izena.

### **VIP kontaktuak kudeatzea**

Kontaktu garrantzitsuen mezuak irakurtzea ahazten ez zaizula ziurtatzeko, VIP kontaktu-zerrendara gehi ditzakezu. Gailuak VIP sarrerako ontzian gordeko ditu automatikoki kontaktu horien mezuak.

- **1** Ireki **Posta**.
- **2** Sakatu > **Ezarpenak > VIP Kontaktuak**.
- **3 VIP zerrenda**-n, sakatu **Gehitu** > **Sortu** edo **Gehitu kontaktuetatik.**
	- Halaber, aukera duzu mezu bat irekitzeko, hartzailearen profil-irudia sakatzeko eta menu gainerakorrean **VIP zerrendan gehitu** sakatzeko.

**VIP kontaktuak gehitzea edo ezabatzea: VIP zerrenda-n, sakatu**  $+$  **edo**  $\boxed{1}$ **, VIP kontaktuak** kudeatzeko.

**VIP kontaktuen mezuen jakinarazpenak konfiguratzea:** Sarrerako ontzian. sakatu  $\cdot$  > **Ezarpenak > VIP jakinarazpenak**.

### **Posta elektronikoko kontuak kudeatzea**

#### **Posta elektronikoko kontuak gehitzea**

- **1** Ireki **Posta**.
- $2$  Sakatu  $\frac{1}{2}$  > **Ezarpenak** > .

 $\bullet$  Edo, bestela, sarrerako ontzian, sakatu  $\equiv$ , Sakatu **Kontuak gehitzea.** 

**3** Kontu bat gehitzeko, hautatu zerbitzu-operadore bat, eta idatzi xehetasunak. Kontu bat gehitzeari buruzko informazio gehiago izateko, kontsultatu Posta elektronikoko kontuak gehitzea atala.

#### **Posta elektronikoko kontu batetik bestera pasatzea**

Sarrerako ontzian, sakatu  $\equiv$ . Sakatu kontu baten irudia, kontu horretara pasatzeko.

### **Posta elektronikoko kontu bat konfiguratzea**

Sarrerako ontzian, sakatu > **Ezarpenak** eta hautatu kontu bat. Eragiketa hauek egin ditzakezu:

- • **Kontuen izena aldatzea**: sakatu **Kontuaren izena**, eta idatzi kontuaren izena elkarrizketa gainerakorrean.
- • **Kontu lehenetsiak konfiguratzea**: aktibatu **Kontu lehenetsia**, kontua lehenetsi gisa konfiguratzeko.
- • **Kontua ezabatzea**: sakatu **KENDU KONTUA**, kontu bat ezabatzeko.

## **Posta elektronikoa konfiguratzea**

#### **Erantzun automatikoak konfiguratzea**

Konfiguratu bulegotik kanpo zaudenerako erantzun automatikoak.

- Exchange-ko kontuan saioa hasi behar duzu funtzio hori erabiltzeko.
- **1** Ireki **Posta**.
- **2** Sakatu > **Ezarpenak**.
- **3** Hautatu Exchange-ko zer kontu konfiguratu nahi duzun, eta aktibatu **Automatikoki erantzunak**.
- **4** Aktibatu **Automatikoki erantzunak**, mezu bat eta hasiera- eta amaiera-ordua konfiguratzeko.
- **5** Sakatu **Ados**.

#### **Posta elektronikoko sinadura konfiguratzea**

- **1** Sarrera ontzian, sakatu > **Ezarpenak**.
- **2** Hautatu konfiguratu nahi duzun kontua, eta sakatu **Sinadura**.
- **3** Idatzi sinadura bat, eta sakatu **Ados**.

#### **Posta elektronikoko jakinarazpenak konfiguratzea**

- **1** Sarrera ontzian, sakatu > **Ezarpenak**.
- **2** Hautatu konfiguratu nahi duzun kontua, eta aktibatu **Posta-jakinarazpenak**.
- **3** Hautatu jakinarazpen-soinu bat, edo gaitu bibrazio-alertak.

#### **Posta elektronikoaren ikuspegia konfiguratzea**

Sarrera ontzian, sakatu  $\cdot\cdot$  > Ezarpenak > Orokorra. Doikuntza hauek egin daitezke:

- • **Eranskinak WiFiarekin bakarrik deskargatzea**: Aktibatu **Ez deskargatu irudiak sare mugikorraren bidez**.
- • **Izenburu bereko mezuak multzokatzea**: Aktibatu **Antolatu gaiaren arabera**
- • **Kontaktuen irudiak ikustea**: aktibatu **Igorlearen profilaren irudia**, kontaktuen irudiak mezuen ondoan ikusteko.

### **Mezu elektronikoen antolakuntza konfiguratzea**

Sarrera-ontzian, sakatu > **Ordenatzeko irizpidea** eta hautatu antolaketa-modu bat.

# **Egutegia eta Ohar-bloka**

## **Egutegiaren ikuspegia aldatzea**

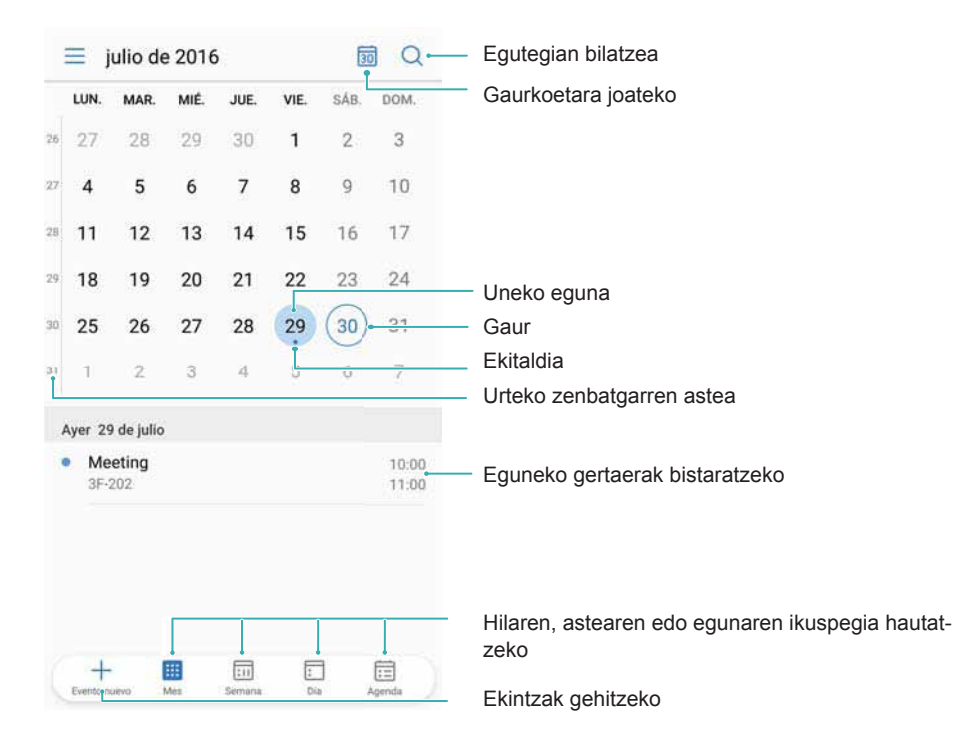

 $\bullet$  Egun jakin bateko kronograma ikusteko, sakatu  $\equiv$  > **Joan hona**, hautatu data bat, eta sakatu **EGINDA**.

Ireki **Egutegia** eta sakatu > **Ezarpenak**. Hau egin daiteke:

- • **Asteburuko doikuntzak konfiguratzea**: sakatu **Pertsonalizatu asteburua**, eta konfiguratu doikuntzak.
- • **Asteko lehen eguna konfiguratzea**: sakatu **Astearen hasiera**, eta konfiguratu doikuntzak.

## **Nazioarteko jaiegunak ikustea**

Gaitu nazioarteko jaiegunen funtzioa, herrialde batean eta bestean dituzten jaiegunei buruzko informazioa izateko.

Interneteko konexioa behar du funtzio horrek.

- **1** Ireki **Egutegia**.
- **2** Sakatu  $\equiv$  > Ezarpenak > Jaiegun unibertsalak.
- **3** Hautatu zein herrialderen jaiegunak ikusi nahi dituzun, bakoitzaren ondoan dagoen hautatzailea aktibatuta. Automatikoki deskargatuko du telefonoak dagokion herrialdeko jaiegunei buruzko informazioa.

## **Urtebetetzeak gogoraraztea**

Konfiguratu egutegia kontaktuetatik urtebetetzeen informazioa inportatzeko eta gogorarazpenak automatikoki sortzeko.

 Funtzio hori erabili aurretik, ziurtatu urtebetetzeen informazioa zure kontaktuei gehitu izana. Informazio gehiago eskuratzeko, kontsultatu Kontaktuak sortzea atala.

- **1** Ireki **Egutegia**.
- **2** Sakatu  $\equiv$  eta hautatu **Kontaktuen urteb...**.

Funtzio hori gaitutakoan, egutegiak automatikoki inportatuko du kontaktuetatik urtebetetzeei buruzko informazioa, eta gogorarazpenak bidaliko dizkizu.

## **Gertaerak sinkronizatzea**

#### **Gertaerak Exchange-ko kontutik sinkronizatzea**

- Ziurtatu Exchange-ko egutegiaren sinkronizazio-funtzioa posta-kontuko doikuntzetatik gaitu duzula.
- **1** Ireki **Egutegia**.
- **2** Sakatu  $\equiv$  Hautatu Exchange-ko kontu bat, gertaerak gailuarekin sinkronizatzeko.

### **Gertaerak sortzea**

Gehitu gertaerak, eta konfiguratu gogorarazpenak zure egunak planifikatzeko.

- **1** Ireki **Egutegia**.
- 2 Sakatu  $+$
- **3** Idatzi izena, kokalekua eta gertaera hasteko eta amaitzeko eguna eta ordua. Sakatu **GEHIAGO > Gogorarazi** gogorarazpen bat sortzeko.
- **4** Sakatu  $\checkmark$  gertaera gordetzeko.
	- **1** Bost gogorarazpen gehitu ditzakezu gertaerako. Gogorarazpen bat gehitzeko, sakatu **Gehitu gogorarazlea.**
		- Hilabeteko edo asteko ikuspegian, luze sakatu pantailako eremu bat, nahi duzun egunean gertaera bat sortzeko.

### **Gertaerak partekatzea**

Gertaerak kontaktuekin parteka ditzakezu.

**1** Ireki **Egutegia**.

- **2** Ireki partekatu nahi duzun gertaera, eta sakatu  $\sqrt{2}$ .
- **3** Hautatu gertaera nola partekatu nahi duzun, eta jarraitu pantailan agertzen diren argibideei.
	- Ezin dira partekatu automatikoki sortutako urtebetetze-gogorarazpenak. Urtebetetzeei buruzko informazioa partekatzeko, sortu gertaera bat eskuz, eta, ondoren, partekatu gertaera zure lagunekin.

### **Gertaera bat ezabatzea**

Ireki **Egutegia**. Gertaerak bi eratara ezaba daitezke:

- Ekitaldi bakarra ezabatzea: Ireki ezabatu nahi duzun ekitaldia, eta sakatu  $\, \widehat{\mathbb{I}\! \Pi} \, .$
- Zenbait gertaera ezabatzea: Sakatu <sup>:</sup> i , eta, ondoren, luze sakatu gertaera bat, gertaerak kudeatzeko interfazea aktibatzeko. Hautatu ezabatu nahi dituzun gertaerak, eta sakatu  $\overline{111}$ .

 Urtebetetze-gogorarazpen bat ezabatzeko, sartu **Kontaktuak** atalera, eta, ondoren, ezabatu kontaktuaren urtebetetzeari buruzko informazioa. Bestela, ezabatu kontaktu hori.

### **Gertaerak bilatzea**

Gertaerak bi eratara bila daitezke:

- Equtegian, sakatu  $\Omega$ . Idatzi gako-hitz bat edo batzuk bilaketa-barran, hala nola gertaeraren izena edo kokapena.
- • Irristatu hatza pantaila nagusian behera, bilaketa-barra bistaratzeko. Idatzi gako-hitz bat edo batzuk, hala nola gertaeraren izena edo kokapena.

### **Gertaeretarako gonbidapenak bidaltzea**

Bidali gertaeretarako gonbidapenak lagunei edo kideei, nor joango den jakiteko.

Funtzio hori erabili aurretik, hasi saioa Exchange-ko kontuan.

- **1** Ireki **Egutegia**.
- **2** Sakatu  $+$ . Idatzi izena, kokalekua eta gertaera hasteko eta amaitzeko eguna eta ordua.
- **3** Sakatu **Gehiago**. **Invitados** atalean, sartu gonbidatu nahi dituzun pertsonen Exchange-ko kontuak.
- **4** Sakatu  $\checkmark$ , gertaera gorde eta gonbidapenak bidaltzeko.
	- Gertaeretarako gonbidapenak jakinarazpen-panelean agertuko dira. Gonbidapen bati erantzuteko, sakatu **Enviar correo a invitados**.

## **Oharrak sortzea**

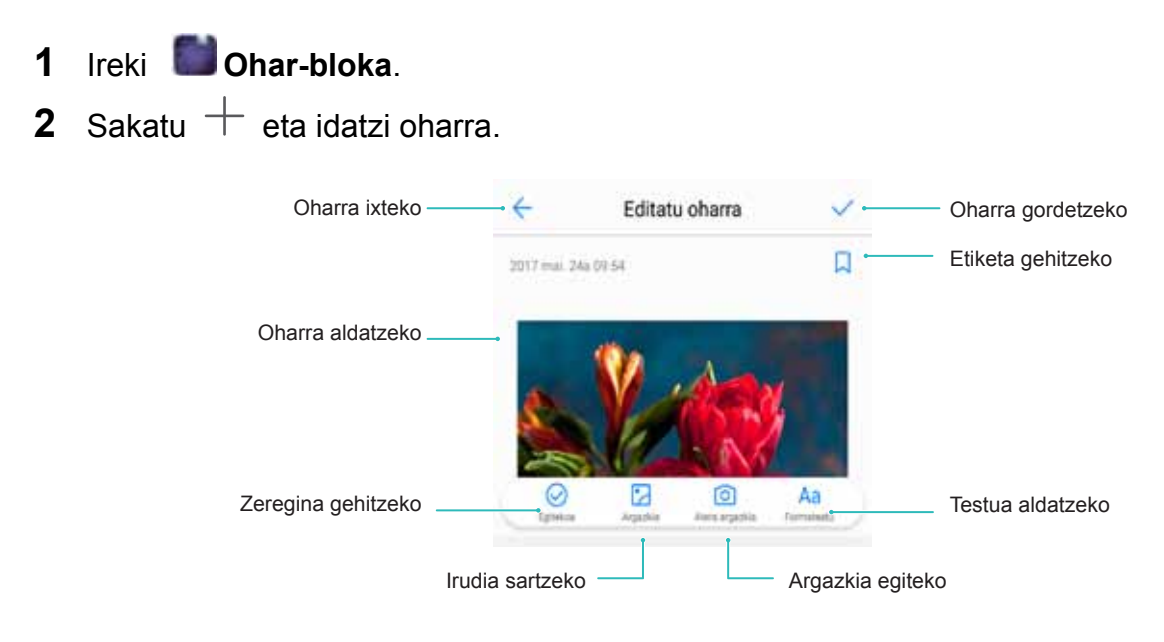

**3** Sakatu  $\checkmark$  oharra gordetzeko.

## **Oharrak kudeatzea**

### **Oharrak gogokoetara gehitzea**

Ireki **Ohar-bloka**. Bi eratara gehi daitezke oharrak gogokoetara:

- Oharren zerrendan, lerratu hatza ezkerrera oharraren gainean, eta sakatu  $\circledZ$ .
- Sakatu gogokoetara gehitu nahi duzun oharra, eta sakatu  $\overrightarrow{\lambda}$ .

#### **Oharrak partekatzea**

Oharren zerrendan, ireki partekatu nahi duzun oharra, eta sakatu  $\stackrel{\circ}{\longleftarrow}$ . Hautatu partekatzeko metodoa, eta jarraitu pantailan agertzen diren argibideei.

#### **Oharrak ezabatzea**

Oharrak hiru eratara ezaba daitezke:

- • Oharren zerrendan, irristatu hatza ezkerrera ezabatu nahi duzun oharraren gainean, eta sakatu  $\binom{n}{\text{min}}$
- • Luze sakatu oharra, oharrak kudeatzeko interfazea aktibatzeko. Hautatu ezabatu nahi dituzun oharrak, eta sakatu  $\overline{\mathbb{H}}$  .
- Hautatu ezabatu nahi duzun oharra, eta sakatu  $\cdot$  > **Ezabatu**.

#### **Oharrak bilatzea**

Oharrak bi eratara bila daitezke:

- • Oharren zerrendan, sakatu bilaketa-barra, eta idatzi gako-hitz bat edo batzuk.
- • Irristatu hatza pantaila nagusian behera, bilaketa-barra ikusteko, eta idatzi gako-hitz bat edo batzuk.

### **Oharren segurtasun-kopia**

#### **Oharren segurtasun-kopia**

- **1** Ireki **Babeskopia**.
- **2** Sakatu **Babeskopia > Barne-Biltegia > Hurrengoa > Gehiago**.
- **3** Hautatu **Ohar-bloka** eta sakatu  $\sqrt{ }$ .
- **4** Sakatu **BABESKOPIA**, eta jarraitu pasahitza konfiguratzeko pantailan agertzen diren argibideei.

#### **Oharrak inportatzea**

- **1** Ireki **Babeskopia**.
- **2** Sakatu **Leheneratu > Leheneratu Barne-Biltegitik > Hurrengoa**.
- **3** Hautatu leheneratu nahi dituzun oharrak. Elkarrizketa-koadro gainerakorrean, sartu pasahitza, eta sakatu **Ados**.
- **4** Sakatu **Gehiago**. Hautatu **Ohar-bloka** eta sakatu .
- **5** Sakatu **Leheneratu hasi**.

# **Musika eta bideoak**

## **Musika entzutea**

Gogoko abestiak modu lokalean entzun ditzakezu.

- **1** Ireki **Musika**.
- **2** Gailuan gordetako musika erreproduzi dezakezu, kanta bat gehitu kantutegi pertsonalean, erreprodukzio-zerrenda pertsonaleko kanta bat erreproduzitu edo berriki erreproduzitutako kantak entzun.
	- SWS gaitzeko **Dream It Possible** Arrastatu pantailan ezkerrera edo eskuinera, 뼌 erreprodukzio-zerrendaren pantaila eta letrarena Arrastatu ezkerrera edo eskuinera,  $<sup>13</sup>$ </sup> txandakatzeko erreprodukzioaren bolumena doitzeko Erreprodukzio-zerrendara gehitzeko  $00.13 -$ Hurrengo kantara joateko Aurreko abestira joateko Erreprodukzio-ordena aldatzekoGogokoetan gehitzeko Erreproduzitu edo geldiarazteko
- **3** Prozesuan, kanta erreproduzi, eten edo alda dezakezu.

## **Musika bilatzea**

#### **Barne-memorian edo microSD txartelean musika bilatzea**

Sailkatu zure abestiak kategoriaren arabera edo bila itzazu hitz gako bat erabiliz, zure musika-fitxategiak errazago aurkitzeko.

- **1** Ireki **Musika**.
- **2** Sakatu **Abesti guztiak**.
- $\boldsymbol{3}$   $\,$  Sakatu  $\,$   $\,$  telefonoan gordetako musika bilatzeko eta ikusteko.
- **4** Abestiaren, artistaren, albumaren edo karpetaren izenaren arabera antola dezakezu musika. Abesti jakin bat bilatzeko, sakatu  $\sim$ , eta idatzi abestiaren, artistaren edo albumaren izena bilaketa-barran.

## **Abestiak ezabatzea**

Ezaba itzazu nahi ez dituzun abestiak biltegian lekua libratzeko.

- **1** Ireki **Musika**.
- **2** Sakatu **Abesti guztiak**.
- **3** Sartu **Abestiak** fitxara. Luze sakatu abesti-zerrenda eta hautatu ezabatu nahi dituzunak.
- **4** Sakatu > **Ezabatu**.
- **5** Sakatu **Ezabatu**.

## **Erreprodukzio-zerrenda bat sortzea**

Antolatu zure abesti gogokoenak pertsonalizatutako erreprodukzio-zerrendatan sartuz.

- **1** Ireki **Musika**.
- **2** Sakatu **Erreprodukzio-… > Sortu erreprodukzio-zerrenda.**
- **3** Idatzi erreprodukzio-zerrendarentzako izen bat, eta sakatu **GORDE**.
- **4** Sakatu **GEHITU** elkarrizketa-koadroan.
- **5** Hautatu erantsi nahi dituzun abestiak, eta sakatu  $\sqrt{\ }$ .
	- 6 Sakatu erreprodukzio-zerrendaren alboan dagoen : ikonoa, erreprodukzio-zerrendari **Aldatu izena** edo **Ezabatu** egiteko.

## **Erreprodukzio-zerrendak entzutea**

### **Nire erreprodukzio-zerrendak**

- **1** Ireki **Musika**.
- **2** Sakatu **Erreprodukzio-...**.
- **3** Hautatu erreprodukzio-zerrenda bat. Sakatu abesti bat erreproduzitzen hasteko, edo sakatu **Nahaztu guztia** abesti guztiak ausazko ordenan entzuteko.

## **Bideoak erreproduzitzea**

### **Bideoak erreproduzitzea**

- **1** Ireki **Bideoak**.
- **2** Sakatu miniaturako ikuspegia, bideoa abiarazteko. Erreprodukzioan, hau egin dezakezu:
- • **Erreprodukzio-abiadura doitzea:** Sakatu **1.0X** eta arrastatu abiaduraren kontrol lerragarria.
- • **Pantailaren distira doitzea**: Lerratu hatza gora edo behera pantailaren ezkerreko aldean. Irristatu hatza gorantz distira handitzeko edo irristatu beherantz distira txikitzeko.
- • **Bolumena doitzea**: Irristatu hatza gora edo behera pantailaren eskuineko aldean. Irristatu hatza gorantz bolumena handitzeko edo irristatu beherantz bolumena txikitzeko.
- • **Atzeratzea edo aurreratzea**: Arrastatu aurrerapen-barra ezkerrerantz atzera egiteko edo eskuinerantz aurrera egiteko.

# **Telefonoaren administratzailea**

## **Errendimendua optimizatzea**

Erabili telefonoaren administratzailea telefonoaren funtzionamendua bizkortzeko eta errendimendua optimizatzeko.

Ireki **Telefono-kudeatz** eta sakatu **Optimizatu**. Telefonoak automatikoki optimizatuko du errendimendua, segurtasuna hobetuko du eta energia-kontsumoa murriztuko.

## **Abiadura hobetzea**

Hustu aplikazioen cache memoria, ezabatu fitxategi hondarrak eta hustu sistemaren zakarrontzia, errendimendua optimizatzeko.

- **1** Ireki **Telefono-kudeatz**.
- **2** Sakatu **Garbiketa**, aplikazioen cache memoria eta sistemaren zakarrontzia husteko.

Leku gehiago libratzeko, jarraitu urrats hauei:

- • Sakatu **Biltegiratze-kudeatzailea**, fitxategi handiak, irudiak eta aplikazioen datuak ezabatzeko.
- • Berrezarri aplikazio baten doikuntza lehenetsiak. Sakatu **Aplikazioak berrezartzea**. Hautatu berrezarri nahi duzun aplikazioa eta sakatu > **Ezabatu**. Aplikazioaren fabrikako doikuntzak berrezarriko dira, eta aplikazioaren datu espezifiko guztiak ezabatuko dira.
- **3** Sakatu **BUKATU**, ateratzeko.

## **Datuen kontsumoaren kudeaketa**

Datuak kudeatzeko funtzio bat du telefonoaren administratzaileak. Datu-kontsumoa monitorizatzeko erabil daiteke funtzio hori, hileko kontsumo maximoa ez gainditzeko.

Ireki **Telefono-kudeatz** eta sakatu **Datu mugikorrak**. Datu-kontsumoari buruzko estatistika xehatuak ikus ditzakezu, edo doikuntza hauek konfiguratu:

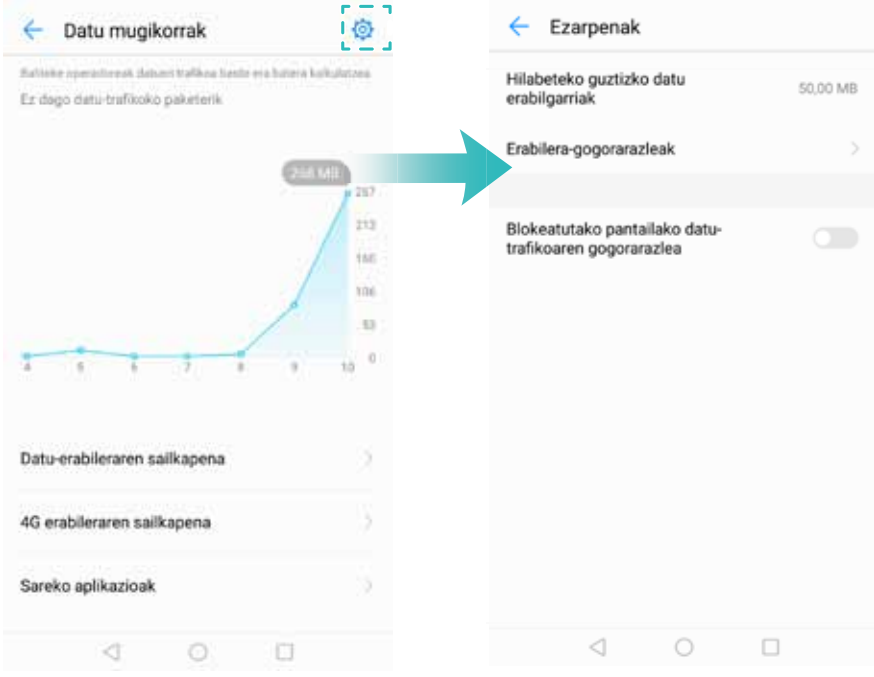

- **• Datu-trafikoaren rankinga**: Aplikazio bakoitzeko datu-kontsumoa erakusten du.
- **• Sareko aplikazioak**: Aplikazio bakoitzeko Internetera sartzeko baimenak kudeatzeko aukera ematen du.
- **• Datu-planen doikuntzak**: Sakatu > **Hilabeteko guztizko datu erabilgarriak**, datu-planen doikuntzak eta datu-kontsumoen gogorarazpenak konfiguratzeko. Datu mugikorren kontsumoa eta zehaztutako fakturazio-aldirako erabilgarri dauden datuak kalkulatuko ditu telefonoak. Hileko datu guztiak kontsumitutakoan, gogorarazpen bat jasoko duzu edo, bestela, datu mugikorrak desgaituko ditu telefonoak.
- **• Datu-aurrezkailua:** Datuak aurrezteko funtzioa gaitzeko eta zer aplikaziotako datuak ez dituzun nahi mugatu hautatzeko aukera ematen du.

## **Jazarpen-iragazkia**

Telefonoaren administratzaileak jazarpen-iragazkiaren funtzioa du, eta haren bidez, nahi ez diren deiak eta mezuak blokeatu daitezke.

Ireki **Telefono-kudeatz**. Sakatu **Jazarpen-iragazkia** >  $\circledcirc$  eta bete pantailan agertzen diren jarraibideak hainbat alderdi konfiguratzeko: zerrenda beltz edo zuri bat, zerrenda beltzerako gako-hitzak eta nahi ez diren deien eta mezuen doikuntzak.

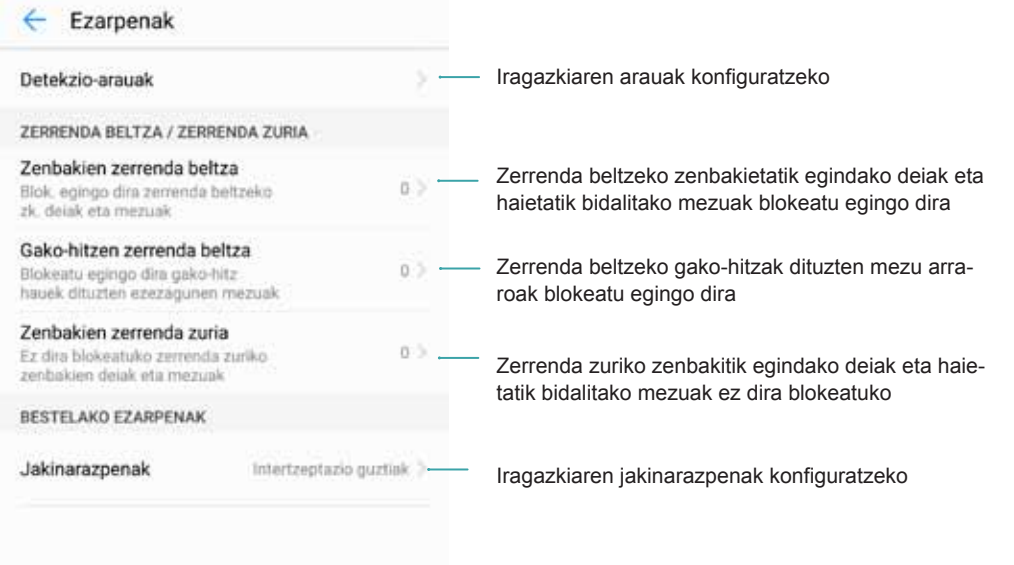

- • **Atzeko planoko aplikazioak mugatzea**: Sakatu **Itxi aplikazioak pantaila blokeatu ostean**, eta desaktibatu pantaila blokeatuta dela atzealdeko planoan exekutatzerik nahi ez duzun aplikazioen hautagailuak.
- • **Bateria asko kontsumitzen duten aplikazioak ixtea**: Sakatu **Atzeko planoan bateria darabilten aplikazioak**, eta hautatu itxi nahi dituzun aplikazioak.
	- Atzealdeko planoan exekutatzean bateria asko kontsumitzen duten aplikazioak baldin badaude, mezu bat azalduko da jakinarazpen-panelean. Ez baduzu horrelako jakinarazpenik jaso nahi, sakatu <sup> $\Diamond$ </sup> eta, desaktibatu **Energia-kontsumo handiko galdera**.
- • **Pantailaren bereizmena murriztea:** Aktibatu **Bereizmen baxu bidez bateria aurreztea**, pantaila-bereizmena eta energia-kontsumoa murrizteko.
- $\bm{\cdot}$  Energia asko kontsumitzen duten aplikazioak automatikoki ixtea: Sakatu  $\,^{\circledS}$  eta aktibatu **Itxi bateria asko gastatzen duten aplik**.

### **Aplikazioen baimenak kudeatzea**

Telefonoaren administratzaileak baimen-kudeatzaile bat du, aplikazioen baimenak mugatzeko eta datu pertsonalak babesteko erabil daitekeena.

- **1** Ireki **Telefono-kudeatz**.
- **2** Sakatu **Baimenak**, eta konfiguratu nahi dituzun baimenak.

### **Birus-analizagailua**

Telefonoaren administratzaileak birus-analizagailuaren funtzioa du, malwarea ezabatzeko.

- **1** Ireki **Telefono-kudeatz**.
- **2** Sakatu **Birus-aztertzea**. Gailuak automatikoki identifikatuko eta ezabatuko du malwarea.
	- $\bullet$  Sakatu  $\oslash$ . Hau egin daiteke:
		- • **Hodeiko azterketa** gaitu, antibirusen datu-base eguneratuena erabiliz analizatzeko gailua. Interneteko konexioa behar da lineako datu-basera sartzeko.
		- • **Azterketa-gogorarazlea** gaitu jakinarazpen bat jasotzeko birus-analisirik ez baduzu egin 30 egunez.
		- • Analizatzeko modu bat hautatu. **Azterketa bizkorra** aukerak fitxategi garrantzitsuak eta instalatutako aplikazioak bakarrik analizatzen ditu. **Azterketa osoa** aukerak denbora gehiago behar du eta fitxategi maltzurrak bilatzen ditu.
		- • **Eguneratu automatikoki** eta **WI-FI-ren bidez aktualizatu** aktibatu, antibirusaren datubasea automatikoki eguneratzeko WiFi konexioa duzunean.

## **Aplikazioak zifratzea**

Erabili aplikazioak blokeatzeko funtzioa, aplikazioak blokeatzeko eta inor baimenik gabe ez sartzeko.

- **1** Ireki **Telefono-kudeatz**.
- **2** Sakatu **Aplikazio-blokeoa**. Aplikazioak blokeatzeko funtziora lehen aldiz sartzean, jarraitu pantailan agertzen diren jarraibideei lau digituko PIN bat eta pasahitz-gogorarazle bat konfiguratzeko.
- **3** Aktibatu zifratu nahi dituzun aplikazioen hautagailua. PIN kodea idatzi behar duzu zifratutako aplikazio bat irekitzen duzun bakoitzean.
	- $\bullet$  Aplikazioak blokeatzeko pantailan, sakatu  $\oslash$ , pasahitza aldatzeko edo aplikazioen blokeoa desgaitzeko.

## **Aplikazioak konfiguratzea pantaila blokeatuta dagoenean automatikoki itxi daitezen**

Hautatu zer aplikazio nahi duzun ixtea pantaila blokeatuta dagoenean, energia-kontsumoa eta datu mugikorren erabilera murrizteko.

- **1** Ireki **Telefono-kudeatz**.
- **2** Sakatu **Blok. Pantailaren garbiketa**.
- **3** Aktibatu itxi nahi dituzun aplikazioen hautagailua.
	- Hautatutako aplikazioak automatikoki itxiko dira pantaila blokeatuta dagoenean. Baliteke mezu berririk ez jasotzea posta elektronikoaren, mezularitzaren eta sare sozialen aplikazioetatik, itxita daudenean.

## **Telefonoaren administratzailea konfiguratzea**

#### **Telefonoaren administratzailearen lasterbideak gehitzea**

Sortu lasterbideak pantaila nagusian maiz erabiltzen dituzun telefonoaren kudeaketa-funtzioetarako.

- **1** Ireki **Telefono-kudeatz**.
- **2** Sakatu  $\overline{\otimes}$  > Lasterbidea, eta aktibatu pantaila nagusian gehitu nahi duzun funtzioa.

# **Tresnak**

## **Sare sozial batean bi konturen saioa aldi berean abiaraztea**

Hasi saioa Whatsappeko edo Facebookeko bi kontutan aldi beran, zure bizitza pertsonala eta lana bereizteko.

Funtzio horrek Facebook eta WhatsApperako bakarrik balio du.

- **1** Ireki **Ezarpenak**.
- **2** Sakatu **Aplikazio bikia**. Aktibatu Facebooken edo WhatsAppen hautagailua, dagokionaren arabera.
	- • **Aplikazio bikia** aplikazio baterako gaituta dagoenean, aplikazio horren bi ikono agertzen dira pantailan, saioa bi konturekin batera hasi ahal izateko.
		- • Funtzio hori desgaitzeko, luze sakatu aplikazio bikiaren ikonoa.

## **Erlojua**

#### **Alarmak kudeatzea**

Konfiguratu alarma bat, esnatzeko edo gertaera garrantzitsuak gogorarazteko. Ireki **Erlojua**. **ALARMA** fitxan, aukera hauek dituzu:

- **Alarma bat gehitzea**: Sakatu  $+$  eta konfiguratu alarmaren eguna eta tonua, alarma errepikatzeko doikuntzak eta abar. Sakatu  $\checkmark$  doikuntzak aplikatzeko.
- • **Alarma bat gaitzea edo desgaitzea:** Sakatu alarmaren ondoan dagoen hautagailua.
- **Alarmen doikuntzak konfiguratzea**: Sakatu  $\circledcirc$  eta sartu **ALARMA** aukerara hau konfiguratzeko: alarma zenbat denboraz atzeratu nahi duzun, Isilik moduaren doikuntzak eta bolumen-botoiaren funtzioa.
- **Alarma bat ezabatzea**: Luze sakatu ezabatu nahi duzun alarma. Sakatu <sup>2</sup> erlojuaren ondoan, eta, gero, sakatu  $\vee$ .
- • **Alarma bat itzaltzea**: Sakatu **Lerratu alarma itzaltzeko** blokeo-pantailaren beheko aldean.
- • **Alarma bat isilaraztea**: Sakatu botoia bolumena jaisteko.
- • **10 minutu atzeratzea**: Sakatu pizteko/itzaltzeko botoia. Alarmak berriz joko du hamar minutu barru. Alarma itzaltzeko, irristatu hatza pantailaren goiko aldetik jakinarazpen-panela irekitzeko, eta sakatu alarma-jakinarazpena.

• **Alarmak gaitzea telefonoa itzalia dela**: Telefonoa itzaltzean, hautatu **Alarma aktibatuta mantendu. Jo x ordu eta xx minutu barru**. Alarmek jo egingo dute gailua itzalita badago ere.

### **Munduko erlojua konfiguratzea**

Gehitu hainbat erloju, munduko zenbait hiritako ordua ikusteko.

- **1** Ireki **Erlojua**.
- **2 Munduko erlojua** fitxan, hau egin dezakezu:
	- Hiri bat gehitu: Sakatu  $+$ . Idatzi hiri baten izena edo aukeratu bat hirien zerrendatik.
	- Sistemaren data eta ordua konfiguratu: Sakatu  $\langle \hat{\heartsuit} \rangle$  > Data eta ordua, eta konfiguratu doikuntzak.
	- **Hiri bat ezabatu**: Luze sakatu ezabatu nahi duzun hiria. Sakatu **X** hiriaren alboan, eta, gero, sakatu  $\vee$ .

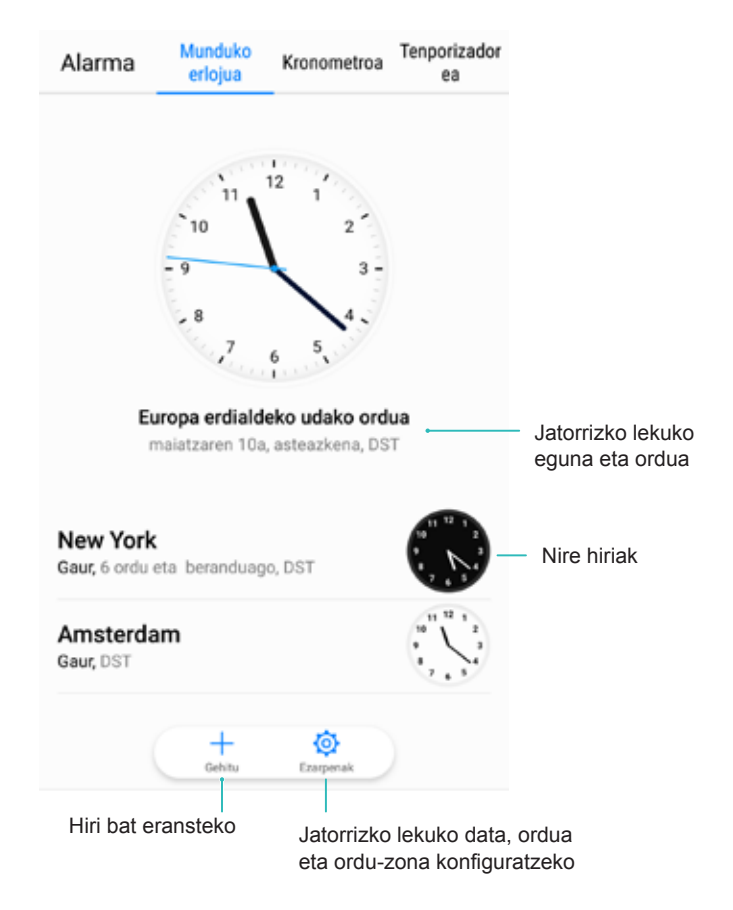

### **Bi erloju gaitzea**

Lehenespenez, sareko data eta ordua bistaratzen ditu telefonoak. Gaitu bi erloju, blokeo-pantailan uneko eta jatorrizko lekuko ordu-zonako data eta ordua ikusteko.

- **1** Ireki **Erlojua**.
- **2 Munduko erlojua** atalean, sakatu > **Data eta ordua**.
- **3** Aktibatu **Bi erloju**. Sakatu **Etxeko hiria** eta hautatu zure jatorrizko lekuaren ordu-zona hiri-zerrendan.

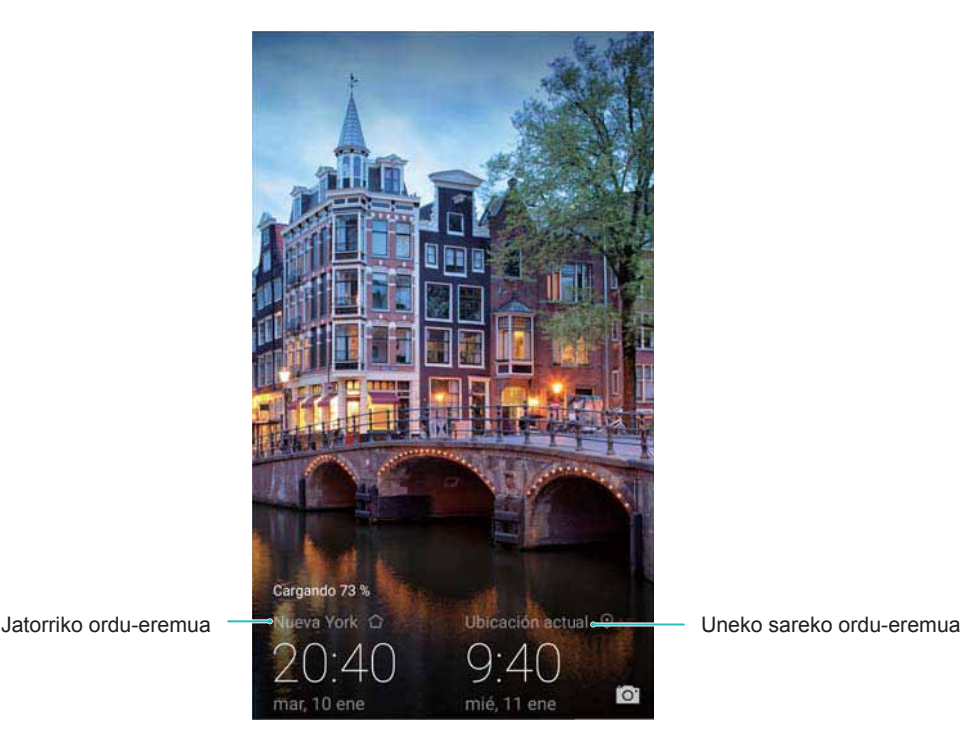

 Tokiko ordu-zona jatorriko ordu-zonarekin bat datorrenean bakarrik agertuko da erloju bat pantailan.

### **Kronometroa**

- **1** Ireki **Erlojua**.
- **2** Sartu **Kronometroa** fitxan eta sakatu  $\Omega$  kronometroa martxan jartzeko.
	- Kronometroa martxan dagoenean, sakatu  $\overline{O}$  itzuliak zenbatzeko. Itzuliei buruzko emaitzak ikusteko, irristatu hatza gorantz pantailaren erdian dagoen tenporizadorean.
- **3** Sakatu  $\overline{u}$  kronometroa pausarazteko.
- **4** Sakatu  $\Omega$  kronometroa berrabiarazteko, edo sakatu  $\Omega$  kronometroa berriro martxan jartzeko.

Pantaila piztuta egongo da kronometroa martxan dagoen bitartean.

### **Tenporizadorea**

- **1** Ireki **Erlojua**.
- **2** Sartu **Temporizadorea** fitxan eta joan gora edo behera atzerako kontaketaren iraupena ezartzeko.
- **3** Sakatu  $\Theta$  tenporizadorea abian jartzeko.
- **4** Tenporizadorea aktibatzean, irristatu pantailan txirrin-tonua isilarazteko.
	- $\bullet$  Tenporizadorearen atzerako kontaketa hasten denean, sakatu  $\circ$  pausarazteko edo  $\circled{1}$  tenporizadorea berrabiarazteko.

## **Soinu-grabagailua**

### **Soinuak grabatzea**

- **1** Pulse **Soinu-grabagailua**.
- **2** Sakatu **Hasi** grabatzen hasteko.
- **3** Sakatu **Pausatu** edo **Berrekin** grabazioa pausarazi edo berriz martxan jartzeko.

**Etiketa eranstea**: Erantsi **Etiketa arina** bat edo **Etiketa argazkian** bat, erreferentzia izan dadin.

- **4** Sakatu **Gelditu** eta idatzi izena. Ondoren, sakatu **GORDE**.
	- • Telefonoak ez du joko grabatzen ari zaren bitartean dei bat jasotzen baduzu.
		- • Grabagailuaren aplikazioa atzeko planoan grabatzen ari denean, erabili jakinarazpen-paneleko kontrolagailua grabazioa pausarazi, berriro martxan jarri edo gelditzeko (**Pausatu, Berrekin** edo **Gelditu**).

### **Grabazio bat erreproduzitzea**

Erreproduzitu helbide jakin baten soinua edo hasi erreproduzitzen etiketatutako kokapen batetik.

- **1** Pulse **Soinu-grabagailua**.
- **2** Hautatu **Grabazioak**.
- **3** Aukeratu grabazio bat. Erreprodukzio-pantailan, hau egin dezakezu:
	- • **Etiketa bat hautatu**: Irristatu hatza ezkerrerantz erreprodukzio-pantailan, grabazioen etiketak ikusteko; ondoren, hautatu etiketa bat dagokion lekutik erreproduzitzen hasteko.
	- • **Erreprodukzio-modua aldatu:** Hautatu **Entzungailua** edo **Bozgorailua**.
	- Grabagailuaren aplikazioa atzeko planoan grabatzen ari denean, erabili jakinarazpen-paneleko kontrolagailua grabazioa erreproduzitu, gelditu edo bertan behera uzteko.

### **Grabazioak kudeatzea**

Partekatu, ordenatu eta izenez aldatu grabazioak.

- **1** Pulse **Soinu-grabagailua**.
- **2** Hautatu **Grabazioak**.
- **3** Fitxategiak kudeatzeko pantailan, grabazioak ordenatu eta partekatu ditzakezu, edo izena alda diezaiekezu.

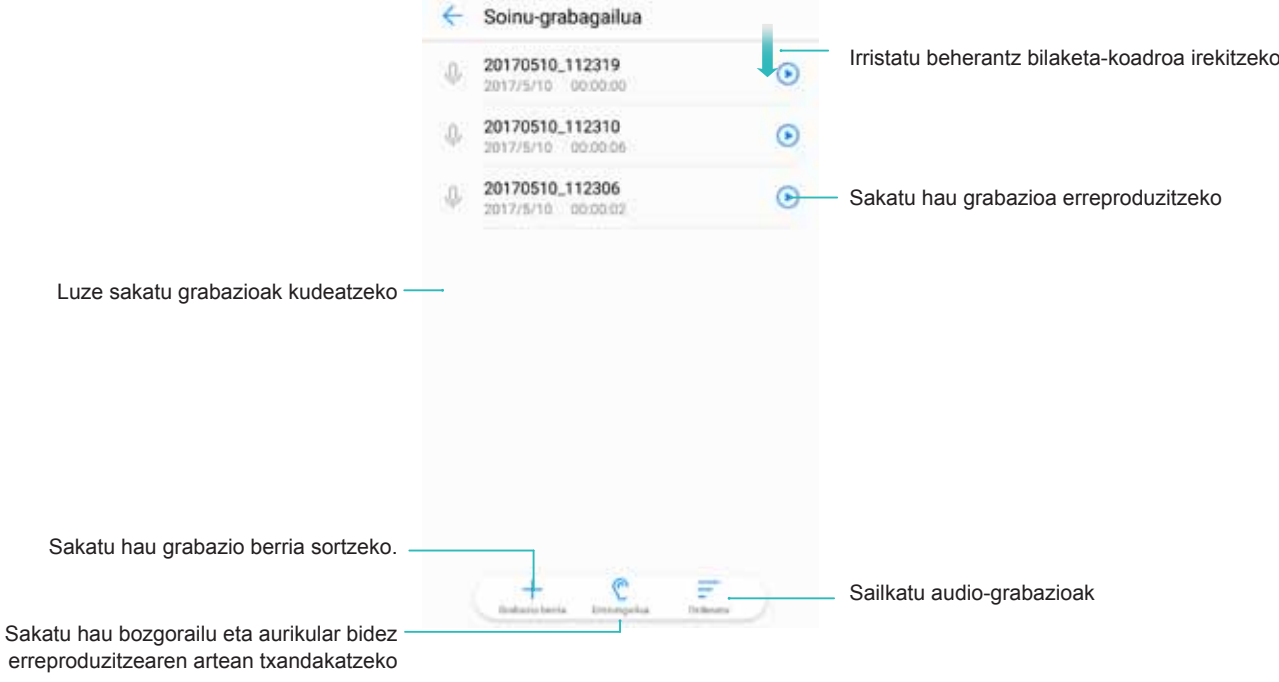

# **Sistemaren doikuntzak eta funtzioak**

## **Pizteko eta itzaltzeko tenporizadorea**

Erabili pizteko edo itzaltzeko tenporizadorea, energia-kontsumoa murrizteko eta lotan zaudenean inork zu ez molestatzeko.

Ireki **Ezarpenak** eta sakatu **Laguntza adimenduna > Programatutako piztea eta itzaltzea**. Aktibatu **Programatutako itzaltzea** eta **Programatutako piztea**; ondoren, konfiguratu telefonoa pizteko eta itzaltzeko ordua eta errepikapen-doikuntzak. Aurrez hautatutako orduan automatikoki piztu edo itzaliko da gailua.

Tenporizadorea desgaitzeko, desaktibatu **Programatutako itzaltzea** eta **Programatutako piztea.**

## **Gailua berrabiaraztea**

Gailua denbora luzez piztuta egon baldin bada, baliteke telefonoaren errendimendua pixka bat jaistea. Berrabiarazi gailua tarteka, cache memorian gordetako fitxategiak ezabatzeko eta errendimendu optimoa bermatzeko.

Gailua berrabiarazteko, sakatu pizteko/itzaltzeko botoia hiru segundoz, eta, ondoren, sakatu **Berrabiarazi**.

 Telefonoa behartuta berrabiarazteko, luze sakatu pizteko/itzaltzeko tekla, telefonoak dar-dar egin arte.

### **Sistemaren hizkuntza aldatzea**

- **1** Ireki **Ezarpenak**.
- **2** Sakatu **Ezarpenak aurreratuak > Hizkuntza eta idazkera**.
- **3** Sakatu **Hizkuntza** eta hautatu nahi duzun hizkuntza.
	- Bilatzen duzun hizkuntza zerrendan ez badago, sakatu **Gehitu hizkuntza bat** hura bilatzeko eta zerrendari eransteko.

### **Testua idazteko modua aldatzea**

Testua idazteko modu batetik bestera aldatzeko aukera dago.

- **1** Testua idazteko moduaren pantailako beheko aldean, sakatu  $\frac{1}{2}$ .
- **2** Hautatu testua idazteko modua.
	- Testua idazteko metodo bat gehitzeko, ireki **Ezarpenak**. Sakatu **Ezarpenak aurreratuak > Hizkuntza eta idazkera > Teklatu lehenetsia > KONFIGURATU IDAZTEKO METODOAK** eta aktibatu testua idazteko erabili nahi duzun metodoa.

### **Testua idazteko moduaren doikuntzak**

### **Teklatu bat gehitzea**

- **1** Ireki **Ezarpenak**.
- **2** Sakatu **Ezarpenak aurreratuak > Hizkuntza eta idazkera** eta hautatu **Teklatu birtuala** aukera **TEKLATUA ETA IDAZTEKO METODOAK** fitxan.
- **3** Sakatu **Gehitu teklatu birtuala** eta aktibatu erantsi nahi duzun teklatua.

Teklatu bat erantsi ondoren, konfiguratu egin dezakezu, zure beharretara egokitzeko.

### **Testua idazteko modu lehenetsia hautatzea**

- **1** Ireki **Ezarpenak**.
- **2** Sakatu **Ezarpenak aurreratuak > Hizkuntza eta idazkera**. **TEKLATUA ETA IDAZTEKO METODOAK** aukeran, sakatu **Teklatu lehenetsia** eta hautatu testua idazteko erabili nahi duzun metodoa. Gailuak automatikoki gaituko du testua idazteko modu lehenetsia testua sartzen duzunean.

## **Testua editatzea**

Hautatu, ebaki, kopiatu, itsatsi eta partekatu testua.

• Testua hautatzea: Luze sakatu testua, pantailan <sup>de</sup> agertzen den arte. Arrastatu eta etestu-zati bat aukeratzeko, edo sakatu **Hautatu guztiak** testu guztia aukeratzeko.

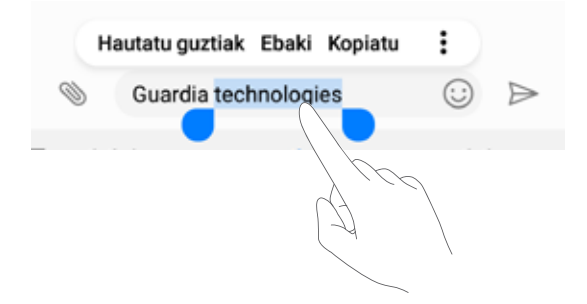

- • **Testua kopiatzea**: Hautatu kopiatu nahi duzun testua eta sakatu **Kopiatu** arbelean kopiatzeko.
- • **Testua ebakitzea**: Hautatu ebaki nahi duzun testua eta sakatu **Kopiatu** arbelera eramateko.
- • **Testua itsastea**: Luze sakatu testua sartu nahi duzun lekua, eta sakatu **Itsatsi**.

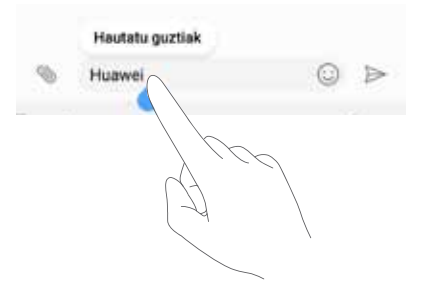

Itsatsitako testua arbelean egongo da beste eduki bat ebaki edo kopiatzen duzun arte.

• **Testua partekatzea**: Hautatu partekatu nahi duzun testua eta sakatu **Partekatu**. Hautatu testua nola partekatu nahi duzun, eta jarraitu pantailan agertzen diren argibideei.

### **Hegazkin modua**

Interferentziak saihesteko, gaitu hegazkin modua hegazkin batera sartzen zarenean. Modu hori gaitutakoan, deiak, datu mugikorrak, bluetootha eta WiFia desgaitu egiten dira. Bluetootha eta WiFia eskuz gaitu daitezke.

Hegazkin modua desaktibatzeko, bi aukera dituzu:

• **Lasterbidearen hautagailua erabiltzea**: Irristatu hatza beherantz, egoera-barraren gainean, jakinarazpen-panela irekitzeko. Sakatu  $\vee$  lasterbideen hautagailu guztiak ikusteko eta aktibatu  $\triangle$  hautagailua.

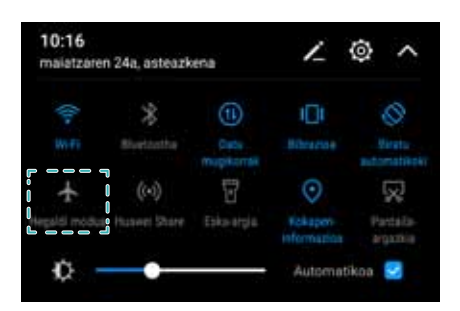

• **Ezarpenak aukera erabiltzea**: Ireki **Ezarpenak**, eta aktibatu edo desaktibatu **Hegaldi modua** hautagailua.

 $\bullet$  Hegazkin modua gaituta dagoenean, haren ikonoa agertze da egoera-barran  $\bullet$ .

## **Soinu-doikuntzak konfiguratzea**

### **Sistemaren bolumena doitzea**

Doitu tonuen, multimedia-fitxategien, alarmen eta deien bolumena zure beharren arabera.

**1** Ireki **Ezarpenak**.

**2** Sakatu **Soinua > Bolumena** tonuen, multimedia-fitxategien, alarmen eta deien bolumena doitzeko.

### **Isilik modua gaitzea**

Gaitu Isilik modua inguru lasaietan beste pertsona batzuei eragozpenik ez sortzeko, adibidez, bileretan.

- **1** Ireki **Ezarpenak**.
- **2** Sakatu **Soinua** eta aktibatu **Isilik modua**.
	- **Isilik moduan bibratzea: Isilik modua** eta **Bibratu alarma isilarazita dagoenean** aktibatuta daudenean, gailuak bibratu egiten du deiak edo mezuak jasotzen dituzunean.

### **Bizkor txandakatzea isilik, bibrazioa eta soinua moduen artean**

Bizkor txandakatzea isilik, bibrazioa eta soinua moduen artean, egoera-barra erabiliz Irristatu hatza beherantz egoera-barratik lasterbideen fitxa irekitzeko.

Sakatu **Soinua**, **Isilik modua** eta **Bibrazioa** moduak txandakatzeko.

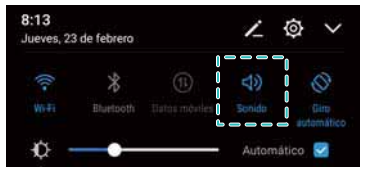

### **Jakinarazpenen tonu lehenetsia konfiguratzea**

Hautatu tonu lehenetsi bat edo musika-fitxategi bat mezuetarako, mezu elektronikoetarako eta gainerako jakinarazpenetarako jakinarazpen-tonu gisa.

- **1** Ireki **Ezarpenak**.
- **2** Sakatu **Soinua > Jakinarazpen-tonu lehenetsia** eta hautatu jakinarazpen-**tonu** berri bat edo **musika**-fitxategi bat.

### **Zenbakizko teklatuaren markaketa-tonuen konfigurazioa**

- **1** Ireki **Ezarpenak**.
- **2** Sakatu **Soinua > Markagailuaren ukipen-tonuak** eta hautatu **Lehenetsia, Doinua** edo bat ere ez.

### **Sistemaren alerta-soinuak eta ukipen-erantzunaren soinuak gaitu edo desgaitzea**

**1** Ireki **Ezarpenak**.

- **2** Sakatu **Soinua**. Funtzio hauek gaitu edo desgaitu ditzakezu: **Ukipen-soinuak, Pantaila-blokeoaren soinua, Pantaila-argazkiaren tonua** eta **Bibratu ukitzean**.
	- **Bibratu ukitzean** gaituta dagoenean, telefonoak bibratu egingo du nabigazio-barrako tekla bat sakatzen duzunean edo pantaila desblokeatzen duzunean.

## **Esku bakarraren modua**

Gaitu pantailatxoaren ikuspegia edo esku bakarreko teklatua gailua esku bakarrarekin errazago erabiltzeko.

- **1** Ireki **Ezarpenak**.
- **2** Sakatu **Laguntza adimenduna > Esku bateko EI**. Hau egin daiteke:
	- • **Pantaila txikiagotu**: Aktibatu **Minipantailaren ikuspegia**. Pantailatxoaren ikuspegiak tamaina txikiagoan erakusten ditu testuak eta irudiak, eragiketak errazteko. Pantailatxoa eta pantaila arrunta txandakatu daitezke hatza ezkerrera edo eskuinera irristatuz nabigazio birtualaren barran.

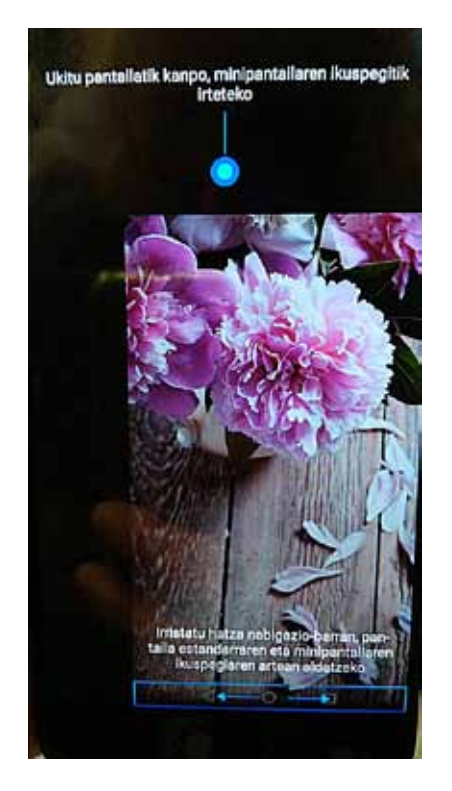

 Aurrealdean hatz-marka digitalen sentsorea duten gailuetan, nabigazio-barra desgaituta egoten da lehenespenez. Pantailatxoa eta pantaila arrunta txandakatu daitezke hatza ezkerrera edo eskuinera irristatuz pantailan.

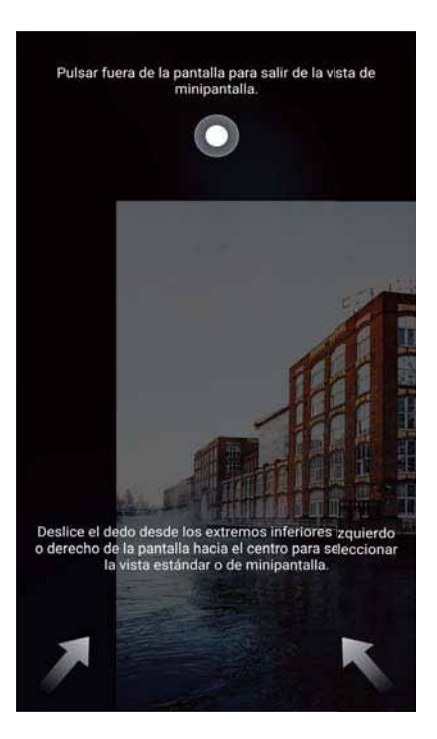

• **Esku bakarreko teklatua gaitu**: Aktibatu **Teklatuz aldatzea**, eta zenbakizko teklatua, hitz egiten ari zarela bistaratzen den menua eta blokeo-pantailako teklatua txikiagotu egingo dira eta pantailaren ertz batean bistaratuko dira, testua esku bakarrarekin errazago idatz dezazun. Sakatu teklatuaren alboan dagoen gezia pantailaren albo batera edo bestera eramateko.

### **"Ez molestatu" modua**

"Ez molestatu" moduak erabiltzaileen isiltasun osoz lan egiteko edo atseden hartzeko aukera ematen die. Gailuak dei edo mezu garrantzitsuen berri bakarrik emango dizu.

- **1** Ireki **Ezarpenak**.
- **2** Sakatu **Ez molestatu** eta aktibatu **Gaitu orain**.
- **3** Sakatu **Ez molestatu modua**. Hau egin daiteke:
	- • **Jasotzen diren deien eta mezuen doikuntzak konfiguratu**: Hautatu **Baimendu lehentasunezko etenak soilik**. Sakatu **Definitu lehentasunezko etenak**, **Deiak** eta **Mezuak**, deiak edo mezuak zer kontaktutatik jaso nahi dituzun konfiguratzeko.
	- **Zerrenda zuria soilik** hautatzen baduzu, kontaktuak bakarrik konfiguratzen dira. Hautatu **Deien eta mezuen zerrenda zuria** kontaktu jakin batzuk konfiguratzeko.
	- • **"Ez molestatu" modurako alarma-tonuak gaitu**: Hautatu **Alarmak** alarma-tonuak bakarrik onartzeko.
	- • **Eten guztiak desgaitu**: Hautatu **Ez molestatu** tonu eta bibrazio guztiak desgaitzeko. Pantaila ez da aktibatuko deiak, mezuak edo alarmak direla eta.
- • "Ez molestatu" modua denbora-tarte jakin baterako gaitzeko, sakatu **Ordua**.
	- • "Ez molestatu" modua gertaera jakin baterako gaitzeko, sakatu **Gertaera**.

## **Kontuak konfiguratzea**

### **Kontuak gehitzea**

Gehitu postako edo sare sozialetako kontu bat, mezu elektronikoak eta mezuak gailuarekin sinkronizatzeko.

- **1** Ireki **Ezarpenak**.
- **2** Sakatu **Kontuak > Gehitu kontua**. Hautatu kontu-mota bat, eta bete pantailan agertzen diren jarraibideak kontuaren informazioa sartzeko.
- Dagokion aplikazioa instalatu behar duzu, hirugarren batzuen kontu bat gehitu aurretik.
- • Kontu korporatiboak eta mezu elektronikoak gehitzeari buruzko informazio gehiago izateko, kontsultatu Posta elektronikoko kontuak gehitzea atala.

### **Kontuak ezabatzea**

- **1** Ireki **Ezarpenak**.
- **2** Sakatu **Kontuak** eta hautatu kontu-mota bat.
- **3** Hautatu ezabatu nahi duzun kontua, eta jarraitu pantailako argibideei.

#### **Telefonoarekin datuak sinkronizatzea**

Gaitu sinkronizazio-funtzioa gailuko datu guztiak eguneratuta edukitzeko eta ez galtzeko. Lehengo telefonoko mezu elektronikoak eta gainerako datuak sinkroniza daitezke.

Kontu-motaren araberakoak izaten dira sinkroniza daitezkeen datuak.

- **1** Ireki **Ezarpenak**.
- **2** Hautatu **kontuak**.
- **3** Sakatu : pantailaren goiko eskuinaldeko ertzean. Aukeratu sinkronizazio automatikoa, eta bete pantailan agertzen diren jarraibideak.

 Datuak sinkronizatzeko hautagailua desaktibatuta baldin badago, datuak eskuz sinkroniza ditzakezu kontu bat hautatuz eta  $\mathbb{C}$  sakatuz.

## **Biltegiratzeari eta memoriari buruzko informazioa ikustea**

Kontsultatu biltegiratzeari eta memoriari buruzko informazioa, aldatu aurrez zehaztutako biltegiratze-kokapena eta microSD txartelaren formatua.

Gailu guztiek ez dituzte onartzen microSD txartelak.

- **1** Ireki **Ezarpenak**.
- **2** Sakatu **Memoria** barne-memoriaren eta microSD txartelaren biltegiratzeari buruzko informazioa ikusteko.
- **3** Han, hau egin dezakezu:
	- • **microSD txartela formateatu**: Sakatu **SD Txartela** > **Formateatu** > **Ezabatu eta Formateatu**, microSD txarteleko datu guztiak ezabatzeko. Egin fitxategien segurtasunkopia bat txartela formateatu aurretik, fitxategiak ez galtzeko.
	- • **Aurrez zehaztutako biltegiratze-kokapena konfiguratu**: Sakatu **Kokaleku lehenetsia**  eta hautatu aurrez zehaztutako biltegiratze-kokapena barne-memorian edo microSD txartelean.

## **Data eta ordua konfiguratzea**

Gailuak automatikoki konfiguratzen ditu data eta ordua, sareak emandako balioak erabiliz. Eskuz ere konfiguratu daitezke eta 12 edo 24 orduko formatua hautatu.

- **1** Ireki **Ezarpenak**.
- **2** Sakatu **Ezarpenak aurreratuak > Data eta ordua**. Hau egin daiteke:
	- • Data eta ordua automatikoki konfiguratu sareak emandako balioekin: Aktibatu Data eta ordu automatikoa.
	- • **Ordu-zona automatikoki konfiguratu sareak emandako balioekin**: Aktibatu **Ordu-zona automatikoa**.
	- • **Orduaren formatua ezarri:** hautatu 24 orduko formatua, ordua formatu horretan ikusi nahi baduzu. Lehenespenez, ordua 12 orduko formatuan bistaratzen da.

## **Kokapenaren sarbidea gaitzea**

Gaitu kokapenean oinarritzen diren zerbitzuak hau bermatzeko: mapek, nabigazioak eta eguraldi-aplikazioek zure kokapen-informaziorako sarbidea izatea.

### **Kokapen-doikuntzak konfiguratzea**

Funtzioak desberdinak izan daitezke, operadorearen arabera.

- **1** Ireki **Ezarpenak**.
- **2** Sakatu **Segurtasuna eta pribatutasuna**> **Kokaleku-sarbidea**.
- **3** Aktibatu **Sartu nire kokalekuan** aukera hauetara sartzeko:
	- • **Sare mugikorrak, WiFia eta GPSa erabiltzea**: Telefonoaren GPSa eta Interneterako konexioa erabiltzen ditu. Gaitu aukera hori kokapen zehatz-zehatza lortzeko.
- • **Sare mugikorrak eta WiFi-a erabiltzea**: Telefonoaren Interneterako konexioa erabiltzen du. Gaitu aukera hori energia-kontsumoa murrizteko eta inaktibitate-egoeren denborak luzatzeko.
- • **GPSa bakarrik erabiltzea:** Ez da behar Interneterako konexiorik. Gaitu aukera hori datu mugikor gutxiago kontsumitzeko.

#### **Posizionamenduaren zehaztasuna handitzea lekuen barnealdean**

WiFi-a eta bluetootha erabiltzen ditu telefonoak barrualdeetan posizionamendu zehatzagoa lortzeko.

- **1** Ireki **Ezarpenak**.
- **2** Sakatu **Segurtasuna eta pribatutasuna**> **Kokaleku-sarbidea**.
- **3** Sakatu > **Arakatu ezarpenak** eta egin hau:
	- • Bilatu **Wi-Fi sareak bilatzea**. WiFi sareak etengabe bilatuko dituzte kokapen-zerbitzuek eta -aplikazioek, hartara posizionamendu zehatzagoa lortzeko.
	- • Aktibatu **Bluetooth gailuak bilatzea**. Bluetooth-gailuak bilatuko dituzte kokapen-zerbitzuek eta -aplikazioek, hartara posizionamendu zehatzagoa lortzeko.

### **Fabrikako doikuntzak berrezartzea**

Gailuak huts egiten badu edo motel erantzuten badu, berrezarri fabrikako doikuntzak.

- Fabrikako doikuntzak berrezartzen badira, gailuko datu pertsonal guztiak ezabatuko dira, hala nola kontuaren informazioa, deskargatuta aplikazioak eta sistemaren doikuntzak. Fabrikako doikuntzak berrezarri aurretik, egin gailuan gordetako datu garrantzitsu guztien segurtasun-kopiak.
- **1** Ireki **Ezarpenak**.
- **2** Sakatu **Ezarpenak aurreratuak > Egin babeskopia eta berrezarri**.
- **3** Sakatu **Berrezarri fabrikako ezarpenak**, eta hautatu barne-memoria formateatu nahi duzun
	- **Ezabatu Barne-Biltegiratzea** hautatzen baduzu, ezabatu egingo dira barne-memoriako artxibo guztiak; besteak beste, musika eta irudiak. Kontuz ibili funtzio hori.
- **4** Sakatu **Berrezarri** gailuaren fabrikako doikuntzak berrezartzeko.

### **OTA eguneratzeak**

Eguneratu gailuaren sistema azken eguneratzearekin, haren errendimendua hobetzeko.

 Interneteko konexioa behar du funtzio horrek. Konektatu WiFi sare batera, datuak erabiltzeagatik kargurik ez jasotzeko.

- **4** Gailua eguneratzeko hirugarrenen software baimendu gabea erabiltzeak telefonoa kaltetu dezake, baita informazio pertsonala arriskuan jarri ere. Emaitzarik onenak lortzeko, erabili OTA eguneratze-funtzioa edo eraman gailua gertuen duzun Huawei zerbitzu-zentrora.
	- • Sistema eguneratzean, baliteke datu pertsonalak ezabatzea. Gailua eguneratu aurretik, egin datu garrantzitsuen segurtasun-kopia bat beti.
	- Eguneratzeko, ziurtatu bateriaren % 20 baduela, gutxienez.
	- Eguneratu ondoren, gerta liteke sistemarekin bateragarriak ez diren hirugarren batzuen aplikazioak aurkitzea; adibidez, jokoak eta onlineko banku-aplikazioak.
	- Honegatik gertatzen da hori: Androiden bertsio berriak argitaratzen atzeratu egiten dira hirugarren batzuen aplikazioen garatzaileak. Itxaron aplikazioaren bertsio berri bat argitaratu arte.

 Sakatu **Ezarpenak > Telefonoari buruz > Konpilazio-zenbakia** gailuaren bertsio-zenbakia ikusteko.

- **1** Ireki **Ezarpenak**.
- **2** Sakatu **Eguneratzailea**. Gailuak eguneratzeak automatikoki bilatuko ditu.
- **3** Hautatu azken bertsioa, eta deskargatu eguneratze-paketea.
- **4** Deskarga amaitutakoan, sakatu **Aktualizatu**. Baliteke eguneratze-prozesuak amaitzen luze jotzea. Ez erabili gailua, eguneratzen amaitu arte. Eguneratzea amaitzen denean, gailua automatikoki berrabiarazten da.

## **Produktuari buruzko informazioa ikustea**

### **Gailuaren izena aldatzea**

Aldatu gailuaren izena, zure WiFi eramangarriaren gunera konektatzen diren gailuek errazago aurkitzeko edo errazago bilatzeko bluetooth bidez beste gailu batzuekin lotzen zarenean.

- **1** Ireki **Ezarpenak**.
- **2** Sakatu **Telefonoari buruz > Gailuaren izena**, eta aldatu gailuaren izena.

### **Modelo-zenbakia eta bertsioari buruzko informazioa ikustea**

Kontsultatu modelo-zenbakia eta sistemaren bertsioari buruzko informazioa

- **1** Ireki **Ezarpenak**.
- **2** Sakatu **Telefonoari buruz**, modelo-zenbakia, bertsio-zenbakia, EMUIren bertsioa eta Android bertsioa ikusteko.
### **IMEIa ikustea**

Gailu guztiek dute 15 digituko IMEI esklusibo bat, gailua egiazkoa dela egiaztatzeko erabil daitekeena.

- **1** Ireki **Ezarpenak**.
- **2** Sakatu **Telefonoari buruz**, IMEIa ikusteko.

Bi SIMeko gailuek bi IMEI dituzte.

### **Gailuaren zehaztapenak ikustea**

Gailuaren zehaztapenak pauso erraz batzuk emanez ikus ditzakezu. Besteak beste, prozesadoreari, memoriari eta pantaila-bereizmenari buruzko informazioa ikus dezakezu.

- **1** Ireki **Ezarpenak**.
- **2** Sakatu **Telefonoari buruz**. Irristatu hatza gorantz edo beherantz pantailan, informazio hau ikusteko: prozesadoreari, RAM memoriari, barne-memoriari, pantaila-bereizmenari eta abarri buruzkoa.

# **Irisgarritasun-funtzioak**

### **TalkBack gaitzea**

TalkBack-ek entzutezko abisuak eta azpitituluak eskaintzen ditu, ikusmen-arazoak dituzten erabiltzaileei laguntzeko. TalkBack funtzioa gaituta dagoenean, entzutezko abisuak igortzen ditu gailuak erabiltzaileak sakatzen, hautatzen edo gaitzen duen eduki guztietarako.

- Entzutezko abisuak ez daude erabilgarri hizkuntza guztietan. Zure hizkuntzan ez badaude erabilgarri, deskargatu ahotsa sintetizatzeko hirugarren baten motorra. Informazio gehiagorako, ikusi [Testutik ahotserako irteera \(TTS\) a](#page-146-0)tala.
- **1** Ireki **Ezarpenak**.
- **2** Sakatu **Ezarpenak aurreratuak > Erabilerraztasuna > TalkBack**.
- **3** Aktibatu **TalkBack**, eta sakatu **ADOS**.
	- Tutorial bat erreproduzituko da TalkBack funtzioa lehenbizikoz gaitzean. Tutoriala berriro erreproduzitzeko, sakatu  $\mathbb Q$  TalkBacken doikuntzetara joateko, eta hautatu tutoriala.
- **4** Sakatu  $\overline{Q}$  eta aktibatu **Arakatu ukituta**.

 **Arakatu ukituta** táctil funtzioa gaituta dagoenean, entzutezko abisuak igortzen ditu telefonoak erabiltzaileak sakatzen duen eduki guztietarako.

**TalkBack desgaitzea**: Sakatu pizteko/itzaltzeko botoia telefonoak dar-dar egin arte, eta, gero, luze sakatu pantaila 3 segundoz.

### **Gailua kontrolatzeko TalkBack erabiltzea**

Behin TalkBack funtzioa gaituta, erabili keinuak honetarako:

**Pantailan nabigatzeko**: Gorantz edo beherantz irristatu bi hatzak menuko zerrendetan gora eta behera mugitzeko. Irristatu hatzak ezkerrerantz edo eskuinerantz pantailaz aldatzeko.

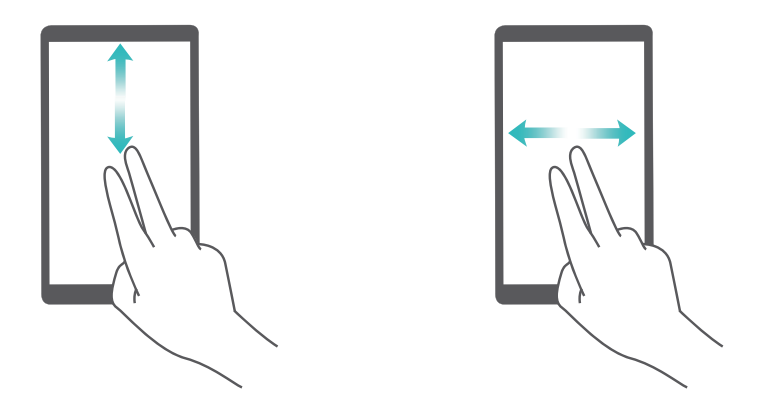

**Elementu bat hautatzeko**: Elementu bat hautatzeko, hatz batez sakatu (ez da irekiko). Telefonoak irakurriko du hautatutako elementuaren edukia.

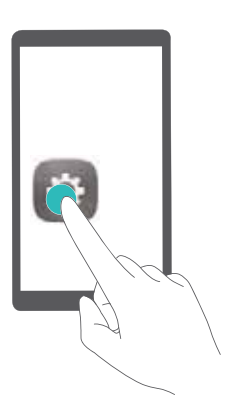

**Elementu bat irekitzeko**: Hatz bakar batez, sakatu bi aldiz pantailaren edozein gune aurreko urratsean hautatutakoa berresteko.

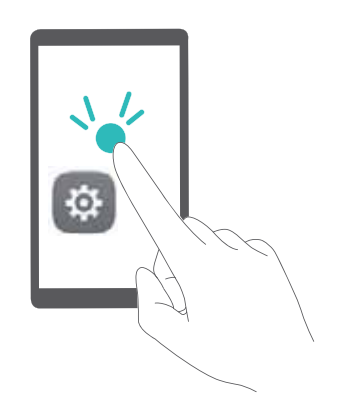

Adibidez, **Ezarpenak** atala ireki nahi baduzu, sakatu **Ezarpenak** ikonoa hatz batez eta behin bakarrik, eta bi aldiz sakatu pantailaren edozein gune.

# <span id="page-146-0"></span>**TalkBacken doikuntzak konfiguratzea**

- **1** Ireki **Ezarpenak**.
- **2** Sakatu **Ezarpenak aurreratuak > Erabilerraztasuna > TalkBack >**  $\circledQ$ **.**
- **3** Jarraitu pantailako argibideei erantzunen bolumena, entzutezko erantzunak, kontrol-keinuak eta abar doitzeko.

# **Testutik ahotserako irteera (TTS)**

Testua ahots bihurtzen du funtzio horrek ikusteko desgaitasunen bat dutenentzat. Testutik ahotserako irteerarako (TTS) TalkBack funtzioa gaitu behar da.

- **1** Ireki **Ezarpenak**.
- **2** Sakatu **Ezarpenak aurreratuak > Erabilerraztasuna**. Aktibatu **Texturik hizketarako irteera** eta hautatu ahots-abiadura eta ahotsa sintetizatzeko nahi duzun motorra.

### **Kolorea zuzentzea**

Kolorea zuzentzeko modua erabilita koloreak doitu daitezke, koloreak hautemateko zailtasunak dituzten erabiltzaileek errazago bereiz ditzaten pantailaren guneak.

Kontuz gaitu modu hori, gailuaren errendimenduari eragin baitiezaioke.

- **1** Ireki **Ezarpenak**.
- **2** Sakatu **Ezarpenak aurreratuak > Erabilerraztasuna** eta aktibatu **Kolore zuzenketa**.
- **3** Sakatu **Zuzenketa modua** eta hautatu kolorea zuzentzeko nahi duzun modua.

# **Laguntza eskuratzea**

Irakurri telefonoak dakarren Bizkor hasteko gida.

Sakatu **Ezarpenak > Telefonoari buruz > Lege informazioa**, lege-informazio irakurtzeko. Joan http://consumer.huawei.com/en/-era informazio gehiago eskuratzeko.

# **Datuen eta informazio pertsonalaren segurtasuna**

Gailuan eskura dauden hirugarren batzuen funtzio edo aplikazio batzuk erabiltzeak datuak edo informazio pertsonala galtzea ekar dezake edo hirugarren batzuei datu eta informazio horietara sartzeko aukera ematea. Bete neurri hauek, zure informazio pertsonala babesteko:

- Jarri gailua toki seguruan, beste inork baimenik gabe erabil ez dezan.
- • Konfiguratu pantaila-blokeoa, eta sortu desblokeatzeko pasahitza edo eredua.
- • Aldizka, egin SIM txartelean, memoria-txartelean edo gailuaren memorian gordetako informazio pertsonalaren segurtasun-kopia. Gailuz aldatuz gero, ziurtatu aurreko gailuko informazio pertsonal guztia transferitzen edo ezabatzen duzula.
- • Aldizka, egin memoria-txartelean edo gailuaren memorian gordetako informazio pertsonalaren segurtasun-kopia. Gailuz aldatuz gero, ziurtatu aurreko gailuko informazio pertsonal guztia transferitzen edo ezabatzen duzula.
- • Ez ireki ezezagunen mezurik edo mezu elektronikorik, gailuan birusik ez dadin sartu.
- Gailua Interneten nabigatzeko erabiltzen duzunean, ez sartu segurtasun-arriskua duten webguneetan, informazio pertsonala lapurtu ez diezazuten.
- • WiFi eramangarrien eremuak edo bluetootha erabiltzen baldin badituzu, jarri pasahitza zerbitzu horiei, inork baimenik gabe erabil ez ditzan. Zerbitzu horiek erabiltzen ez dituzunean, desaktiba itzazu.
- • Instalatu gailuaren segurtasun-softwarea, eta aldizka analizatu, birusik dagoen ikusteko.
- • Ziurtatu hirugarren batzuen aplikazioak legezko iturrietatik eskuratzen dituzula. Analizatu deskargatutako hirugarren batzuen aplikazioak, birusik dagoen ikusteko.
- • Instalatu Huaweik edo beste aplikazio-hornitzaile baimendu batzuek garatutako segurtasun-adabakiak edo -softwareak.
- Telefonoa eguneratzeko hirugarrenen software baimendu gabea erabiltzeak telefonoa honda dezake, baita informazio pertsonala arriskuan jarri ere. Linean eguneratzeko gailuaren funtzioaren bidez eguneratzea gomendatzen da, edo, bestela, Huaweiren webgune ofizialetik deskargatzea gailuaren modelorako eguneratze-pakete ofizialak.
- Aplikazio batzuek kokapen-informazioa behar dute, eta transmititu egiten dute. Beraz, hirugarren batzuek zure kokapen-informazioa parteka dezakete.
- • Aplikazio-hornitzaile batzuek gailuaren diagnostiko- eta hautemate-informazioa eskuratu dezakete, beren produktu eta zerbitzuak hobetzeko.

# **Segurtasuneko funtzioen zerrenda**

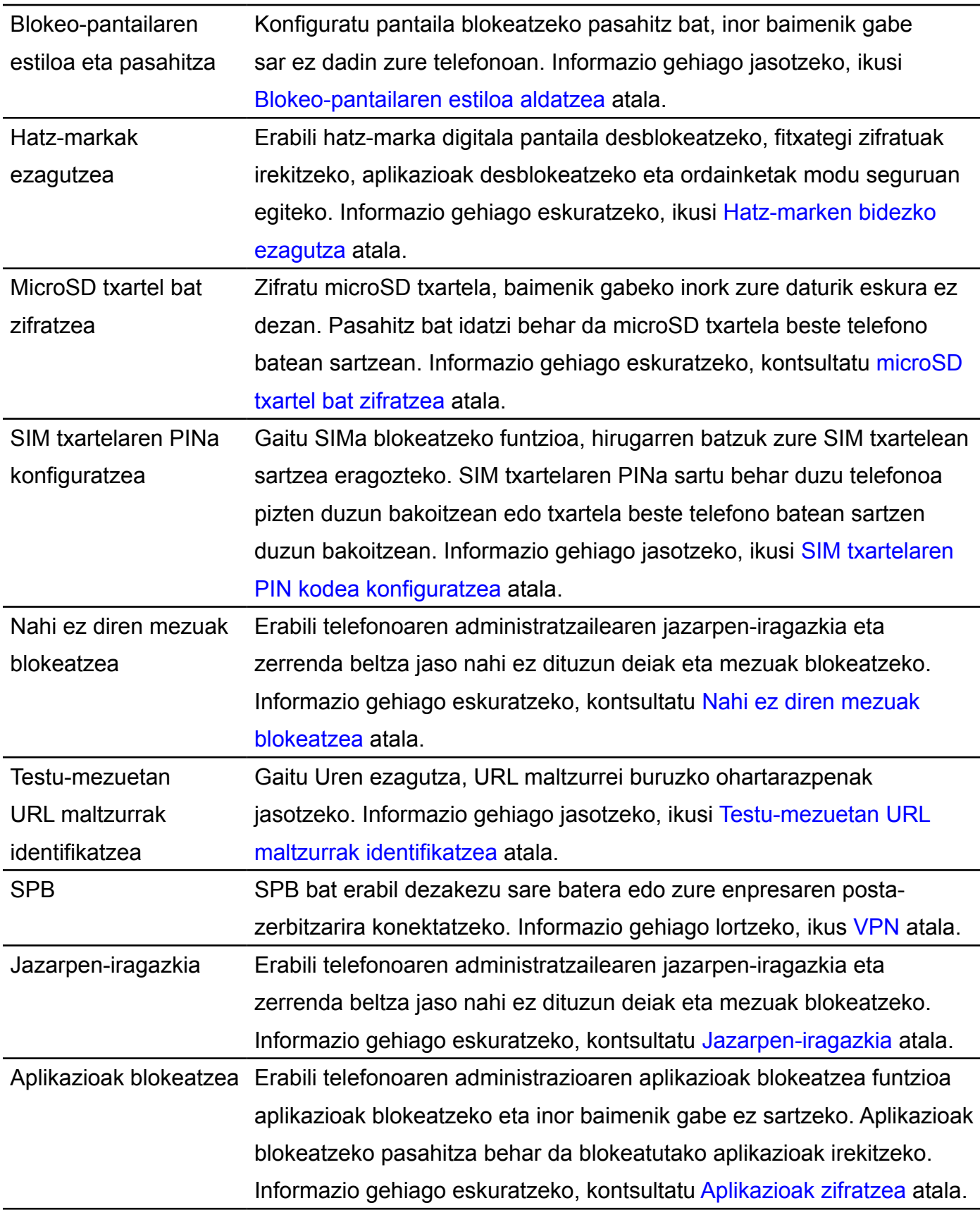

Huawei telefonoek segurtasun-funtzio batzuk dituzte, datuak babesteko.

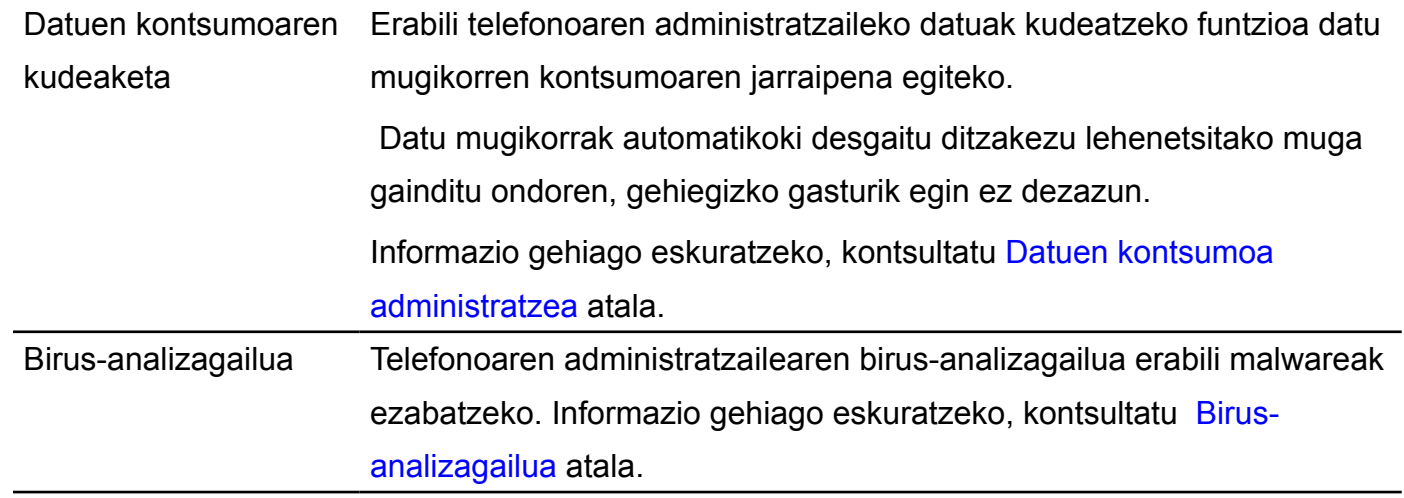

# **Lege-oharra**

### **Copyright © Huawei Technologies Co., Ltd. 2017. Eskubide guztiak erreserbatuta.**

Debekatuta dago eskuliburu honen zati bat erreproduzitzea edo transmititzea, edozein modutan eta edozein baliabideren bidez, Huawei Technologies Co., Ltd. enpresak eta haren afiliatuek (Huawei) aldez aurretik idatzizko baimenik eman ez badute.

Baliteke Huawei enpresaren eta beste lizentzia-emaile batzuen egile-eskubideek babestutako softwarea izatea eskuliburu honetan deskribatzen den produktuak. Bezeroek ezin dute software hori erreproduzitu, banatu, aldatu, deskonpilatu, desmuntatu, desenkriptatu, atera, alokatu edo utzi, ez eta atzeranzko ingeniaritza egin ere; halaber, ezin dizkiete hirugarren batzuei eman software horren azpilizentziak, baldin eta indarrean dagoen legeak ez baditu murrizketa horiek debekatzen edo egile-eskubideen titularrek ekintza horiek baimentzen badituzte.

#### **Marka komertzialak eta baimenak**

HUAWEI, HUAWEI Eta WA Huawei Technologies Co., Ltd. enpresaren marka komertzialak edo erregistratuak dira.

Google Inc. enpresaren marka da Android™.

*Bluetooth*® logotipoak eta marka Bluetooth SIG, Inc. enpresarenak dira, eta Huawei Technologies Co., Ltd. enpresak lizentzia-hitzarmen baten bidez erabiltzen ditu beti.

Dokumentu honetan aipatzen diren enpresa, zerbitzu, produktu eta marka komertzialen beste izen batzuk beren titularren jabetzakoak izan litezke.

### **Oharra**

Dokumentu honetan deskribatzen diren produktuaren eta osagarrien ezaugarriak aldatu egiten dira instalatutako softwarearen, ahalmenen eta sare lokalaren doikuntzen arabera. Beraz, baliteke sare-operadoreek edo sare-zerbitzuen hornitzaileek ez aktibatu izana edo mugatu izana.

Hori dela eta, gerta liteke eskuliburu honetako deskribapenak guztiz bat ez etortzea eskuratutako produktuarekin edo osagarriekin.

Huaweik eskubidea du eskuliburu honetako informazioa edo zehaztapenak aldatzeko, aurrez jakinarazi gabe, eta ez du izango inolako erantzukizun komertzialik.

#### **Hirugarren batzuen softwareari buruzko adierazpena**

Huawei ez da produktu honekin batera ematen diren softwarearen eta hirugarren batzuen aplikazioen jabetza intelektualaren titularra. Beraz, Huaweik ez du emango inolako bermerik softwarerako eta hirugarren batzuen aplikazioetarako.

Halaber, Huaweik ez die laguntza-zerbitzurik emango software eta aplikazio horiek erabiltzen dituzten bezeroei, eta ez du erantzukizunik izango softwarearen eta hirugarren batzuen aplikazioen errendimenduaren gainean.

Softwarearen eta hirugarren batzuen aplikazioen zerbitzuak eten edo amaitu egin daitezke edozein unetan, eta Huaweik ez du bermatzen inolako eduki edo zerbitzuren eskuragarritasunik. Hirugarren zerbitzu-hornitzaileek Huaweiren kontrolpean ez dauden transmisio-tresnen edo sareen bidez eskaintzen dituzte edukiak edo zerbitzuak. Indarrean den legeriak ezartzen duen maila gorenean, espresuki ezartzen da Huaweik ez duela izango erantzukizunik eta ez duela konpentsaziorik emango hirugarren batzuen zerbitzuen hornitzaileen zerbitzuengatik edo hirugarren batzuen edukia edo zerbitzuak eteteagatik edo bukatzeagatik.

Huaweik ez du izango erantzukizunik produktu honetan instalatutako softwarearen legezkotasunaren, kalitatearen eta beste inolako alderdiren gainean, ez eta edozein modutan transmititutako hirugarren batzuen lanen gainean ere (besteak beste, testuak, irudiak, bideoak, softwarea...). Bezeroek beren gain hartuko dituzte softwarea instalatzearen edo hirugarren batzuen lanak transmititzearen edo deskargatzearen ondorio guztiak, baita softwarearen eta produktu honen arteko bateragarritasuna ere.

Kode irekiko Android™ plataforman oinarrituta dago produktu hau. Huaweik egin beharreko aldaketak egin ditu plataforma horretan. Beraz, baliteke produktu honek ez onartzea Android plataforma estandarrarekin bateragarriak diren funtzio guztiak edo ez izatea bateragarria hirugarren batzuen softwarearekin. Huaweik ez du eskaintzen inolako bermerik edo deklaraziorik bateragarritasun horri lotuta, eta espresuki uko egiten die gai horiei lotutako erantzukizun guztiei.

#### **ERANTZUKIZUNIK EZA**

ESKULIBURU HONEN EDUKIA EZ DA INOLAKO BERMEA. APLIKATU BEHARREKO LEGERIAK HALA ESKATZEN DUEN KASUETAN IZAN EZIK, EZ DA EMATEN INOLAKO BERMERIK, EZ ESPRESUKI, EZ INPLIZITUKI. BESTEAK BESTE, EZ DA ESKAINTZEN ESKULIBURU HONEN ZEHAZTASUNARI, FIDAGARRITASUNARI EDO EDUKIARI DAGOKION MERKATURATZE- EDO EGOKITASUN-BERMERIK HELBURU ESPEZIFIKO BATERAKO.

LEGEAK BAIMENDUTAKO MAILA GORENEAN EZARTZEN DA HUAWEI INOLA ERE EZ DELA IZANGO KALTE BEREZI, NAHI GABEKO, ZEHARKAKO EDO ZERBAITEN ONDORIOZKOEN ERANTZULE, EZ ETA ONURAK, NEGOZIOA, DIRU-SARRERAK, DATUAK, MERKATARITZA-FUNTSA EDO AURRERATUTAKO AURREZPENAK GALTZEAREN ERANTZULE ERE, GALERA HORIEK AURREIKUSTEKO MODUKOAK IZAN ZEIN EZ.

PRODUKTU HAU ESKURATZEKO BEZEROEK ORDAINDUTAKO ZENBATEKORA MUGATUKO DA ESKULIBURU HONETAN DESKRIBATZEN DEN PRODUKTUAREN ERABILERAREN ONDORIOZKO GEHIENEZKO ERANTZUKIZUNA (MUGA HORI EZ ZAIO APLIKATUKO KALTE PERTSONALETARAKO ERANTZUKIZUNARI, INDARREAN DEN LEGERIAK DEBEKATU EGITEN BAITU MUGA HORI EZARTZEA).

#### **Inportazioari eta esportazioari buruzko araudia**

Bezeroek inportazioari eta esportazioari buruz indarrean dauden legeria eta arauak bete behar dituzte, eta eskuliburu honetan aipatutako produktua softwarea eta datu teknikoak barne esportatzeko, berresportatzeko edo inportatzeko behar diren gobernu-baimen eta -lizentzia guztiak eskuratu behar dituzte.

Erreferentzia gisa soilik erabiltzekoa da eskuliburu hau. Baliteke eskuratuko produktua desberdina izatea: kolorea, tamaina, pantailaren diseinua... Eskuliburu honetako adierazpen, informazio eta gomendioek ez dute sortzen inolako bermerik, ez berariazkorik, ez inpliziturik.

Kontsultatu http://consumer.huawei.com/en/support/hotline webgunean zure herrialde eta lurralderako bezeroarentzako arreta-zerbitzuko telefono eta helbide elektroniko eguneratuak. Modeloa: WAS-LX1A

V100R001\_01